#### **Chapter 1: Installing and Configuring Android Studio**

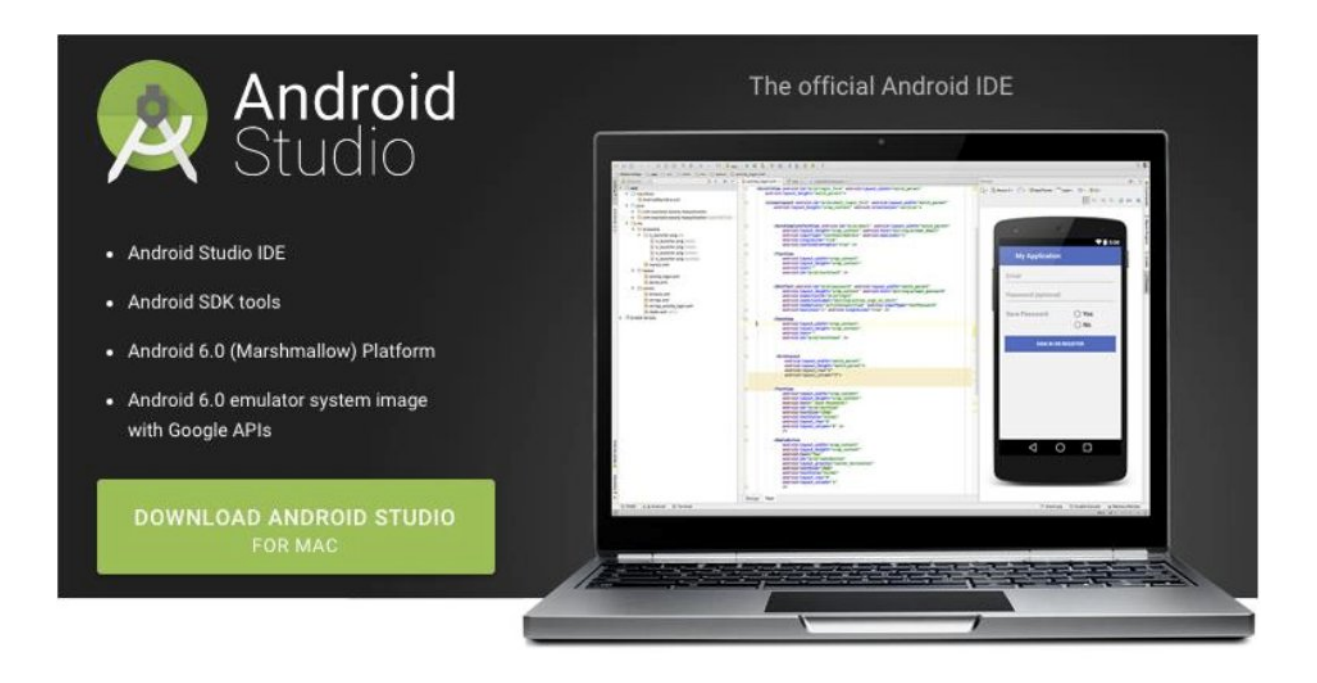

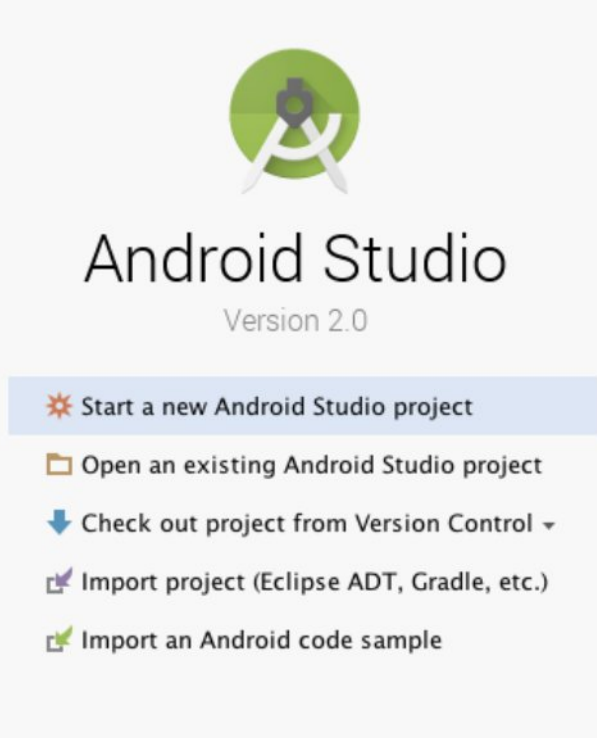

※ Configure + Get Help +

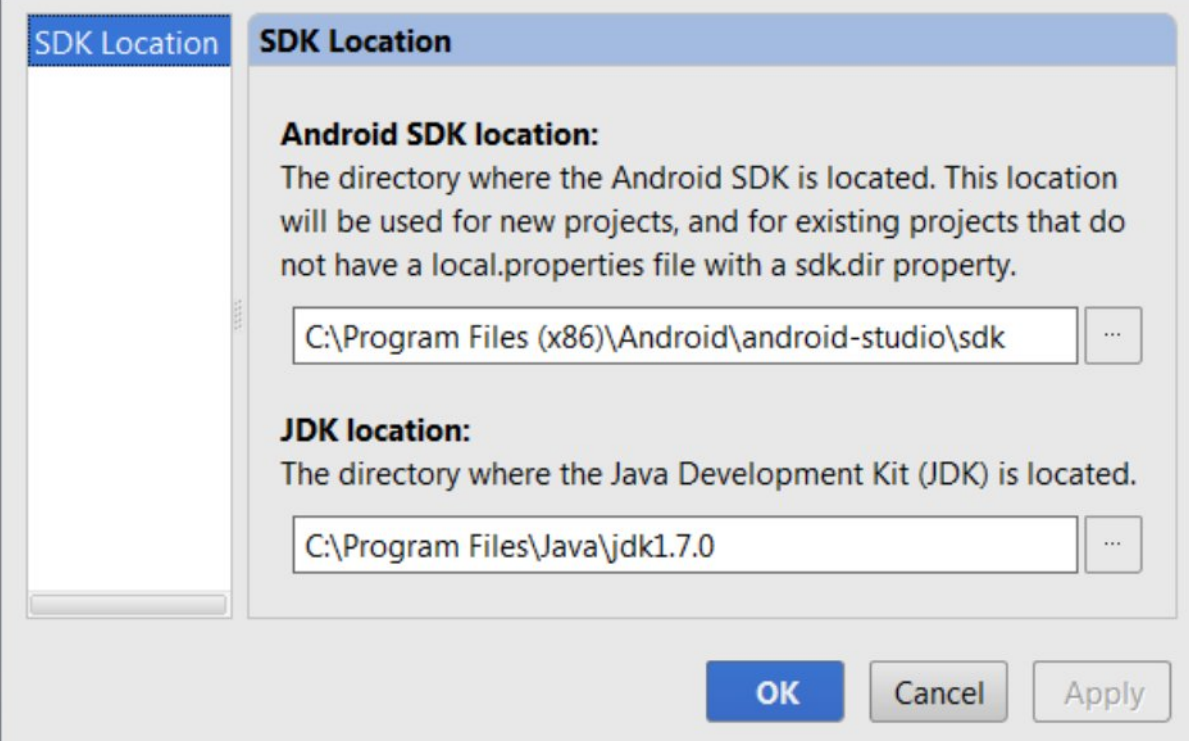

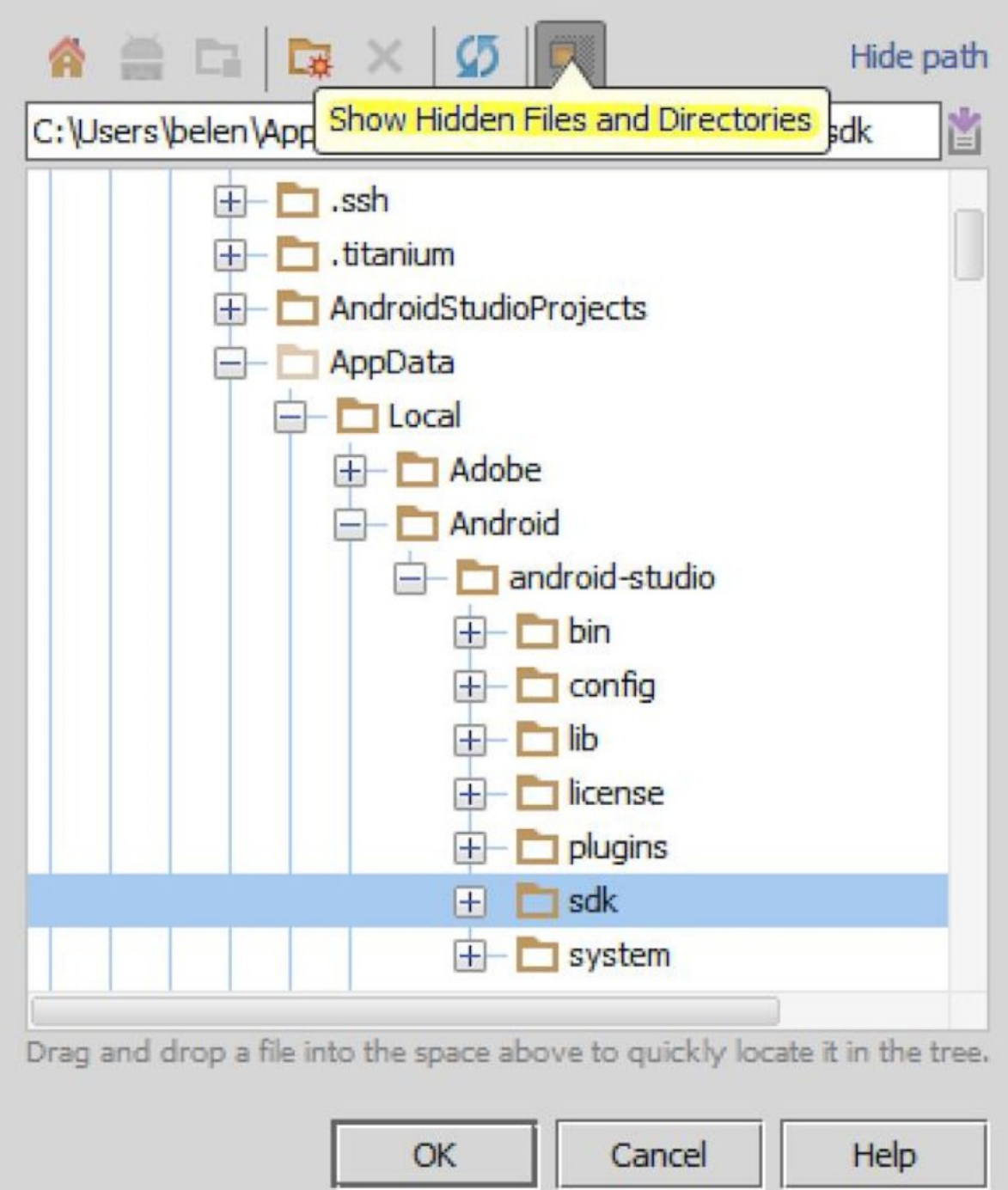

# **Chapter 2: Starting a Project**

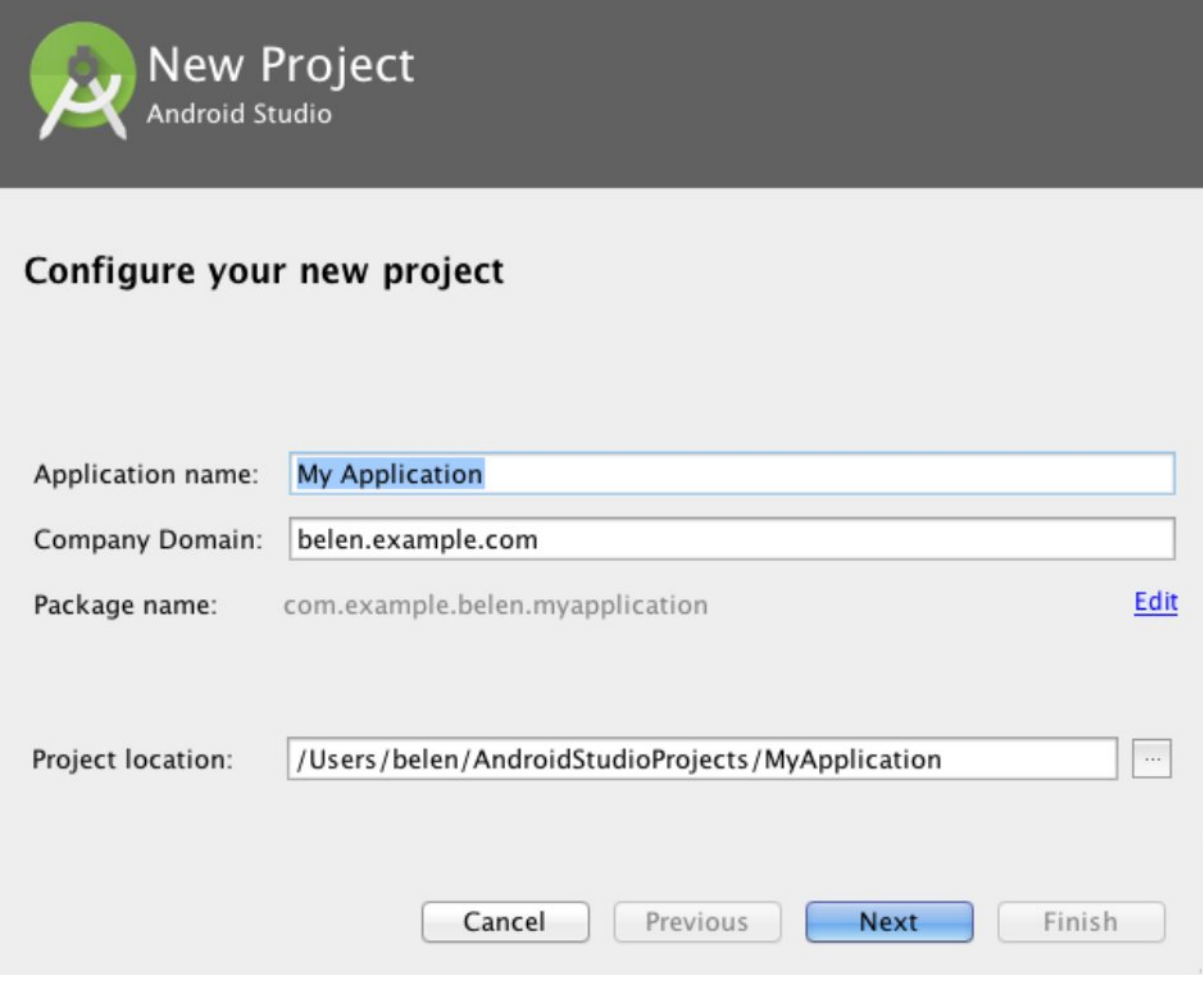

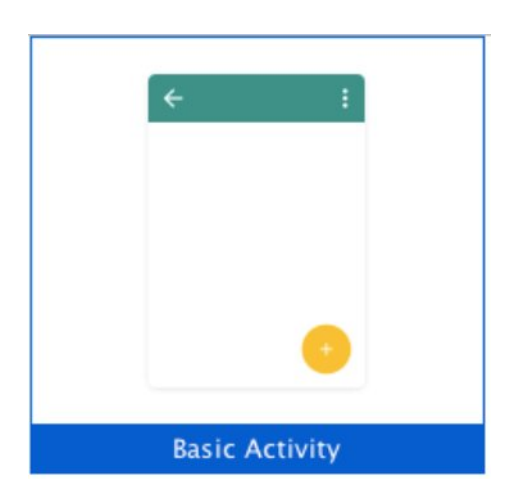

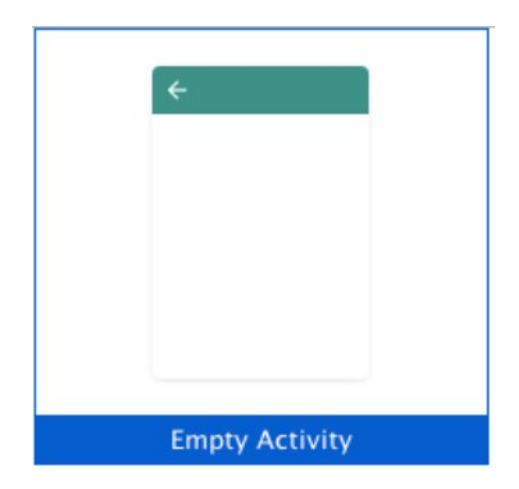

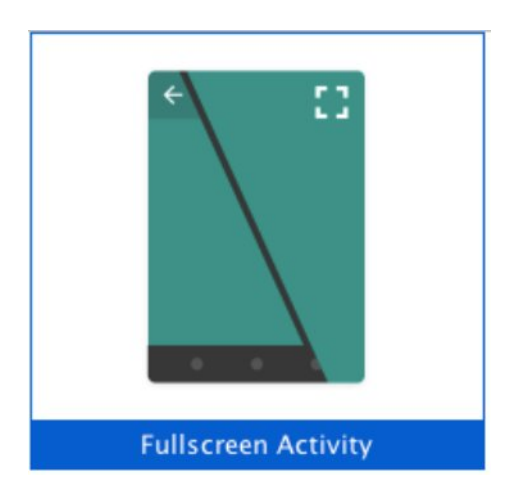

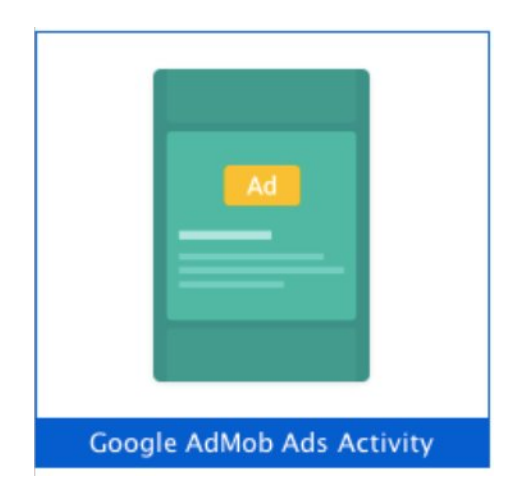

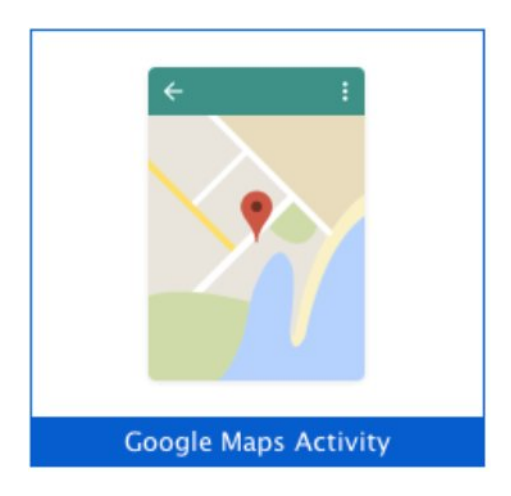

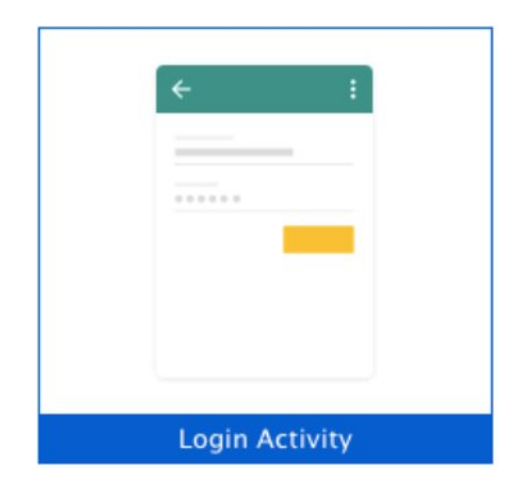

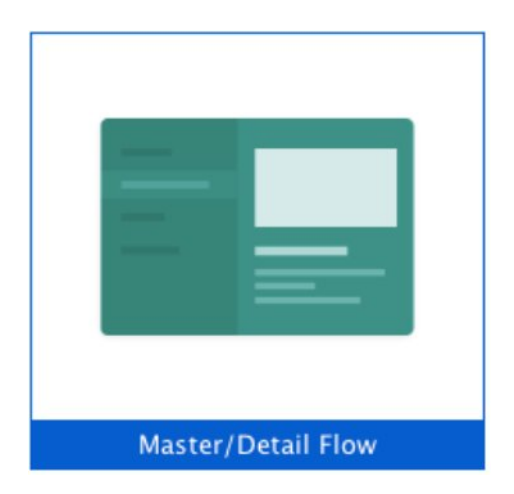

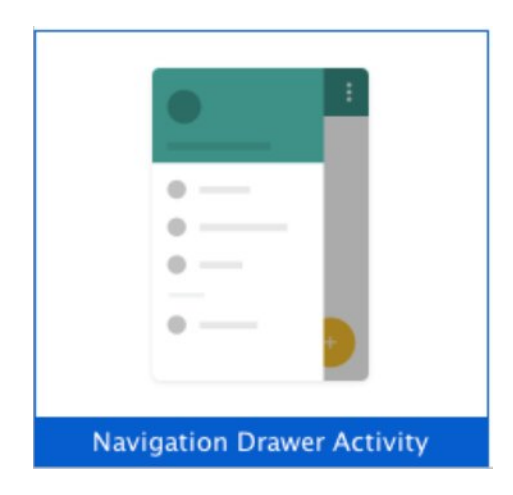

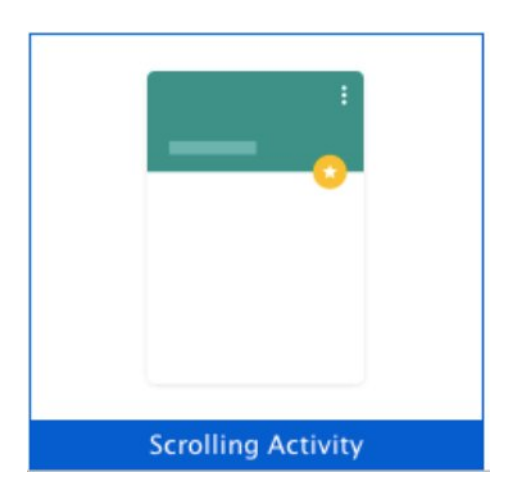

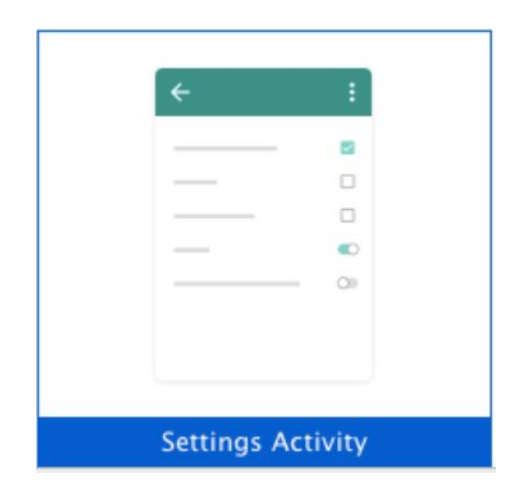

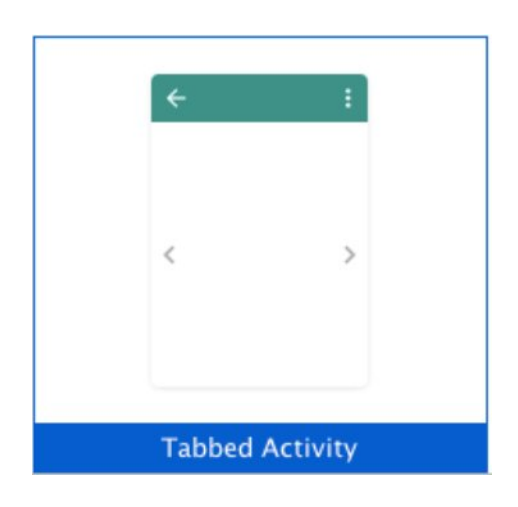

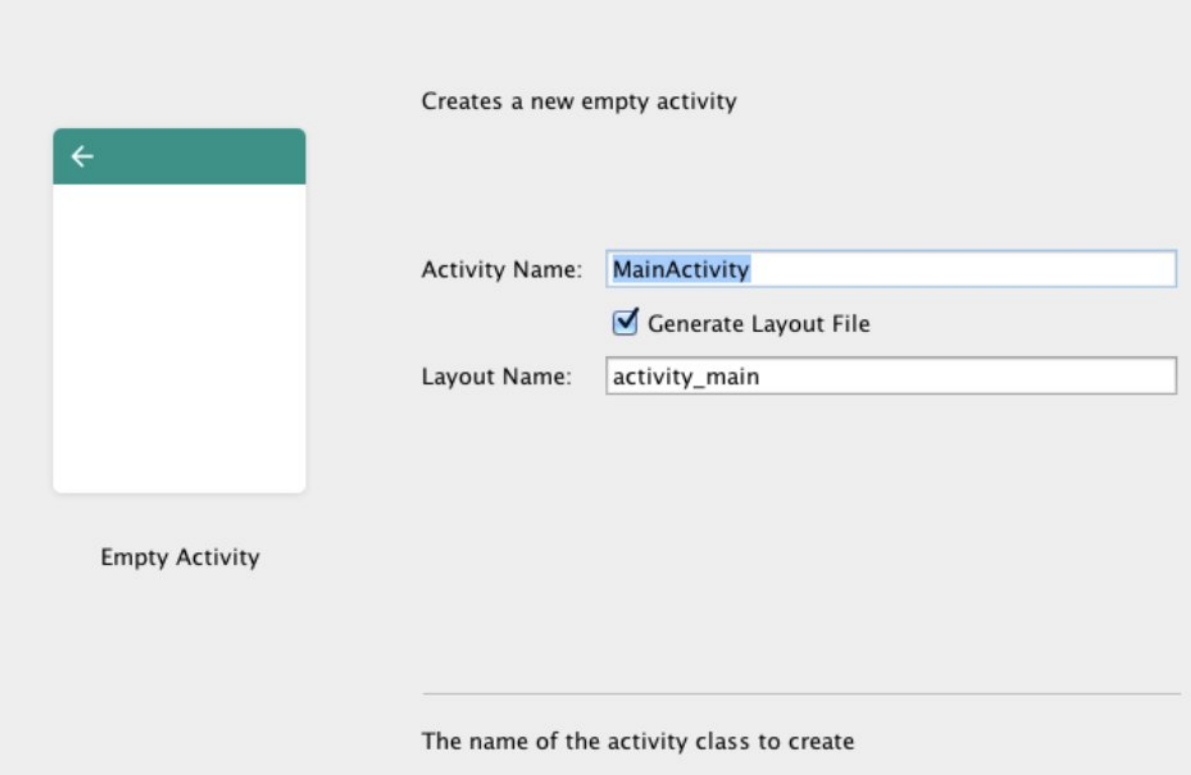

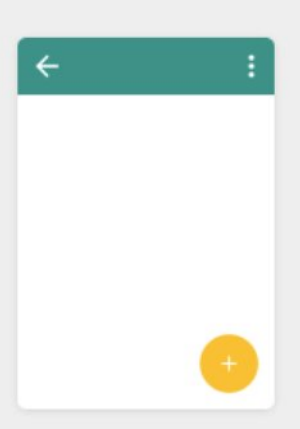

Creates a new basic activity with an app bar.

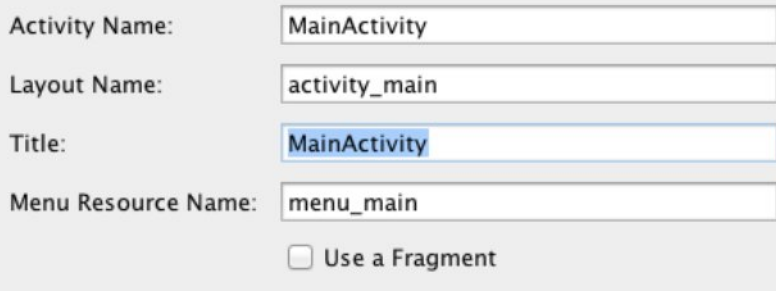

**Basic Activity** 

The name of the activity. For launcher activities, the application title.

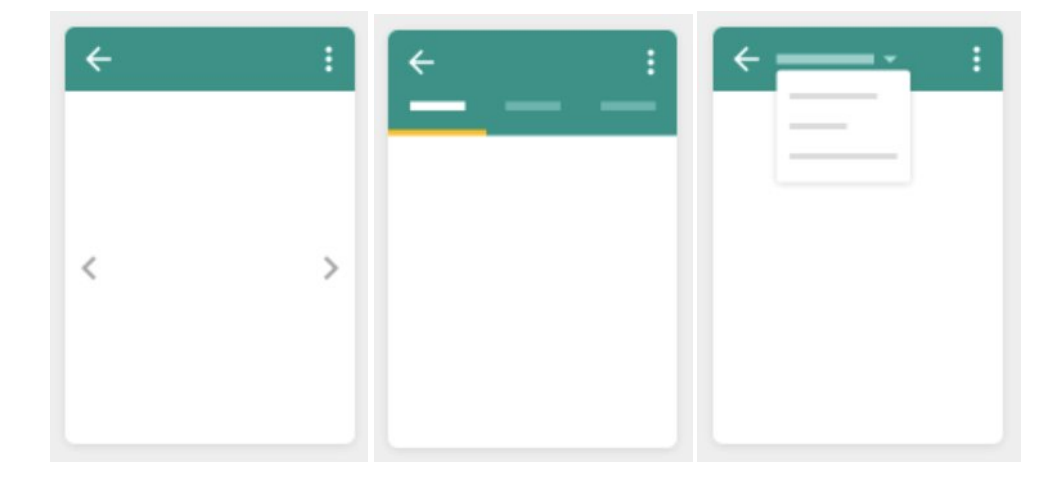

# **Chapter 3: Navigating a Project**

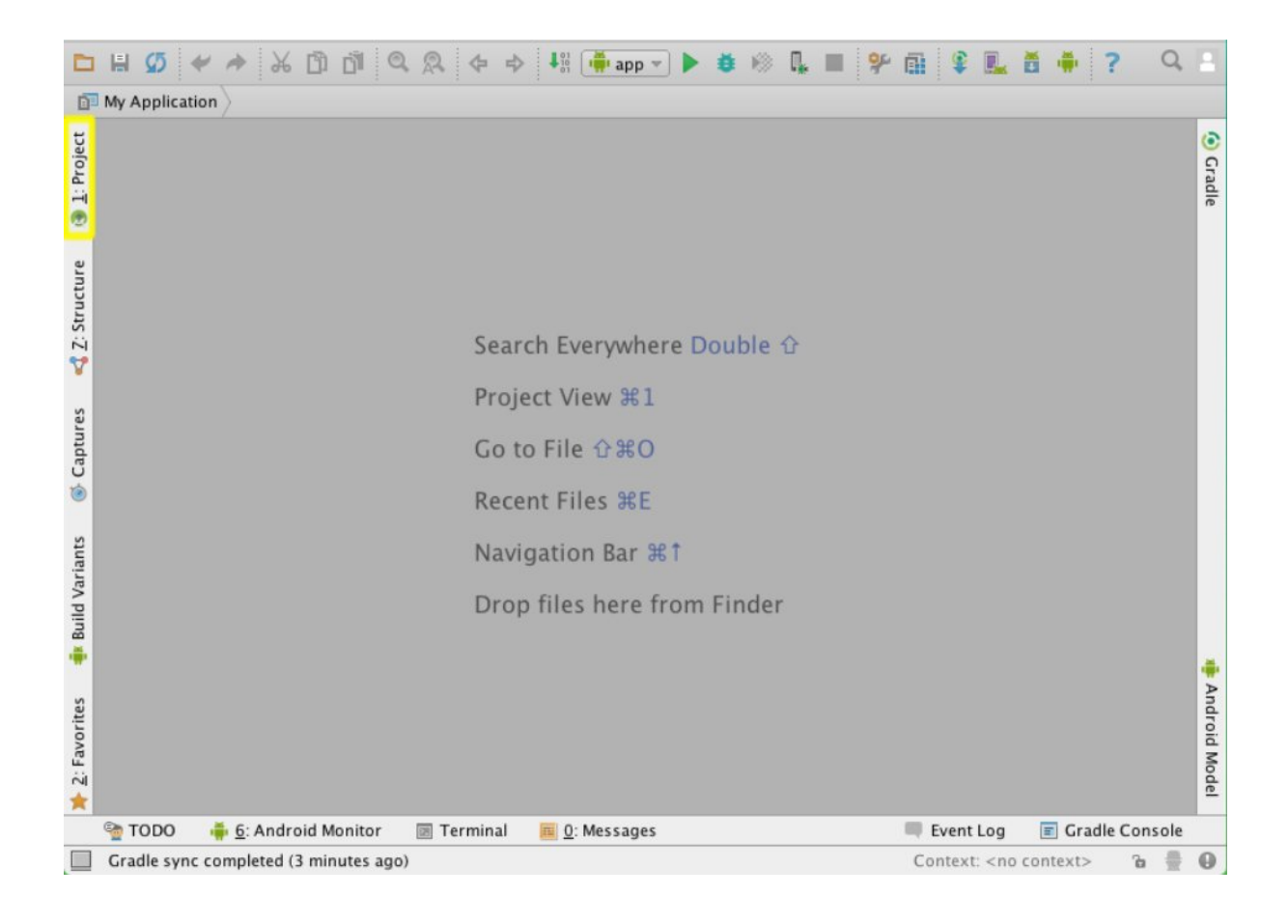

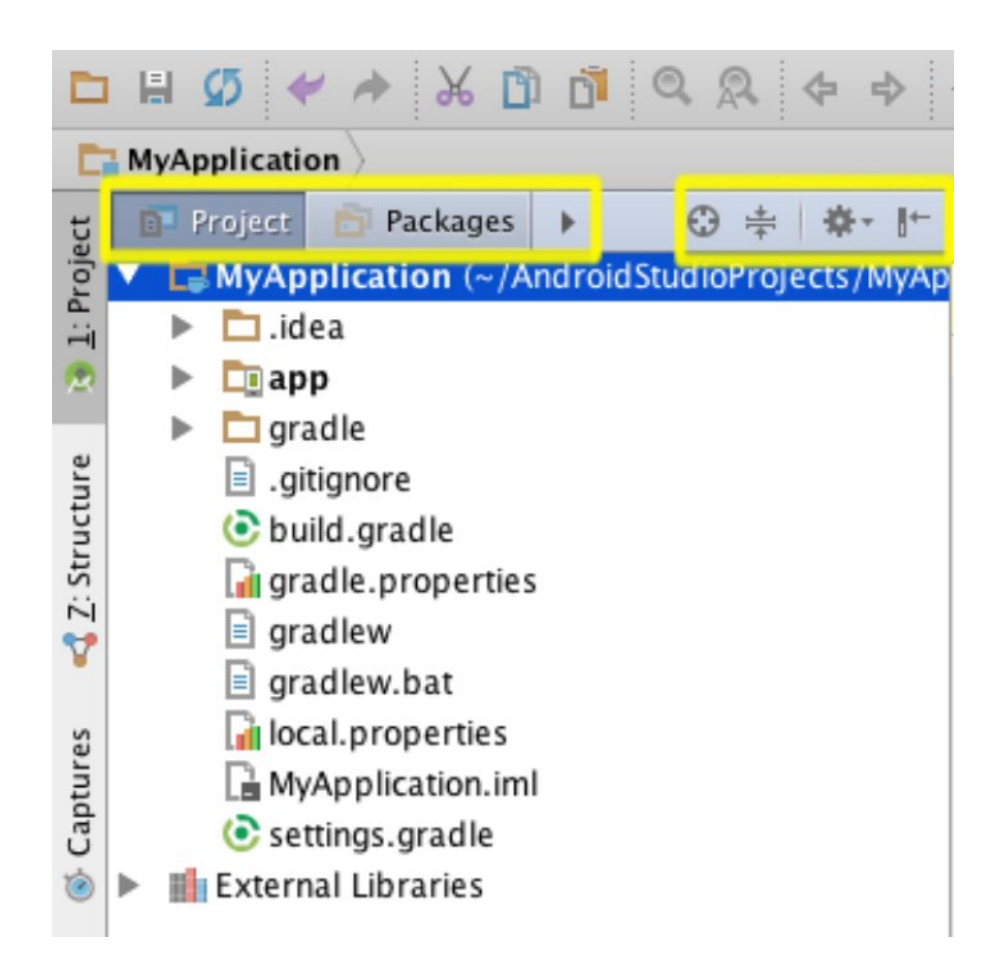

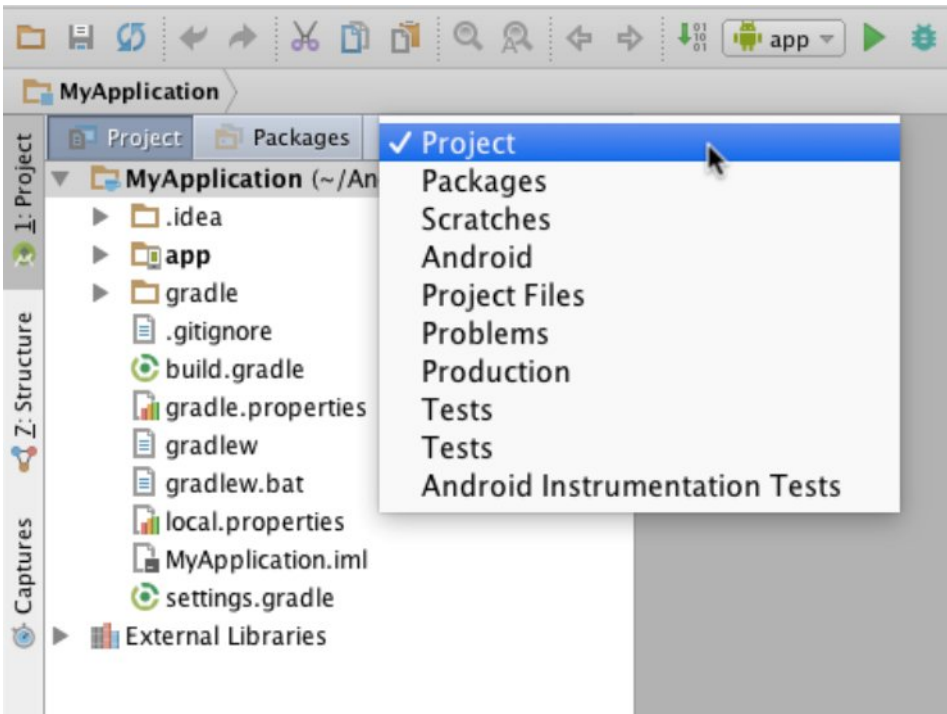

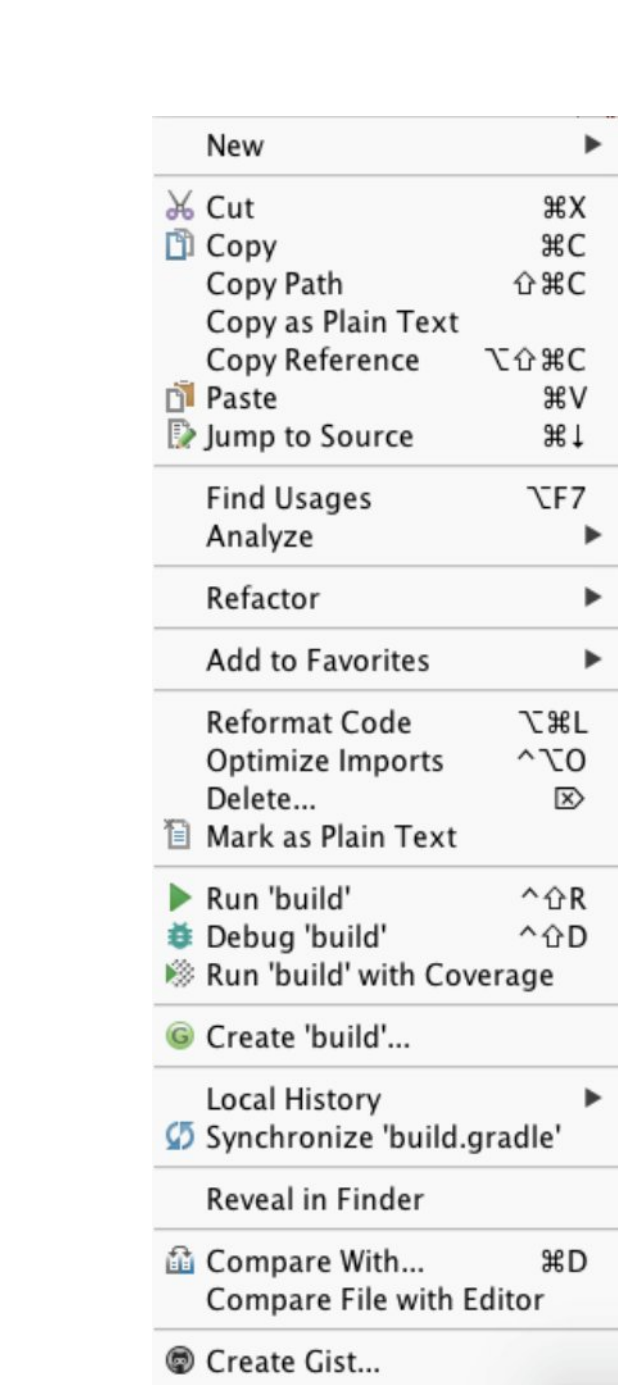

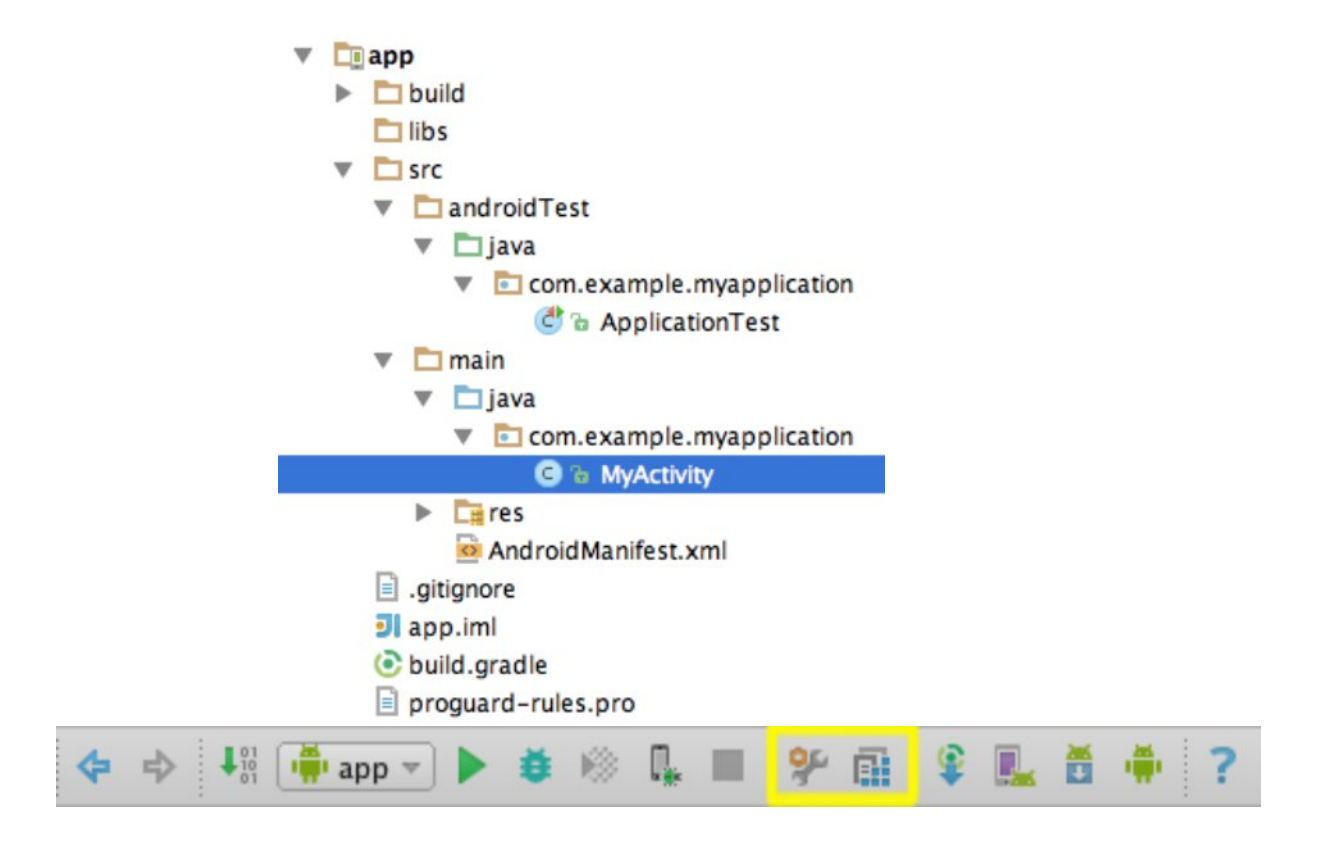

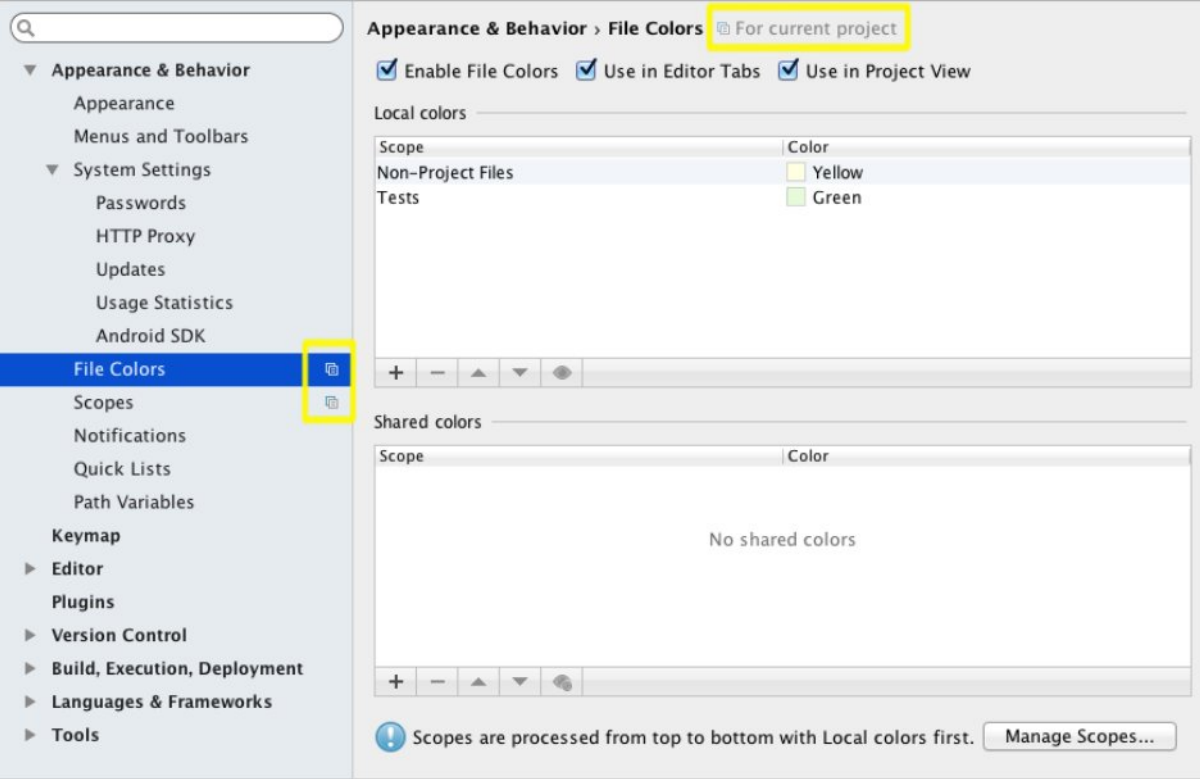

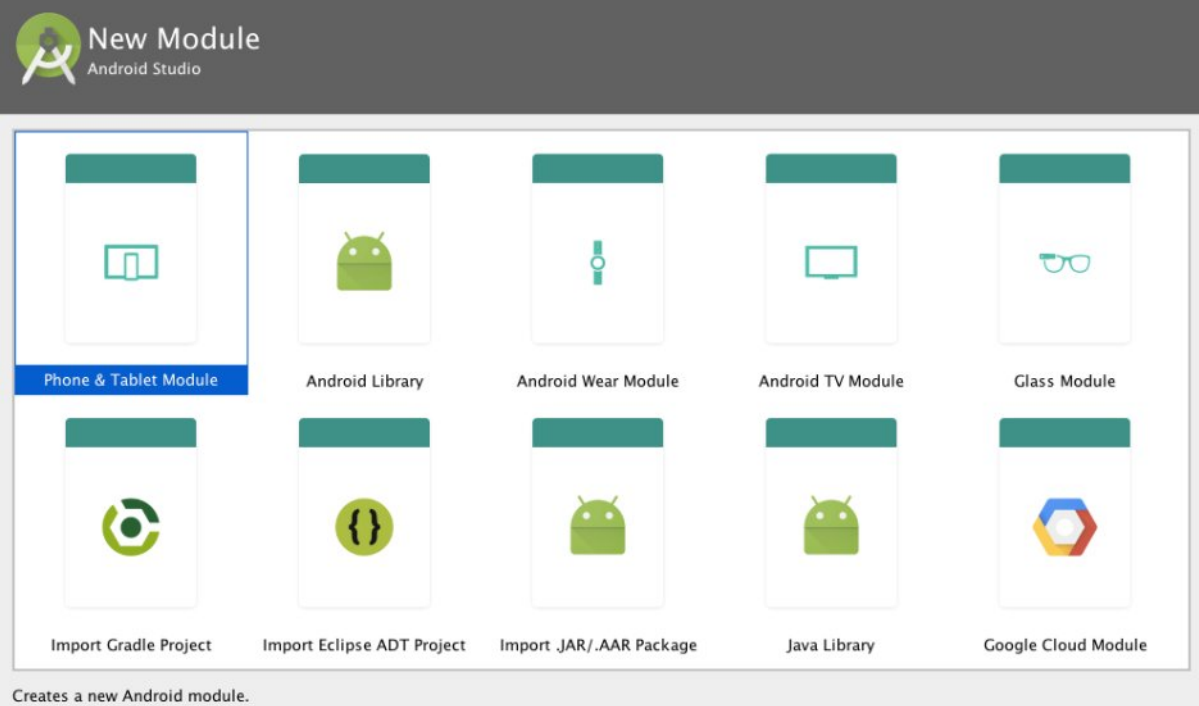

### **Chapter 4: Using the Code Editor**

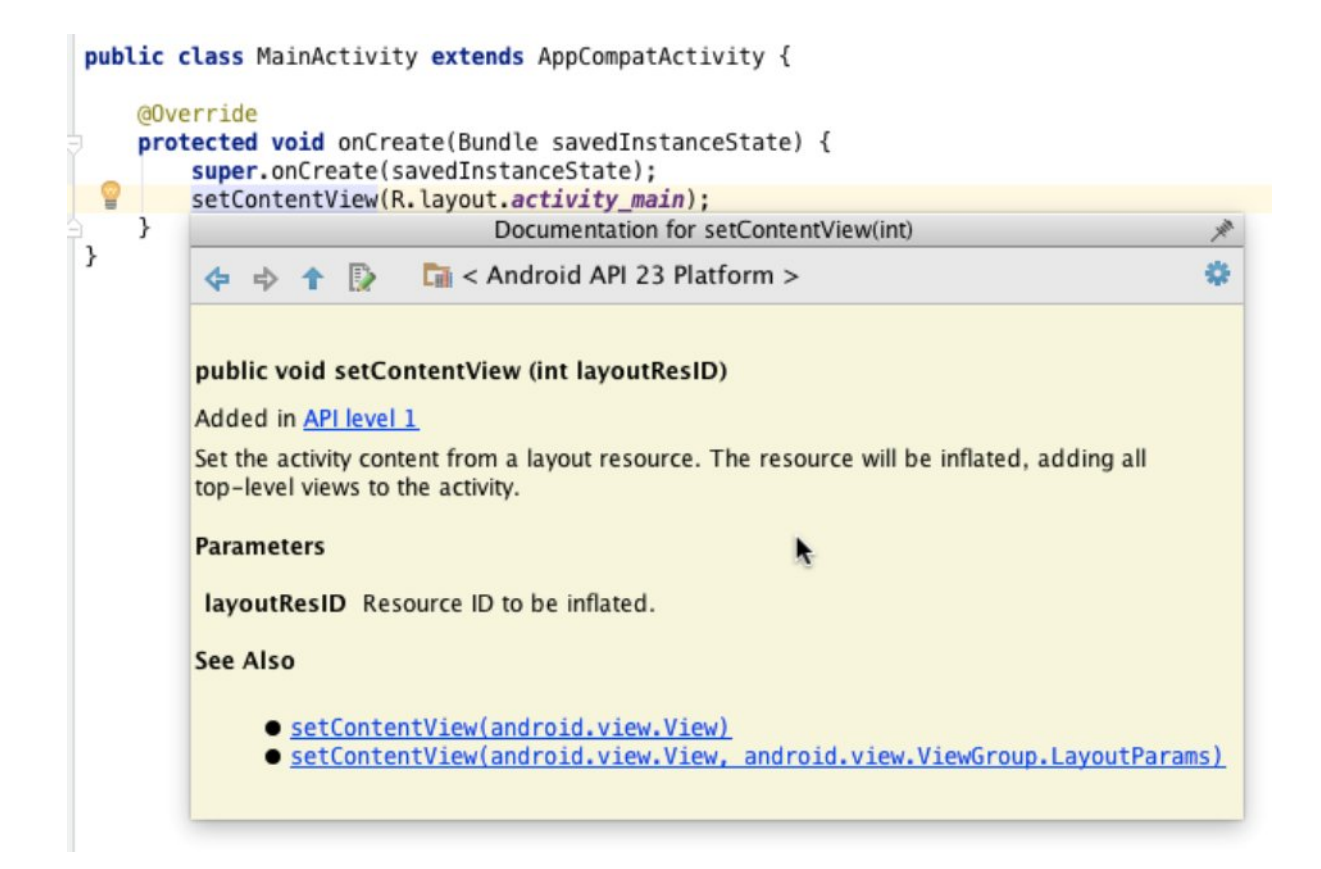

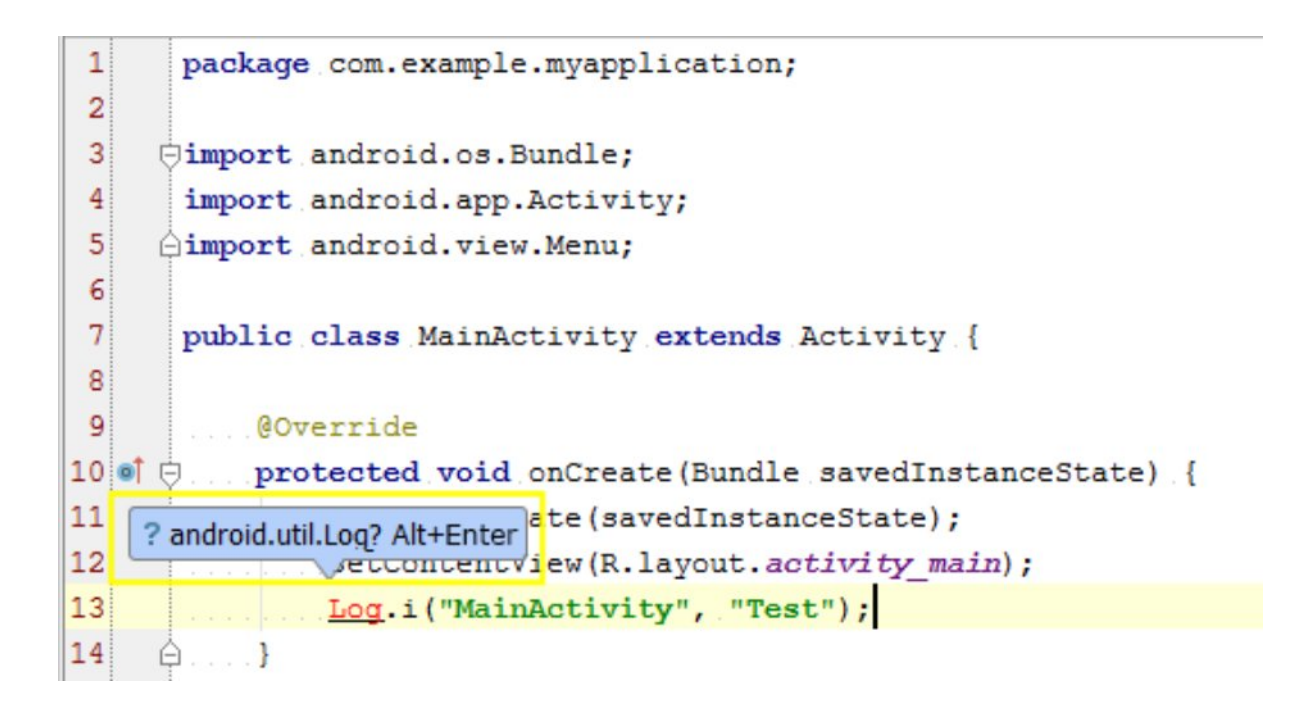

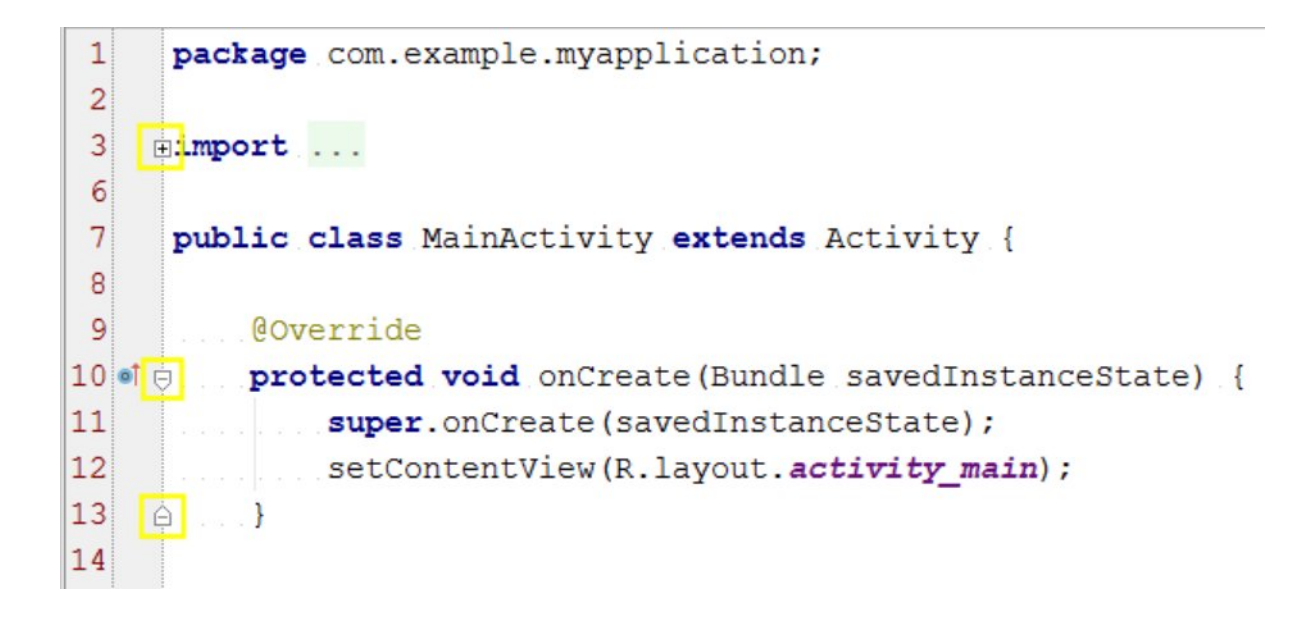

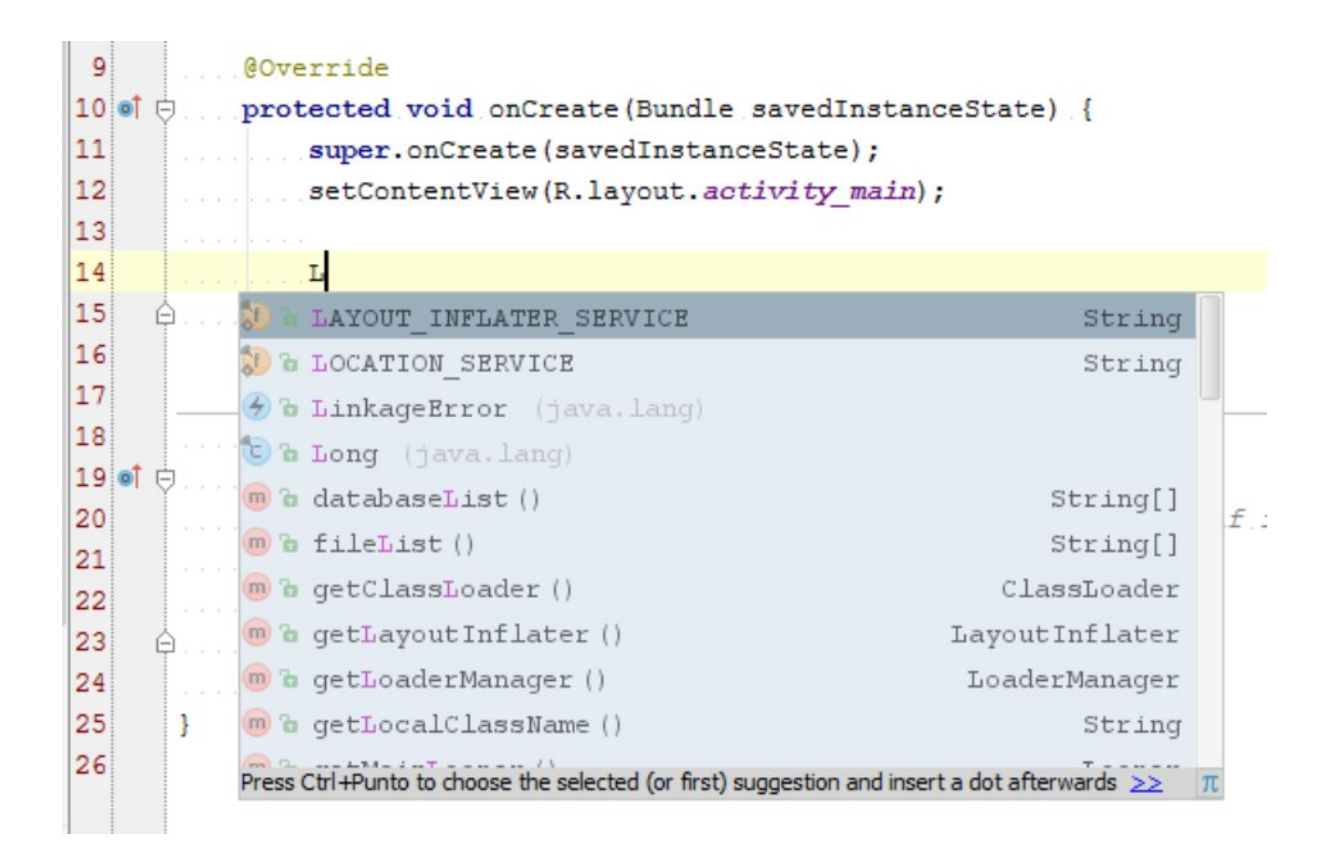

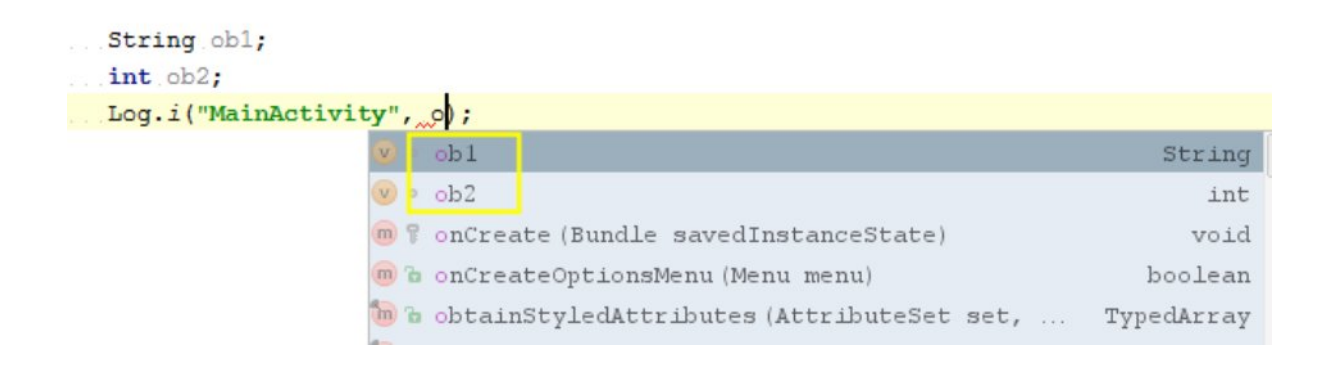

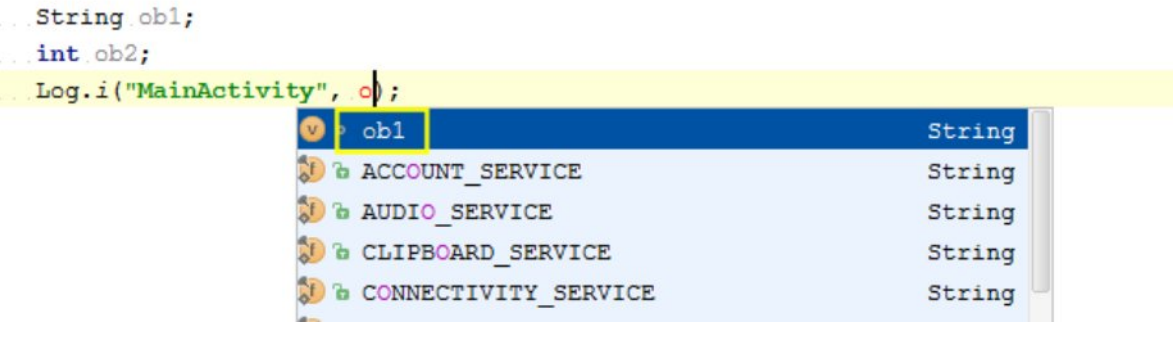

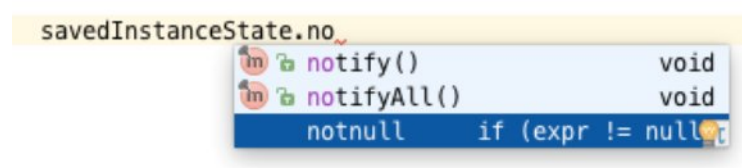

Ÿ

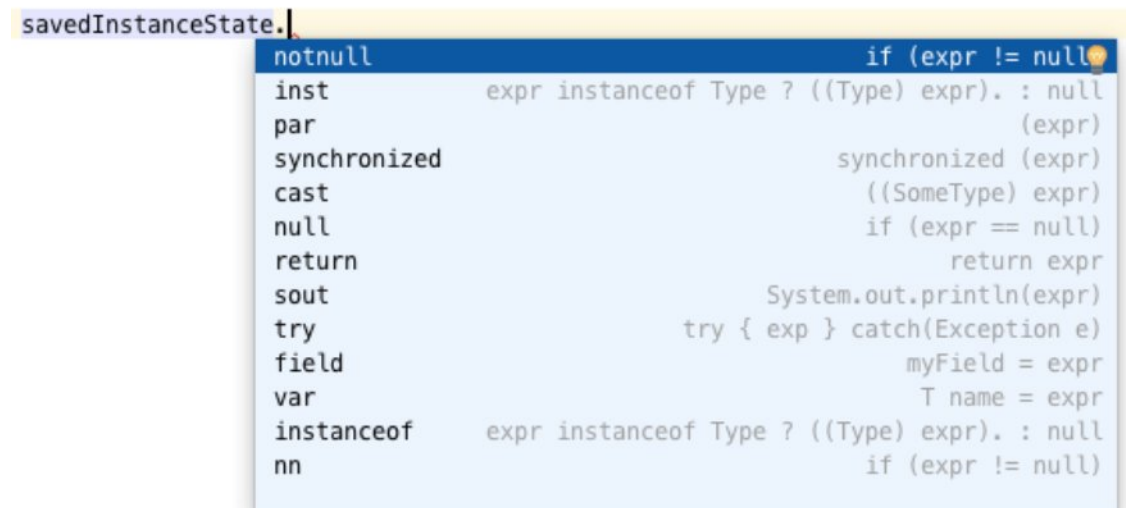

```
Description
```
Iterates over enumerable collection.

```
Before
```

```
1 public class Foo {
2 void m() {
3 ... int[] values = {1, 2, 3}4values.for
\begin{matrix}5&3\\6&3\end{matrix}
```
After

```
1 public class Foo {
2 void m() {
3 ... int[] values = \{1, 2, 3\};
4 for (int value : values) {
5<sup>1</sup>\begin{array}{c} 6 \\ 7 \\ 8 \end{array} }
```
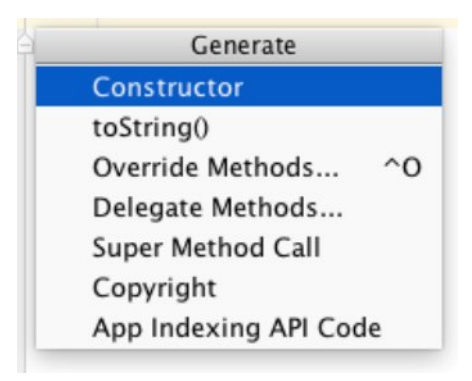

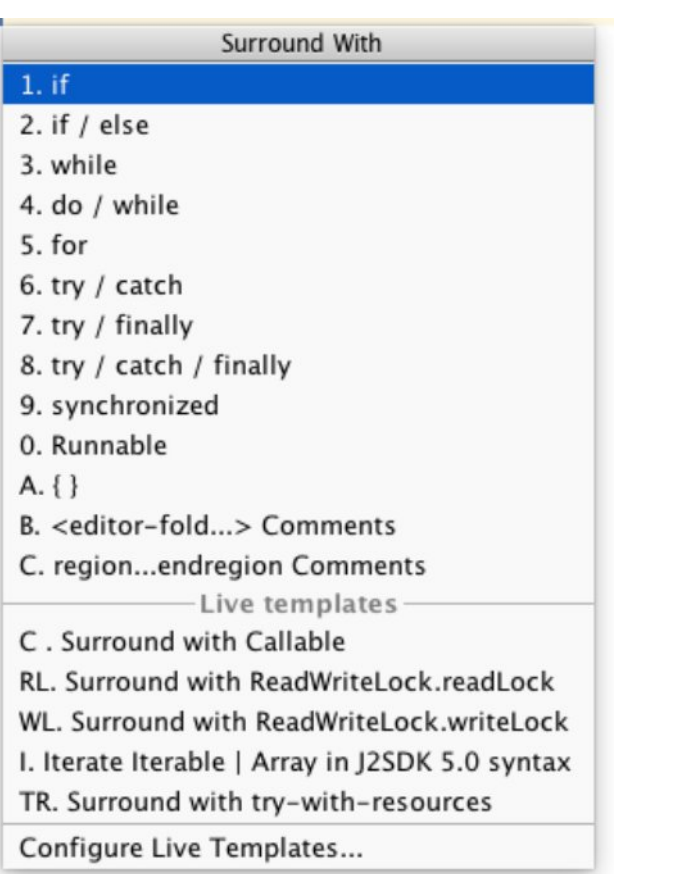

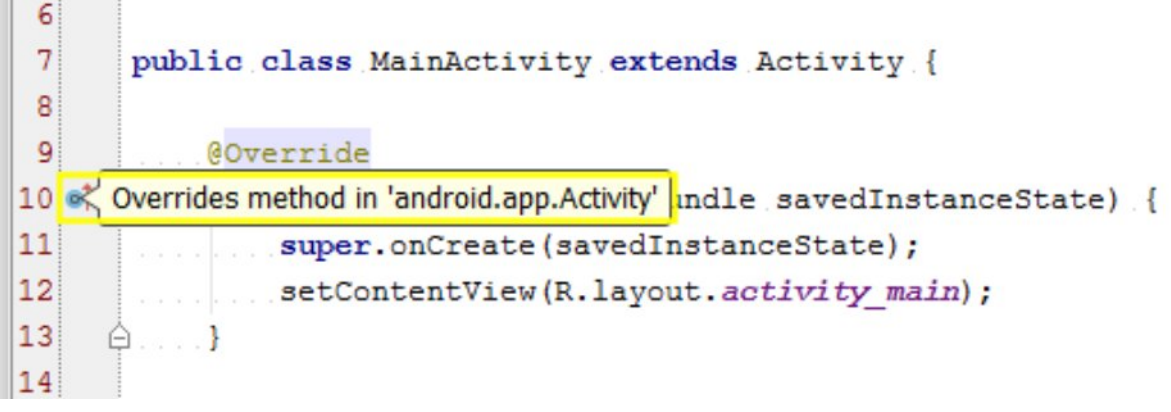

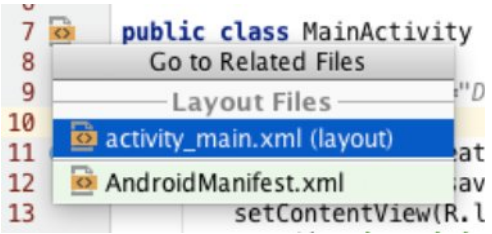

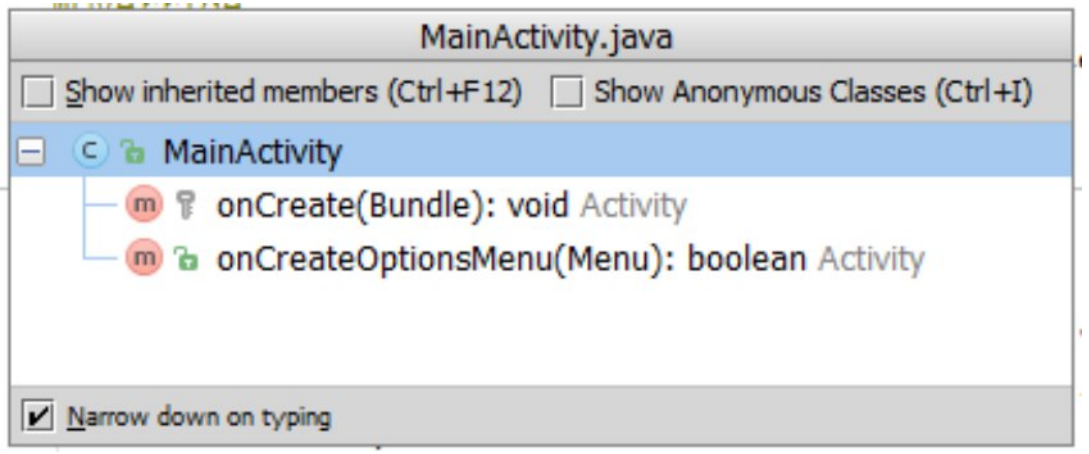

#### $\overline{\circ}$ activity\_main.xml x **Component Tree** 조준 #- -Palette 春- 1+ D + To Nexus 6 + C + O AppTheme Device Screen MainActiv :y **Layouts RelativeLayout**  $\Box$ FrameLayout  $\Xi$ - $\Xi$ <sup>1</sup> Ab lextview LinearLayout (Horizontal) "He lo World LinearLayout (Vertical) TableLayout Component TableRow GridLayout tree **N** Relative Layout **Widgets** Ab Plain TextView Ab La re Tixt **Properties** ד פ? Ab Meuli m Tast Pre Ab Small Text **OK** Button layout:height match\_parent **OK** Small Button style RadioButton acces #bill of M Regic Life's  $\triangledown$  CheckBox accessibilityTraversa **B** Switch access:bilityTraversa - ToggleButton alpha Inspector ImageButton **E** ImageView background - ProgressBar (Large) backgroundTint - ProgressBar (Normal) backgroundTintMod - ProgressBar (Small) clickable  $\Box$ torizontali Design Text

## **Chapter 5: Creating User Interfaces**

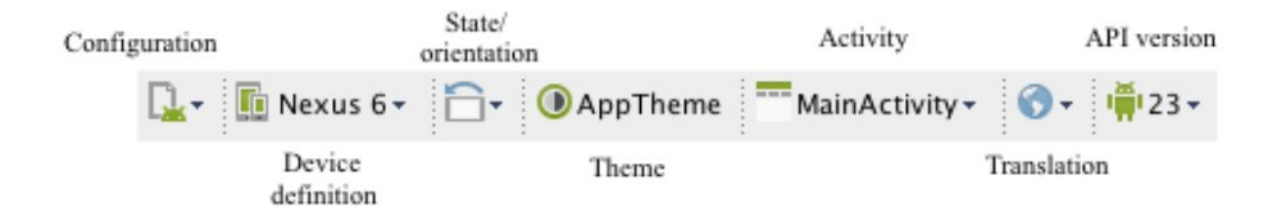

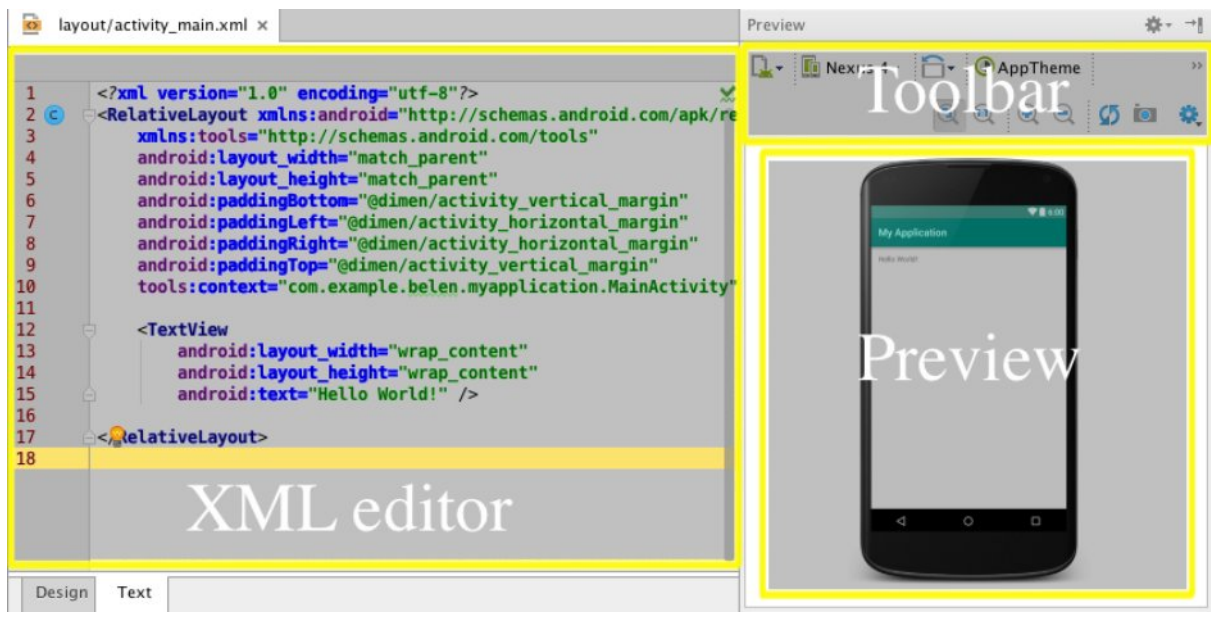

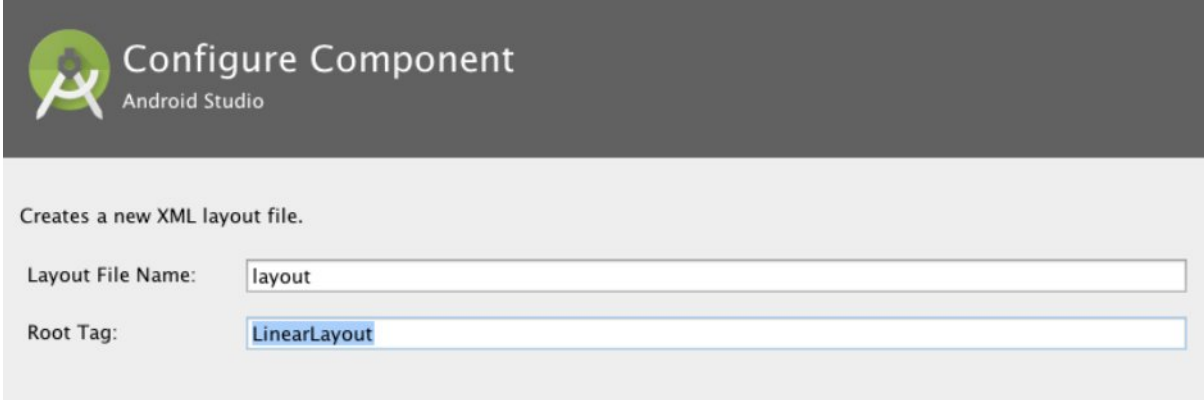

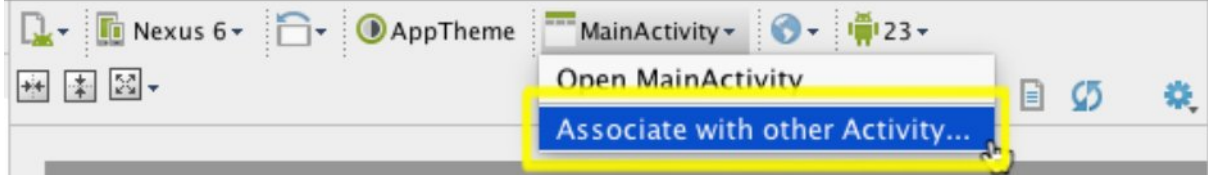

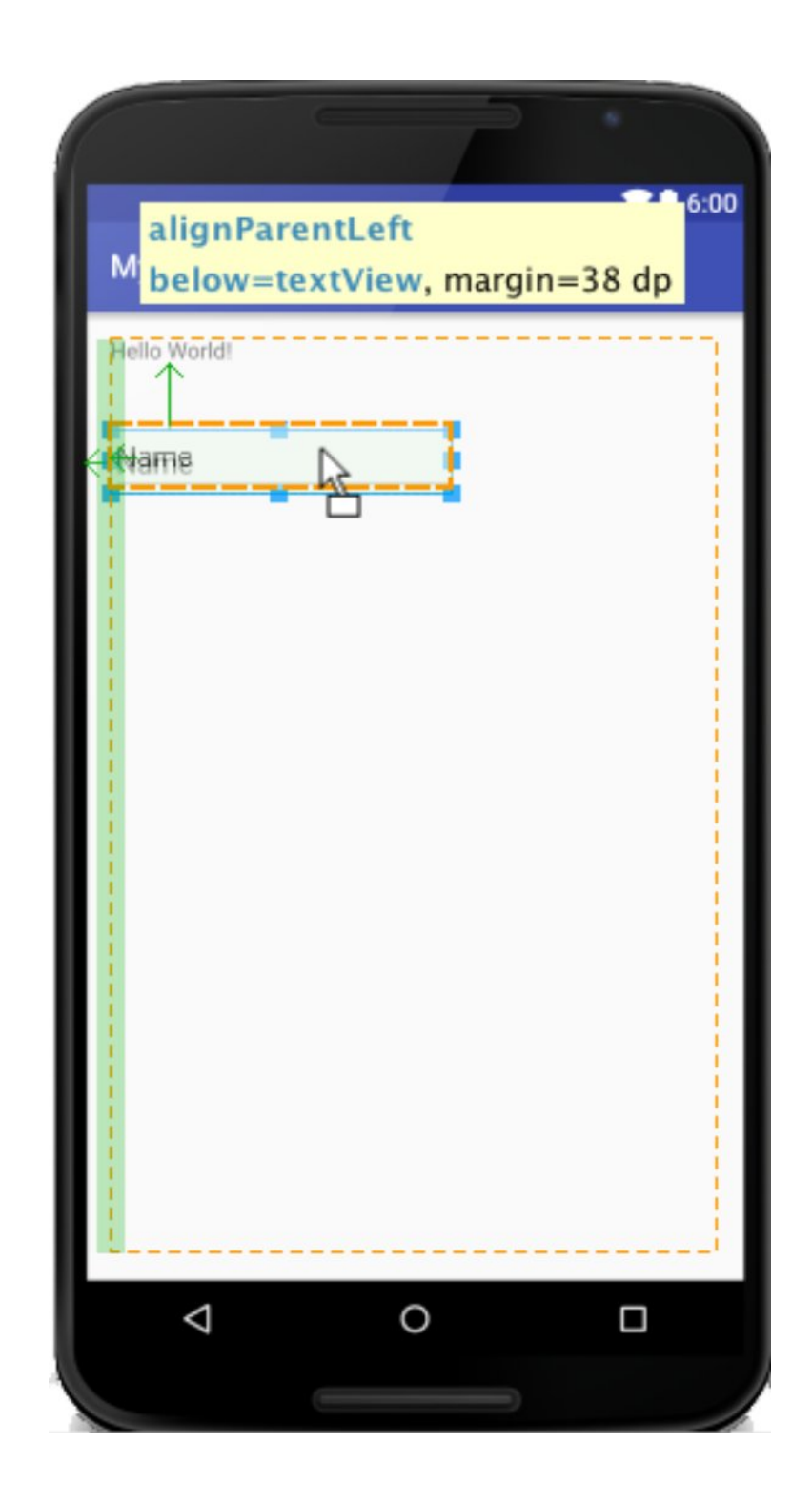

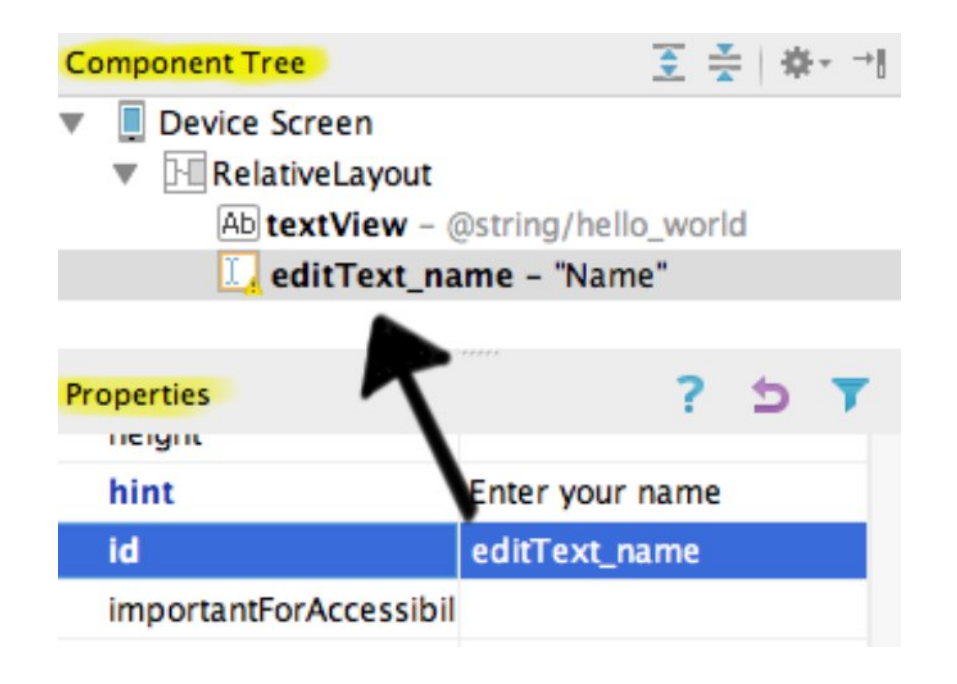

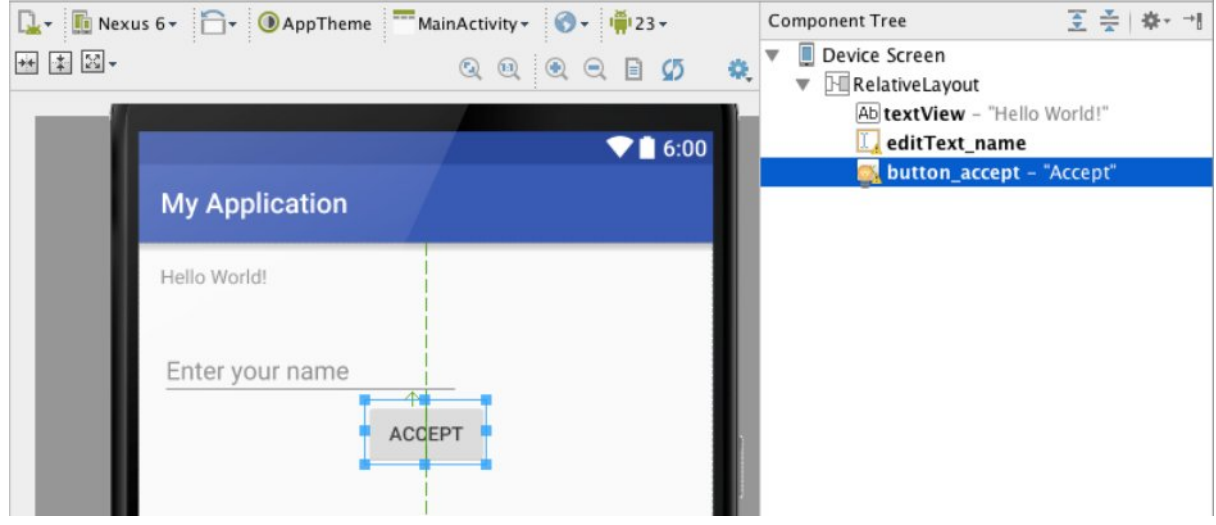

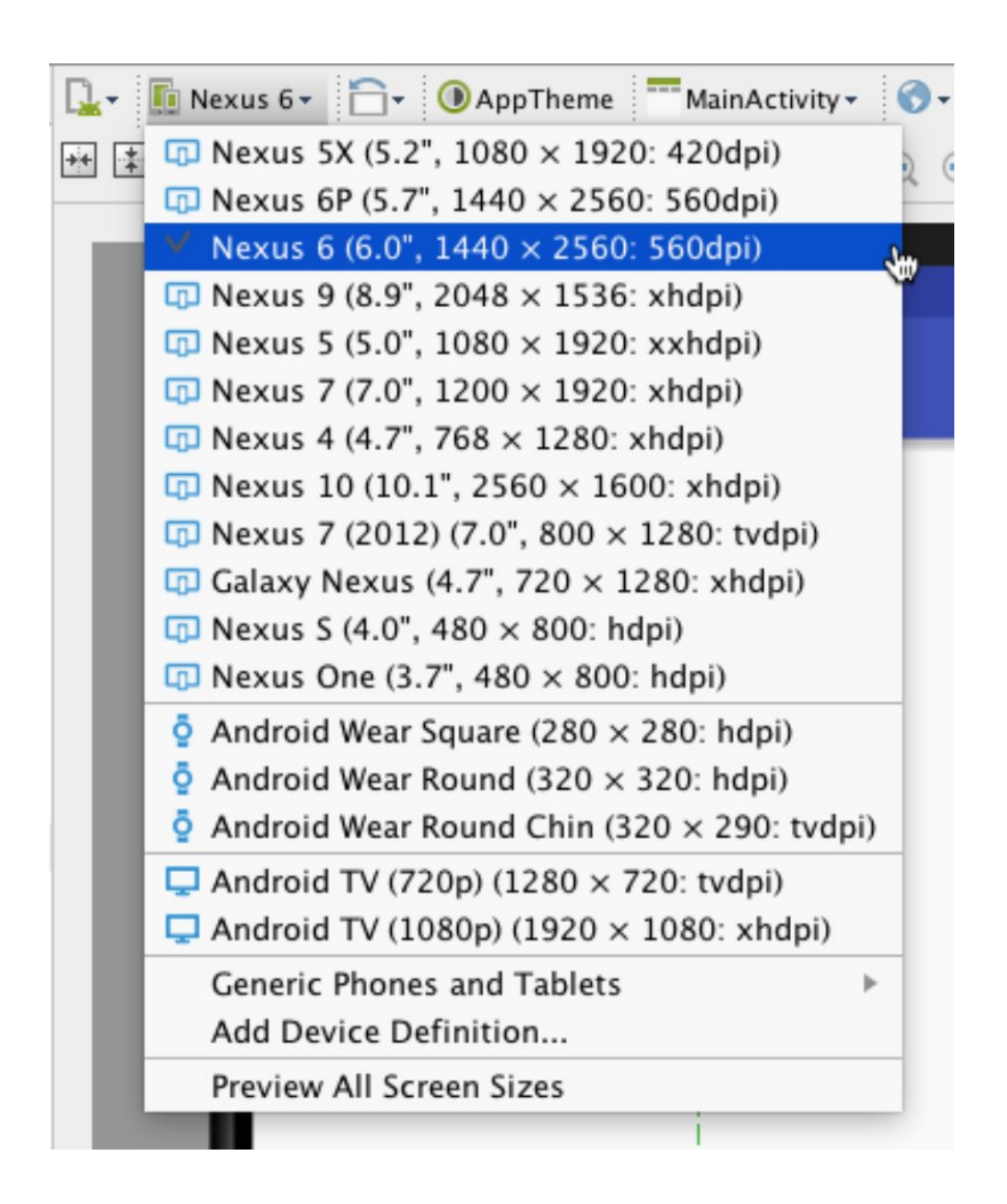

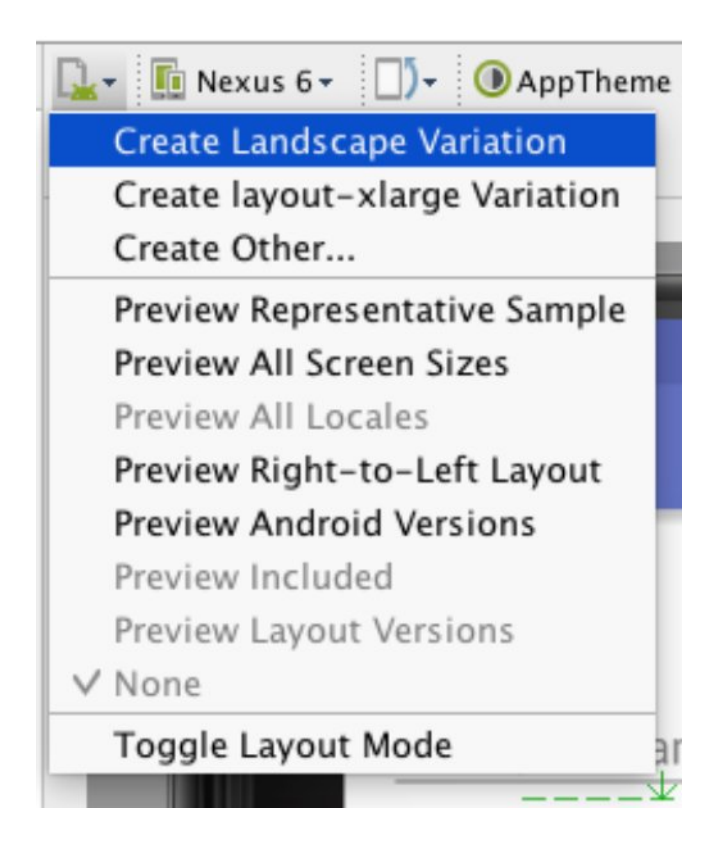

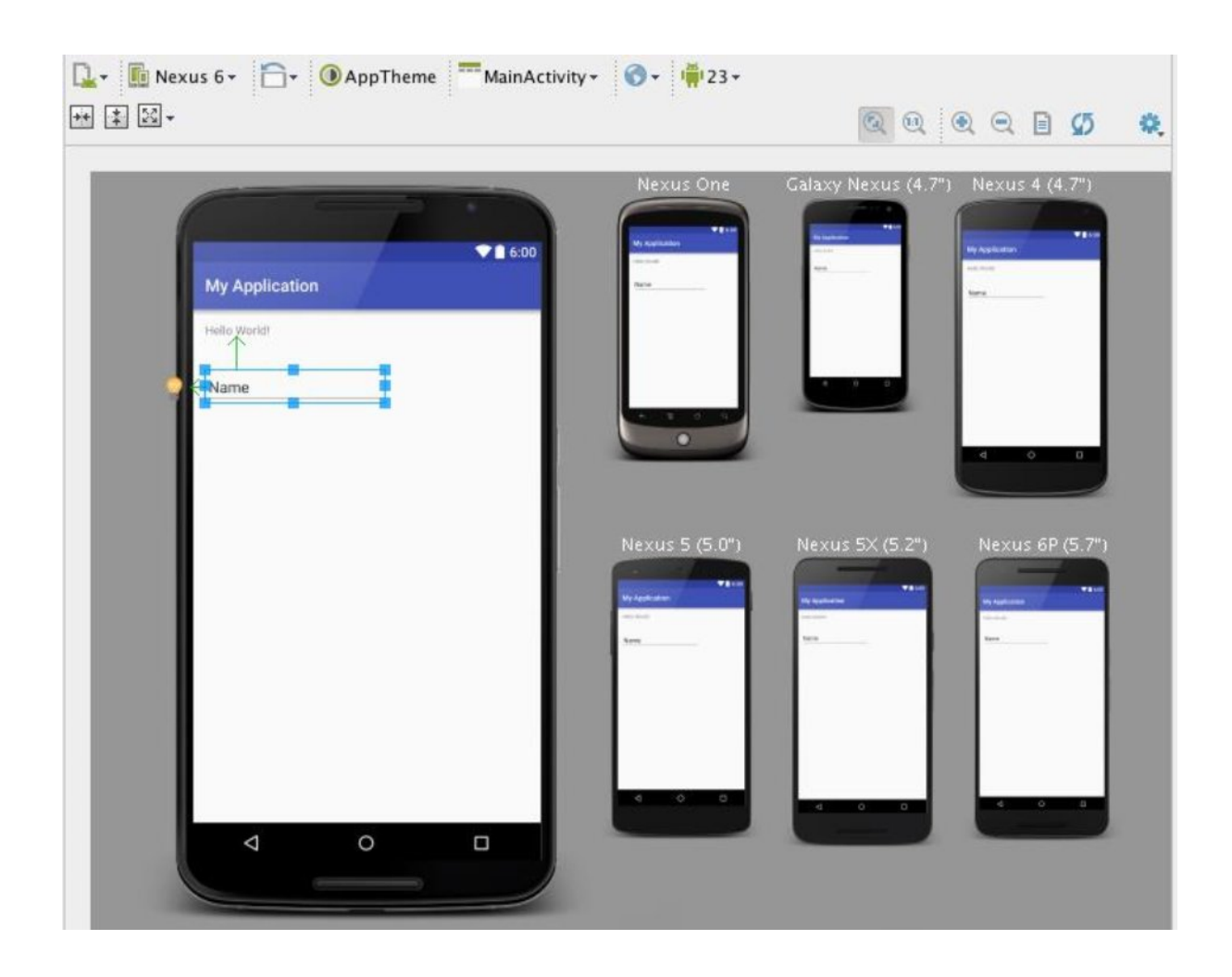

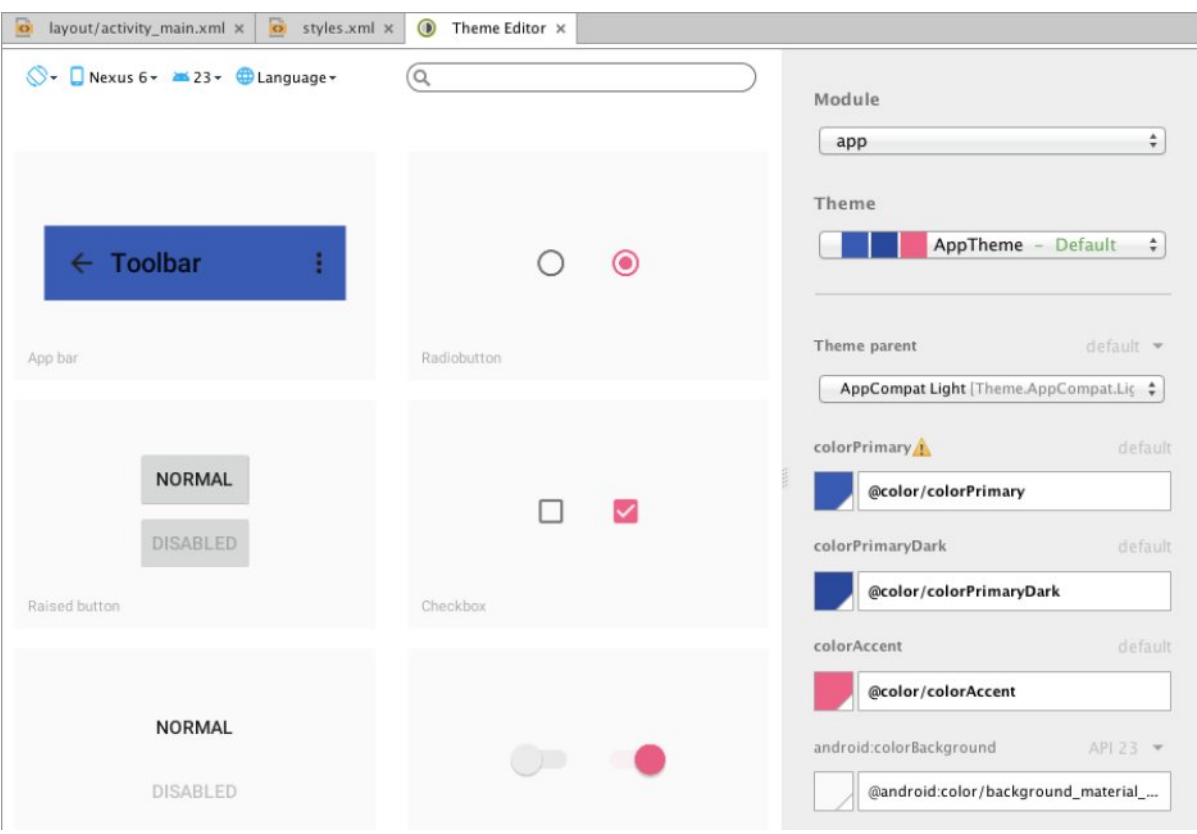

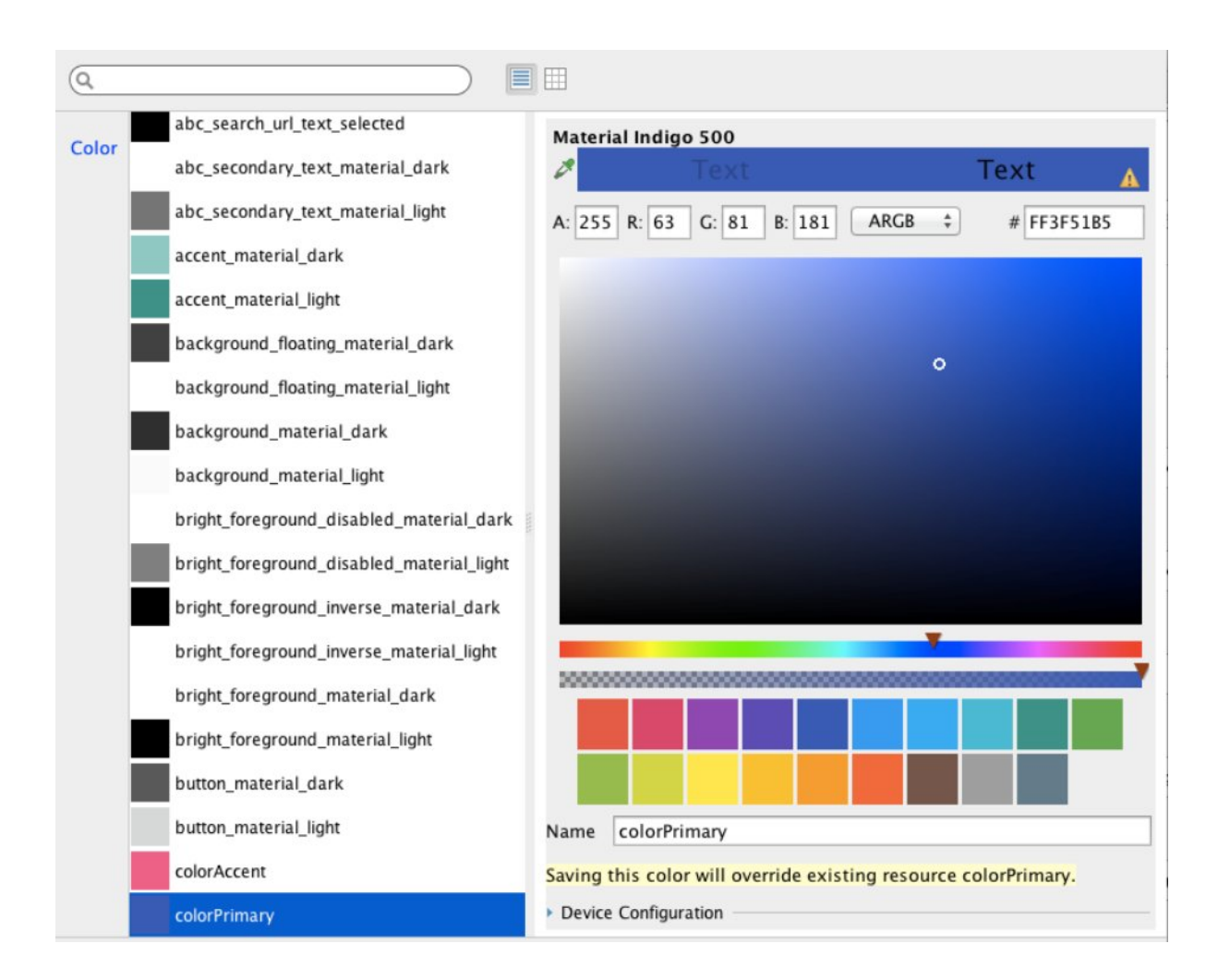
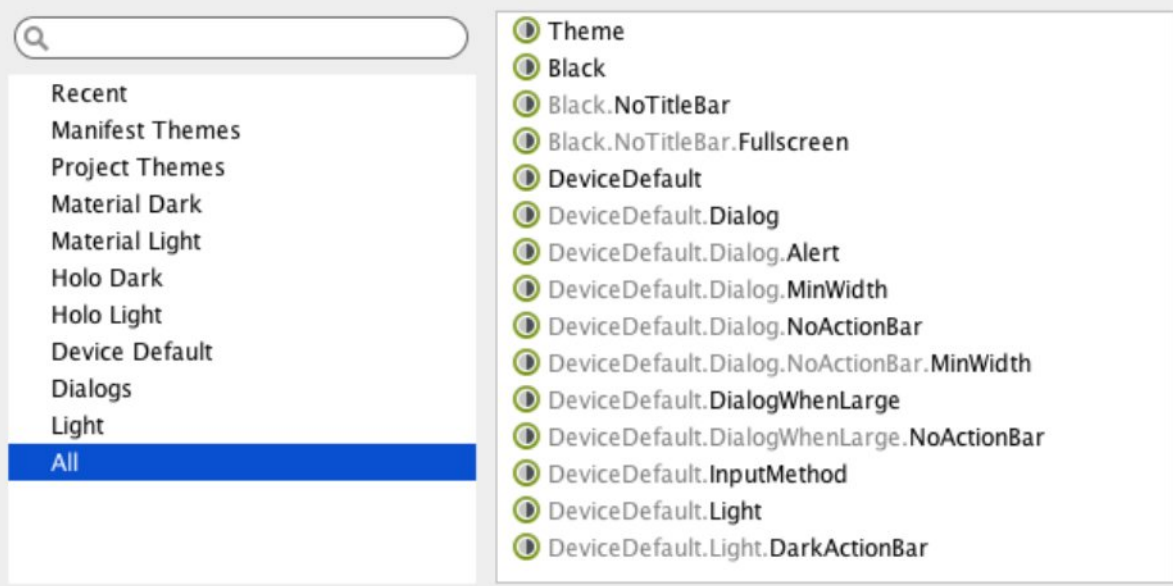

## **Chapter 6: Tools**

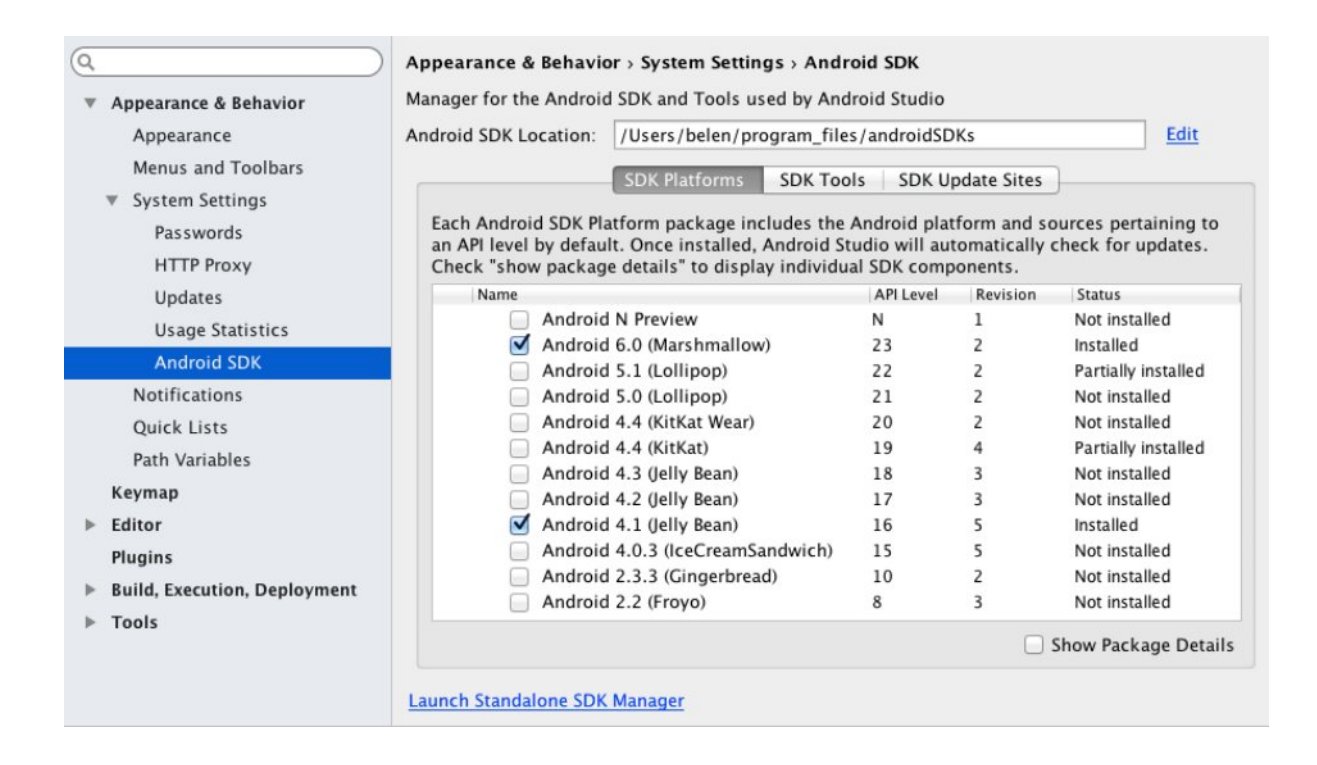

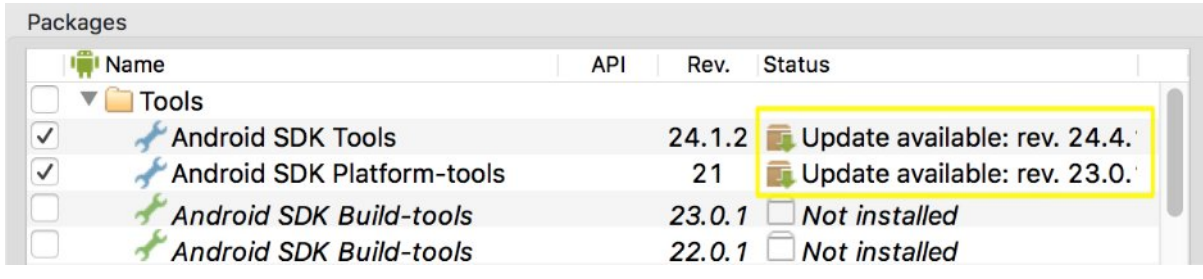

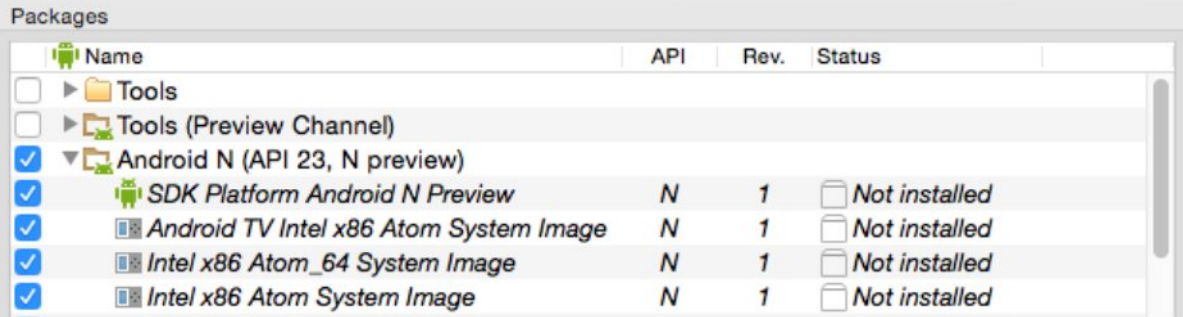

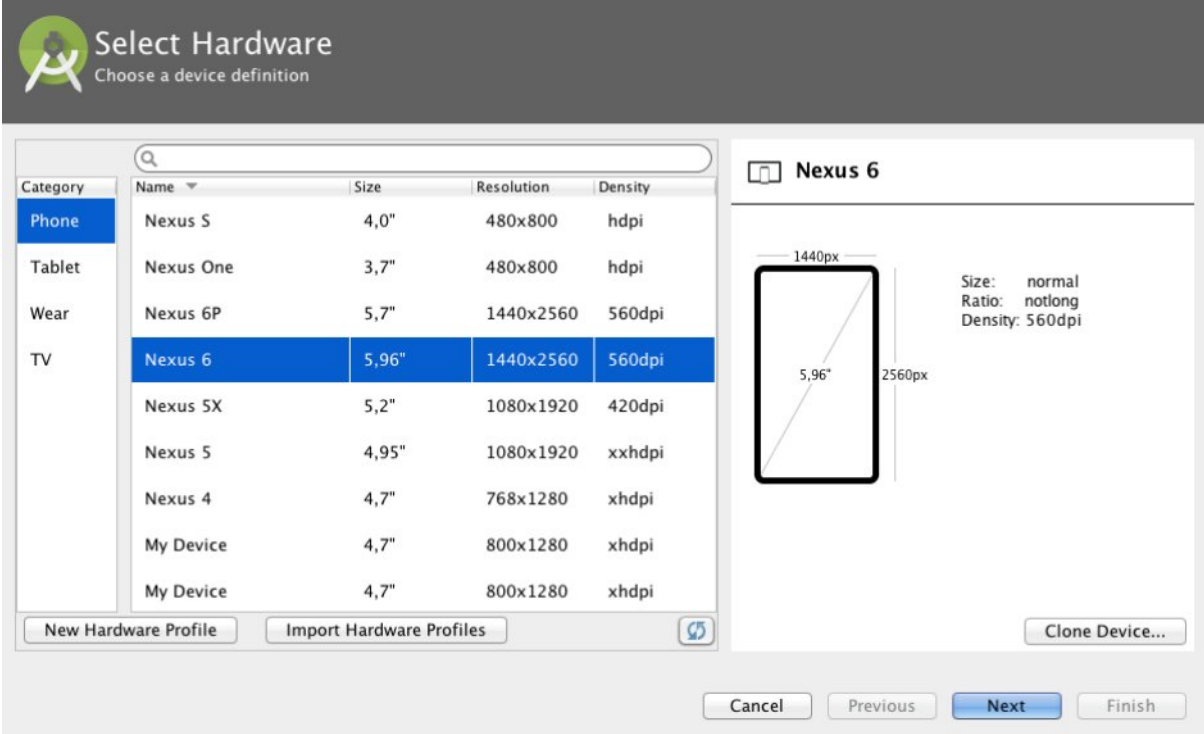

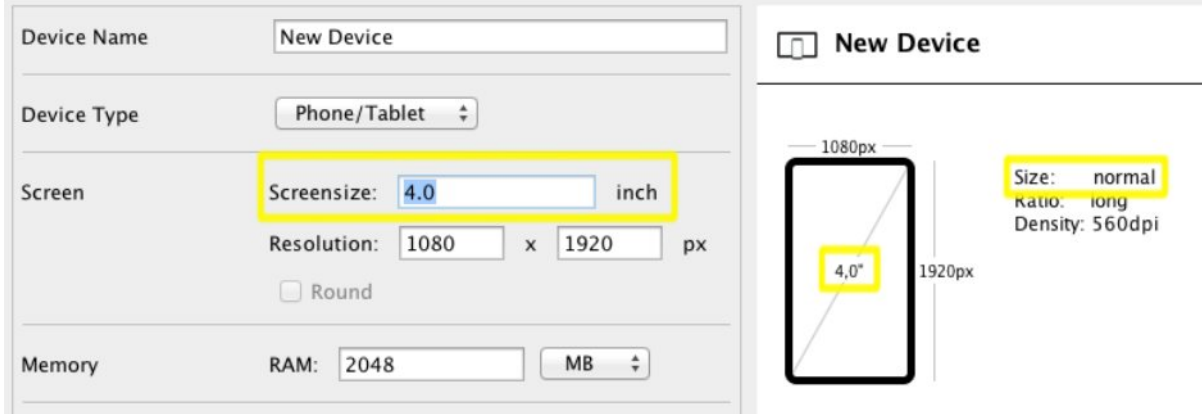

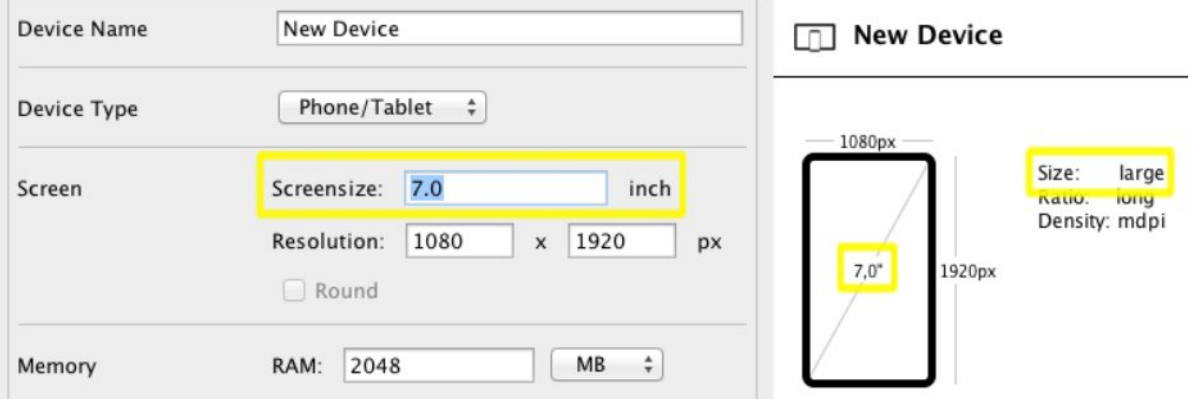

### **Marshmallow**

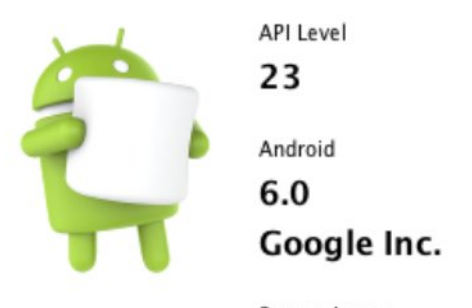

System Image

armeabi-v7a

Recommendation-Consider using an x86 system image on a x86 host for better emulation performance.

Questions on API level? See the API level distribution chart

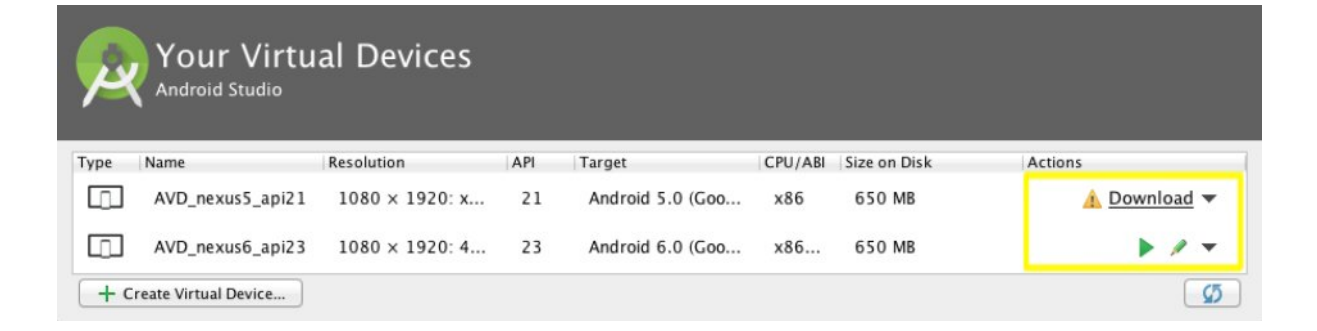

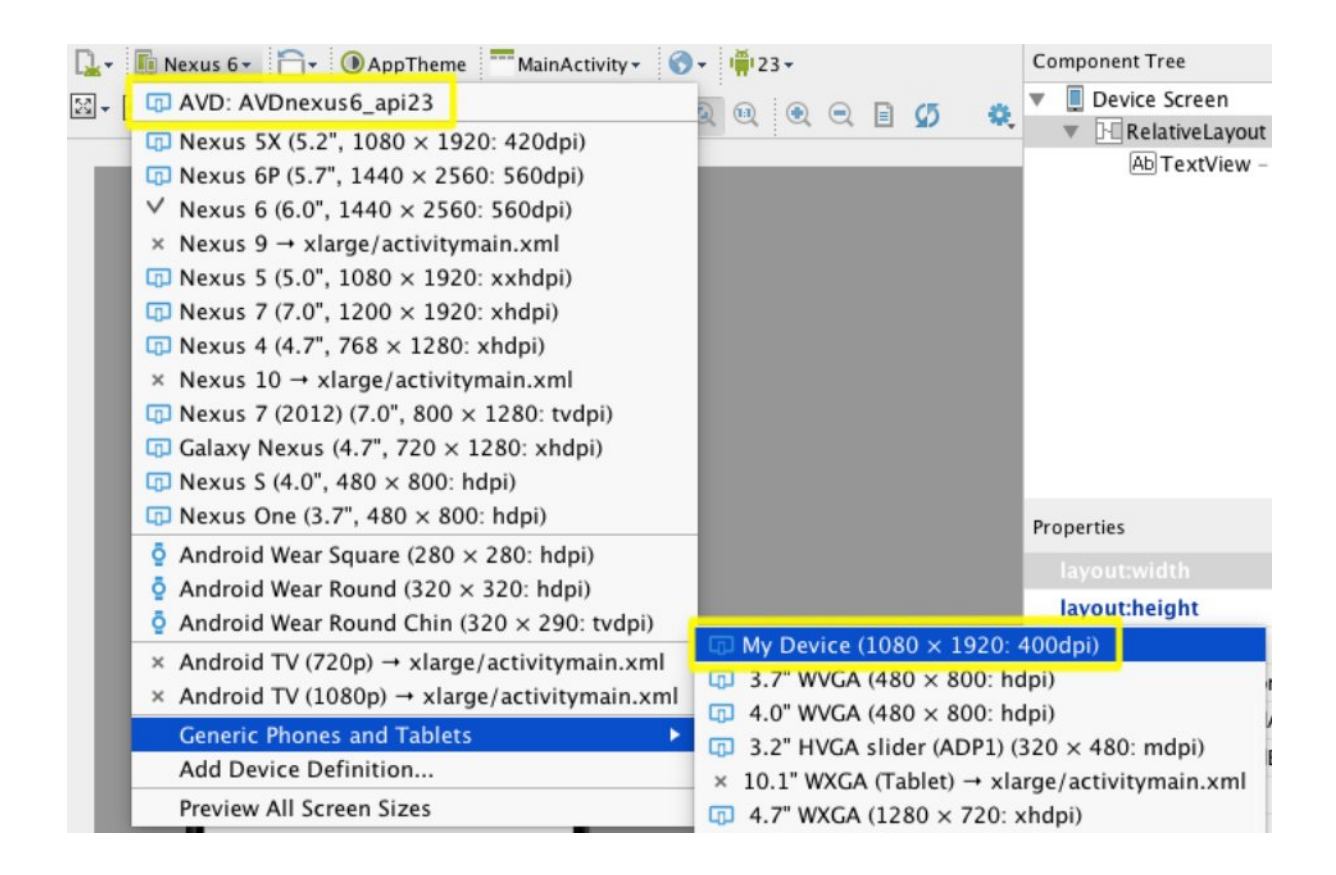

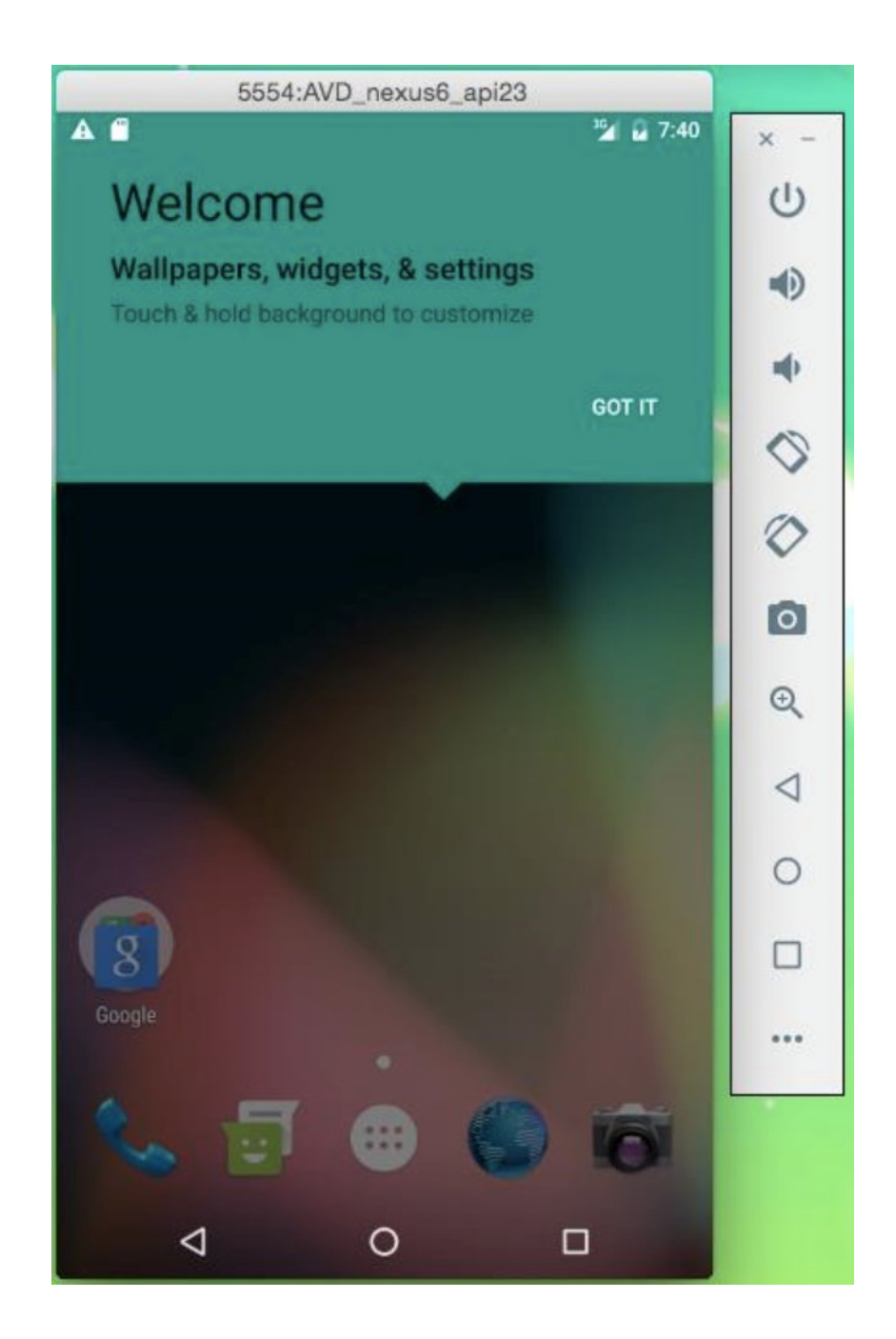

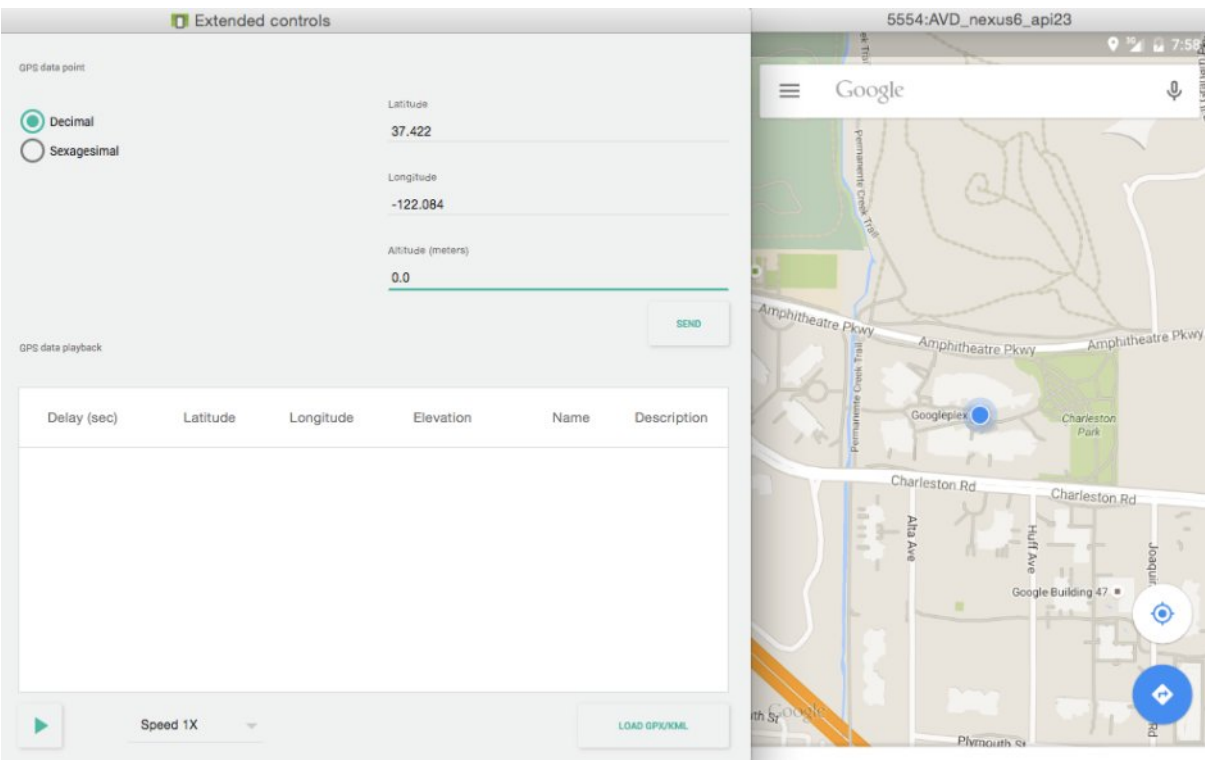

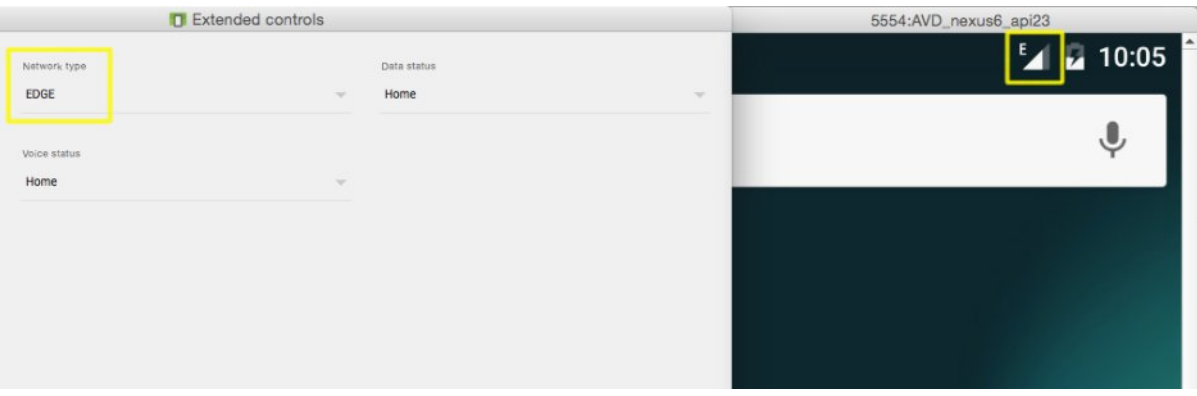

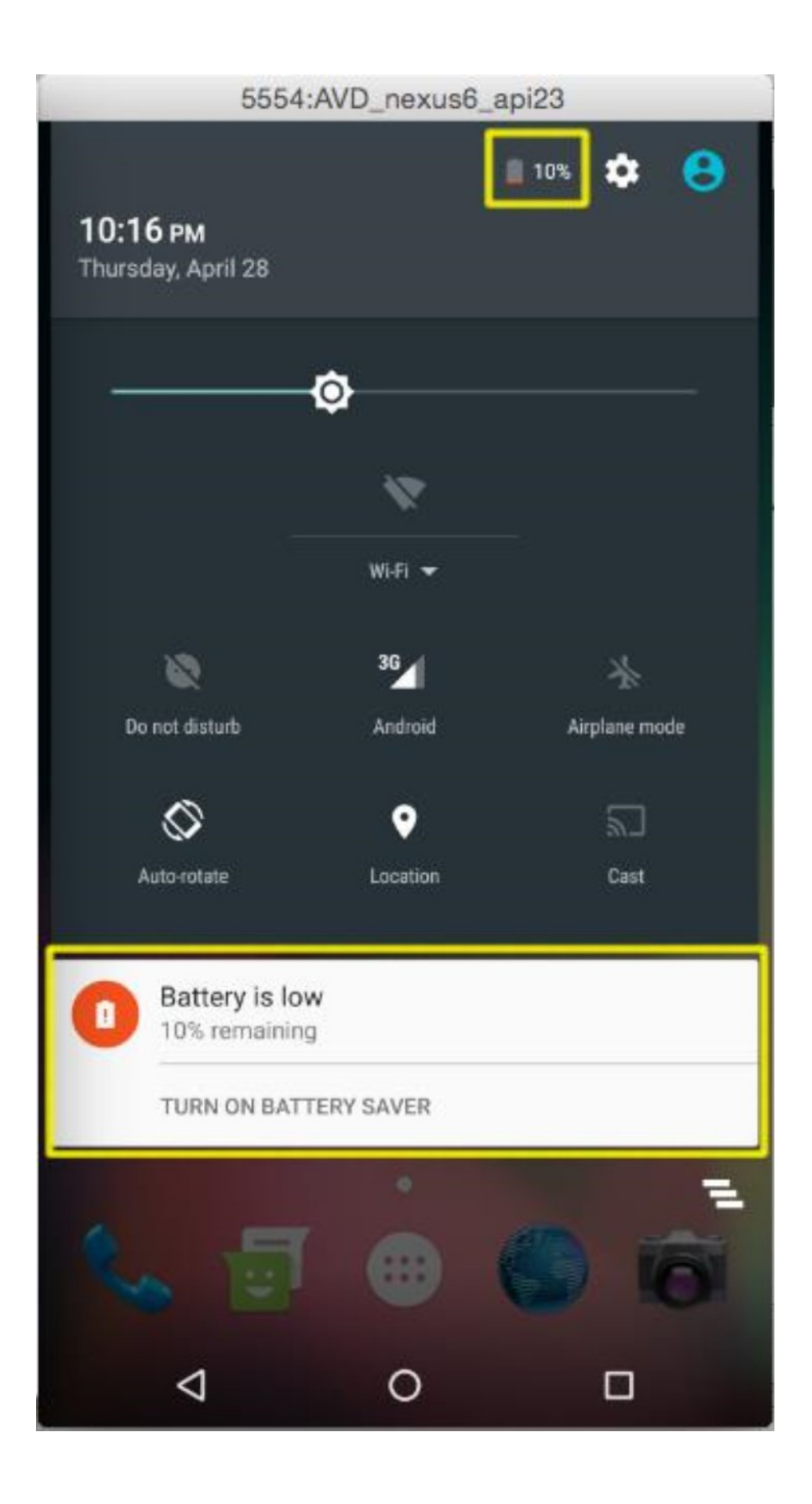

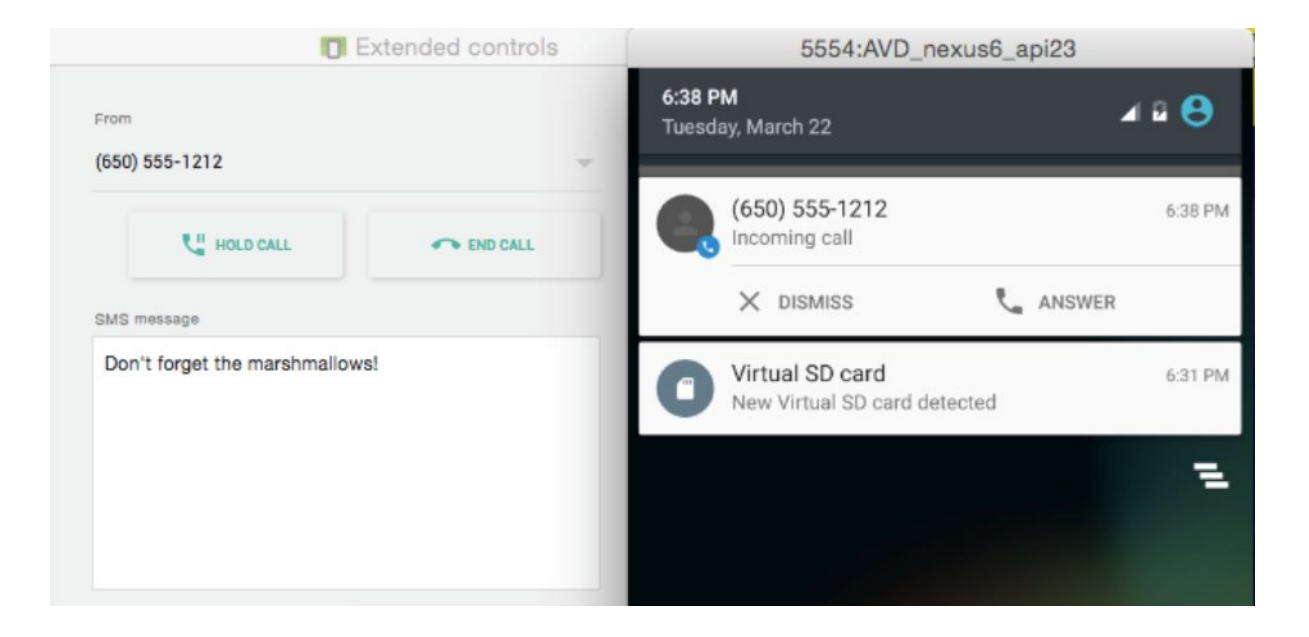

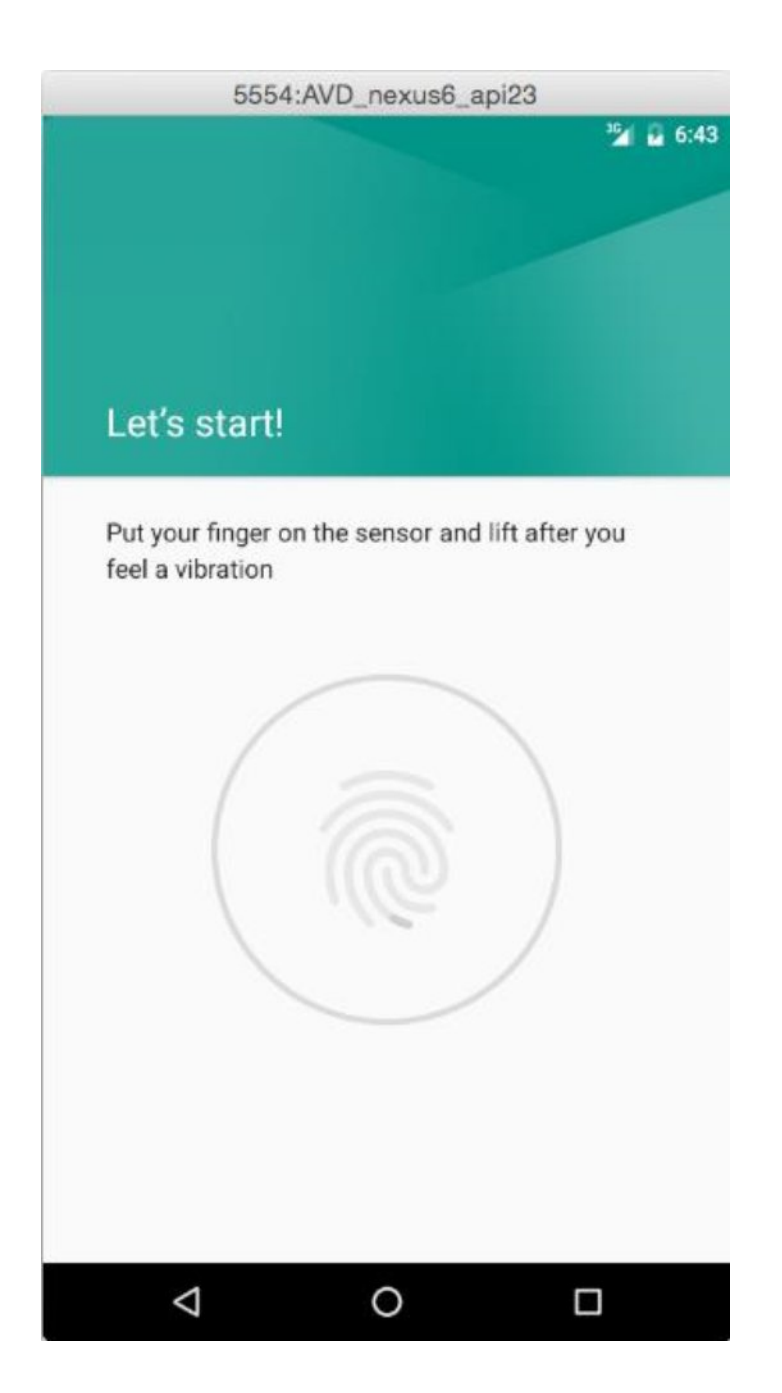

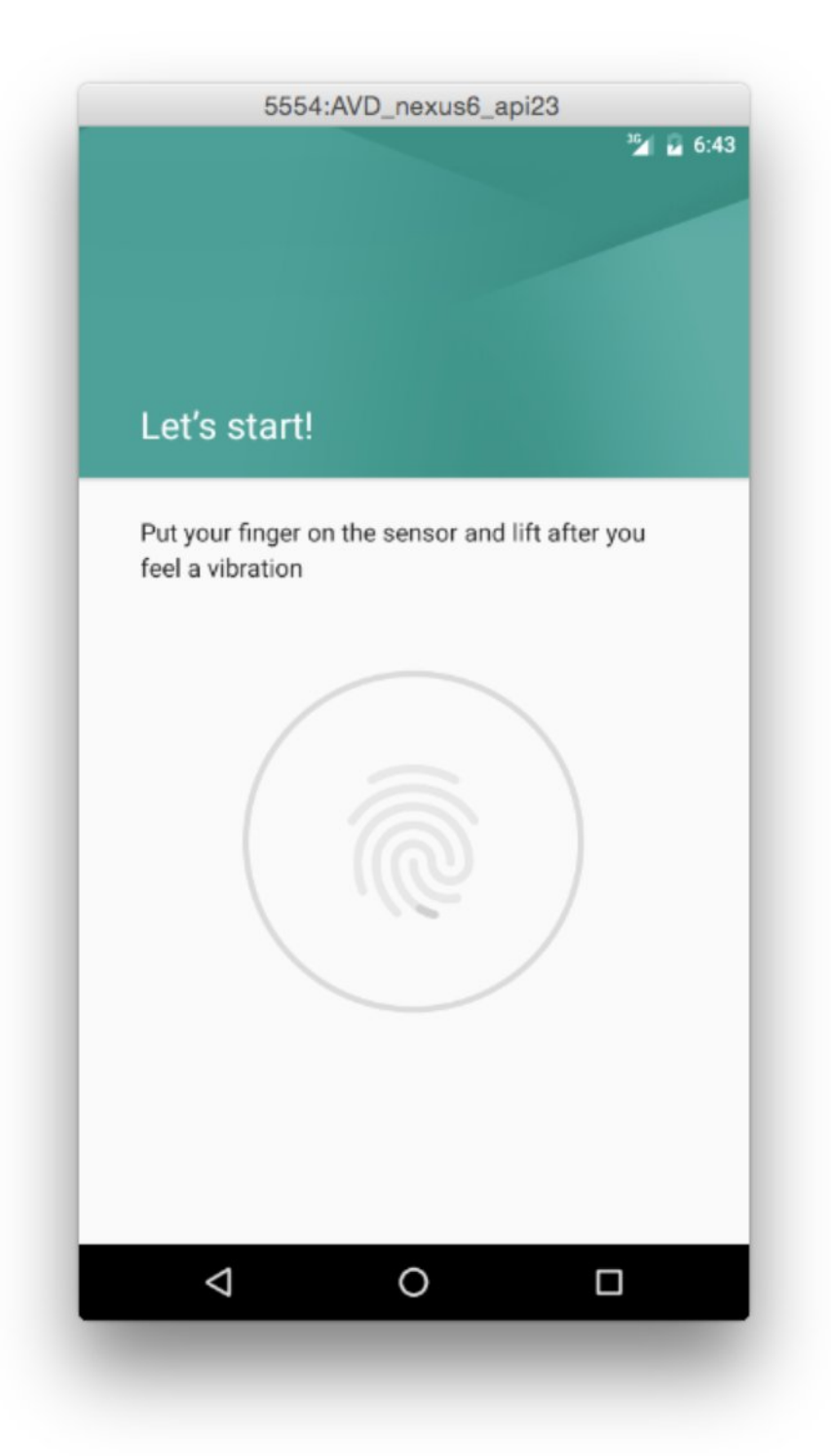

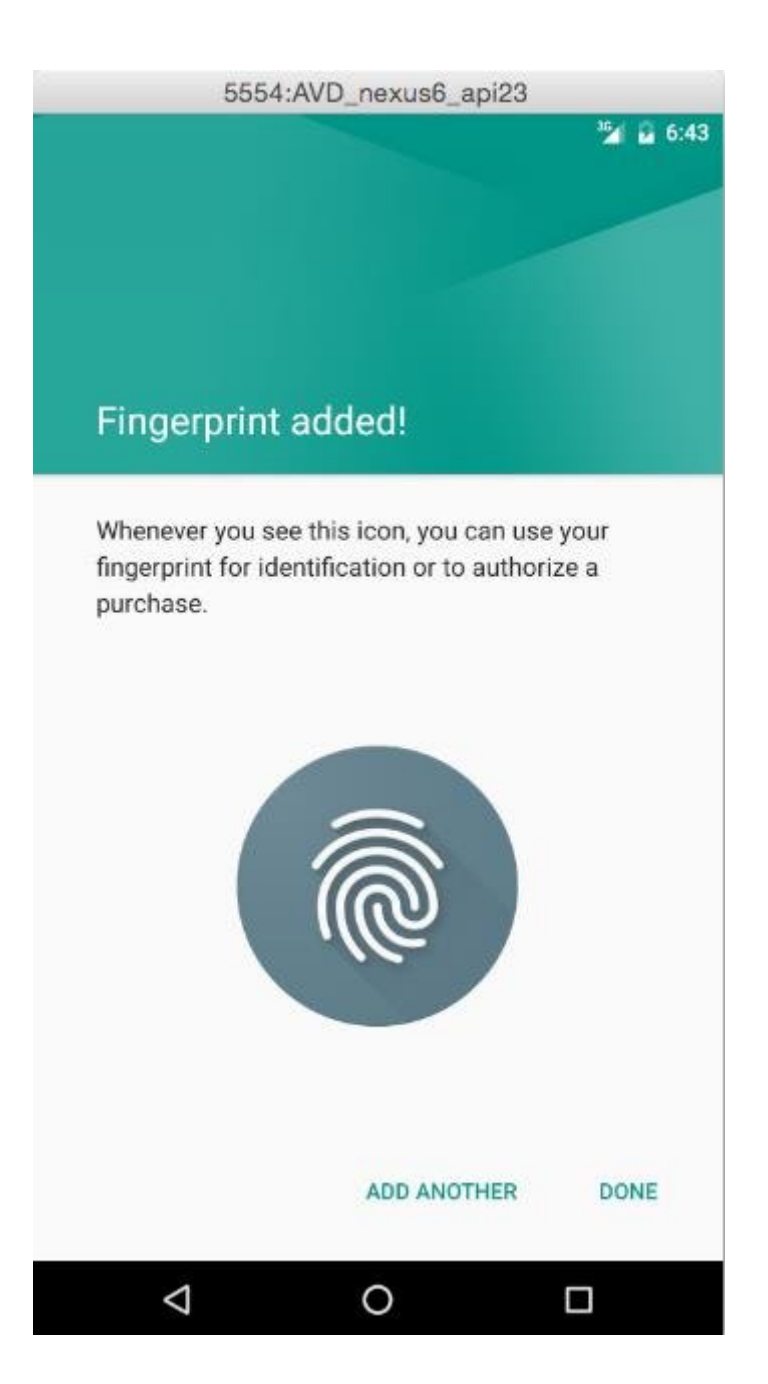

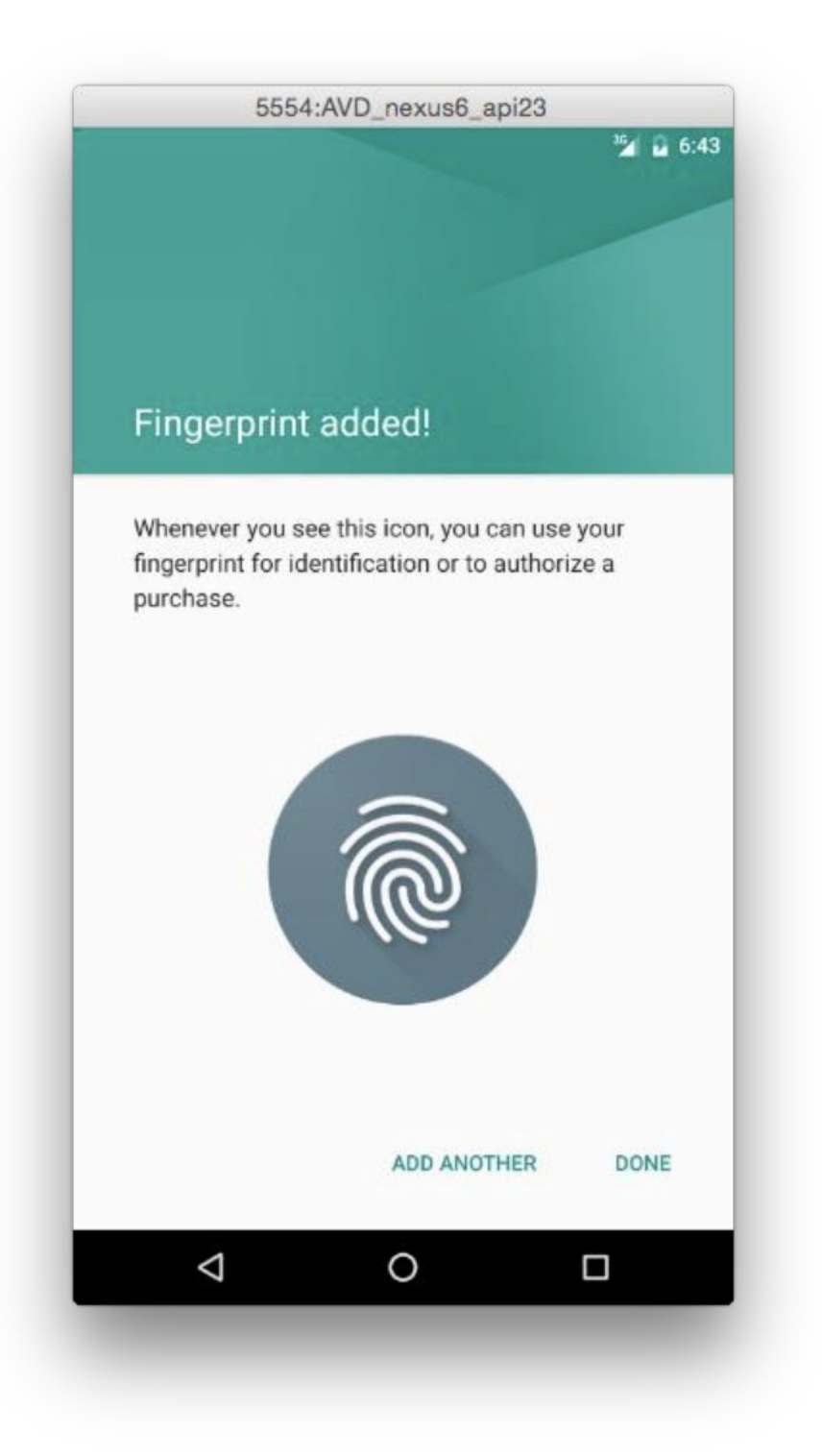

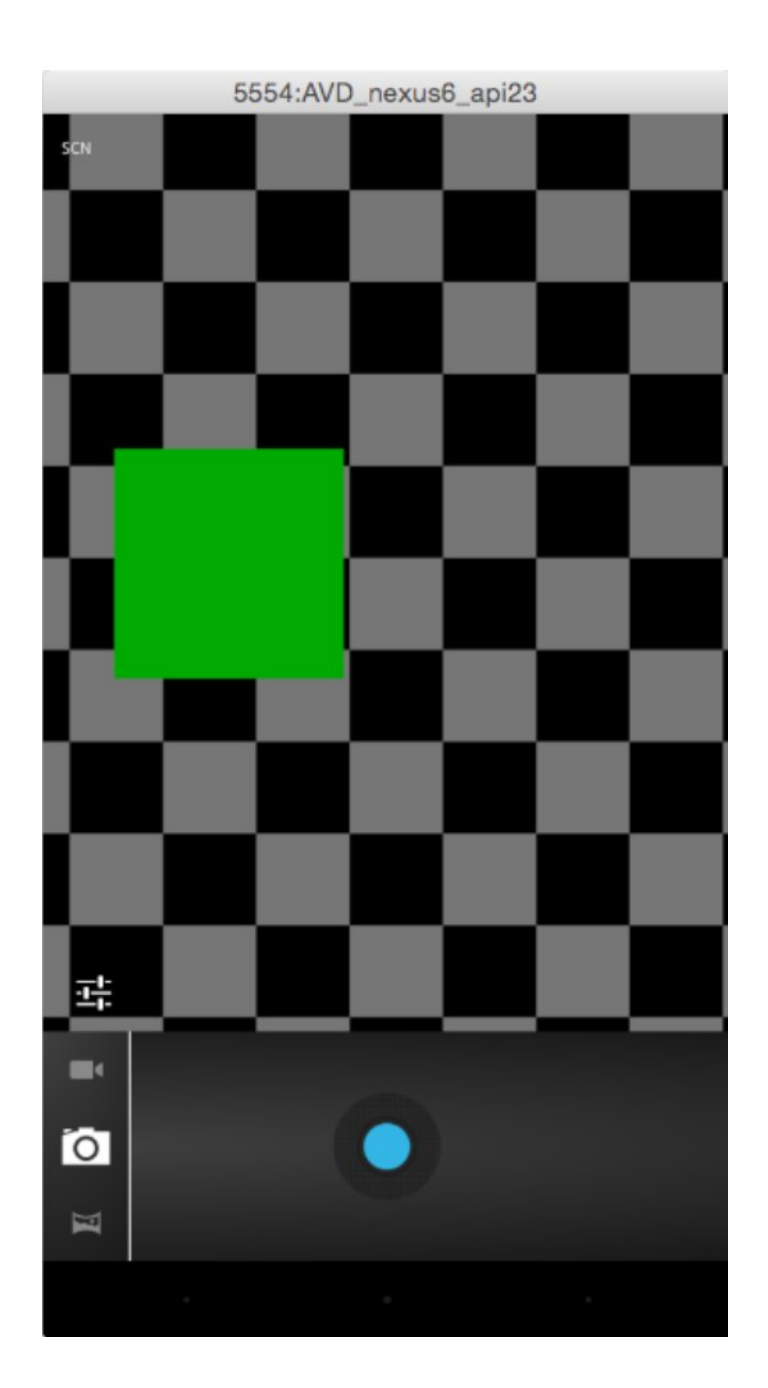

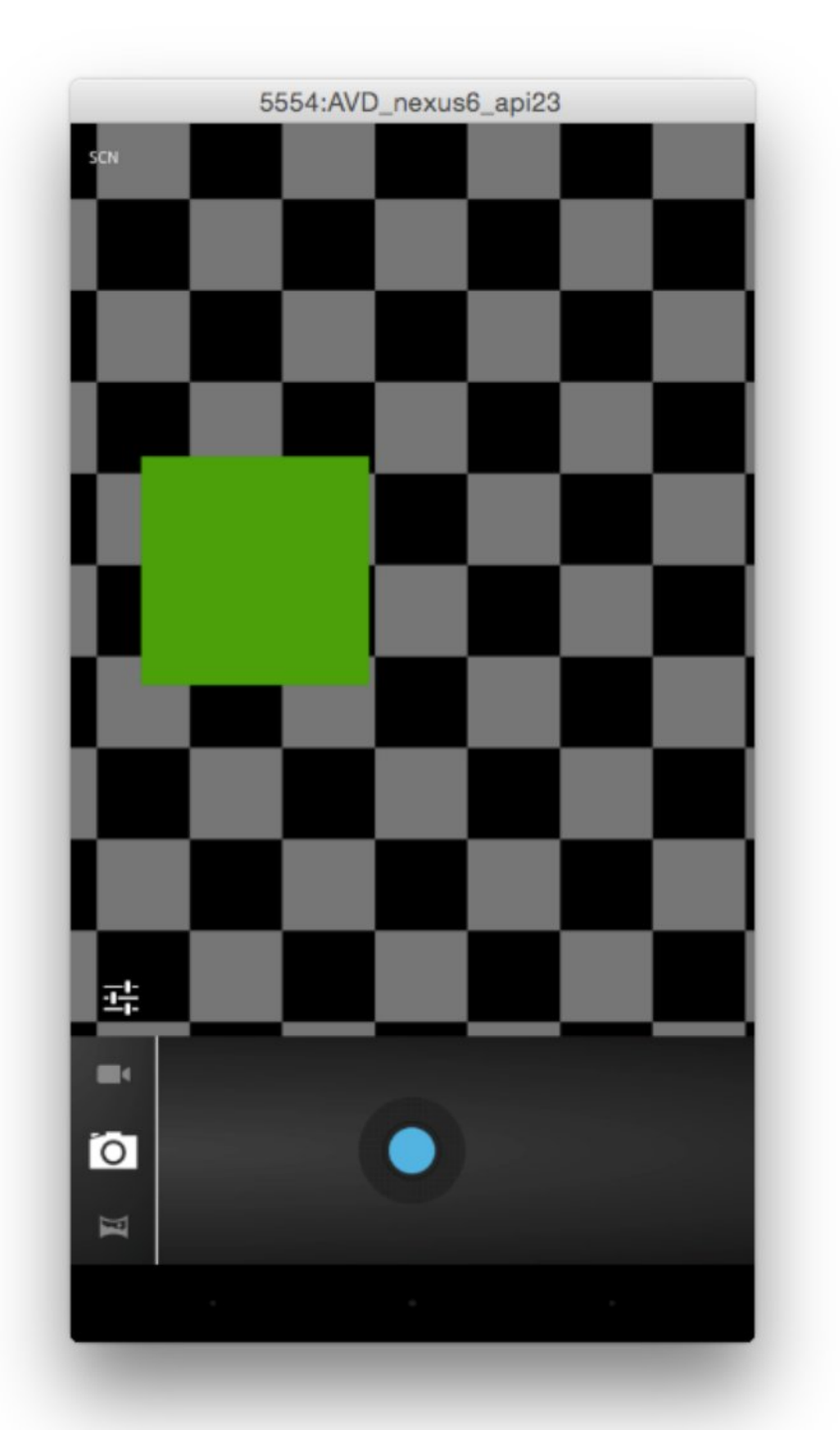

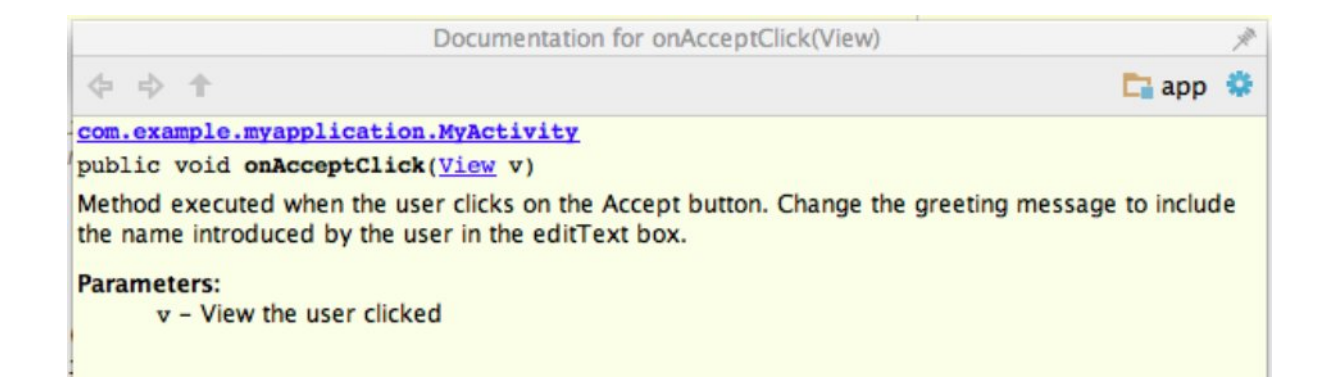

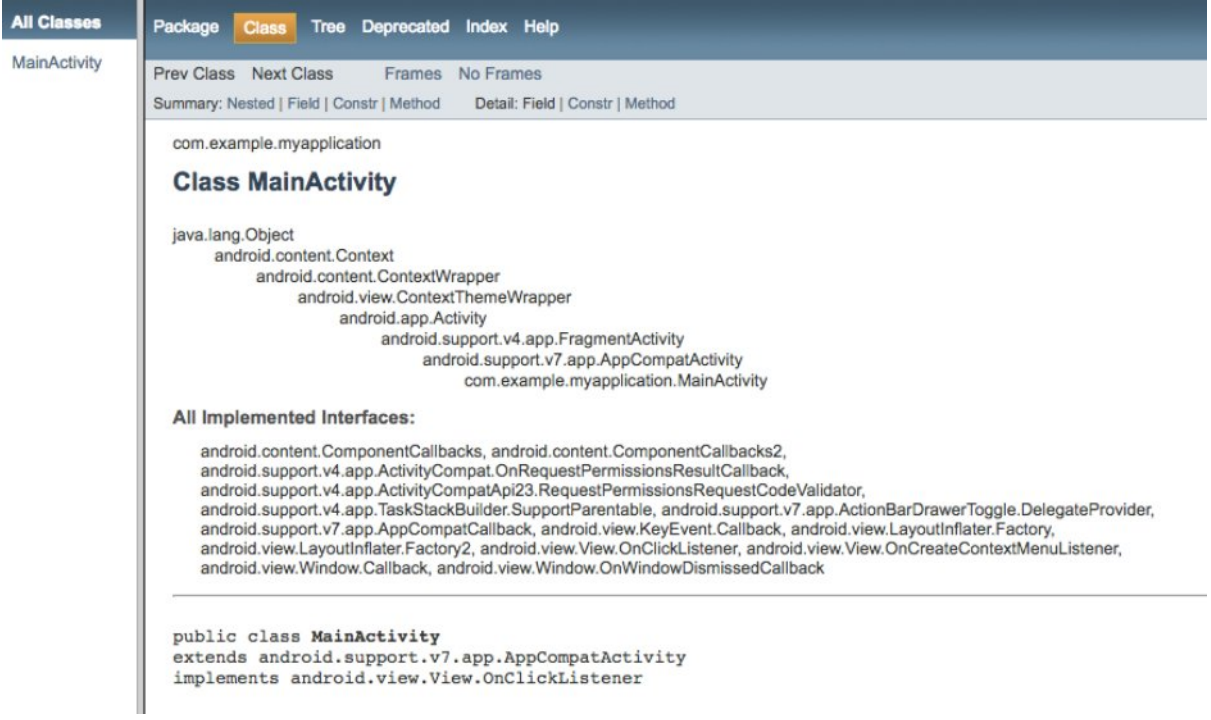

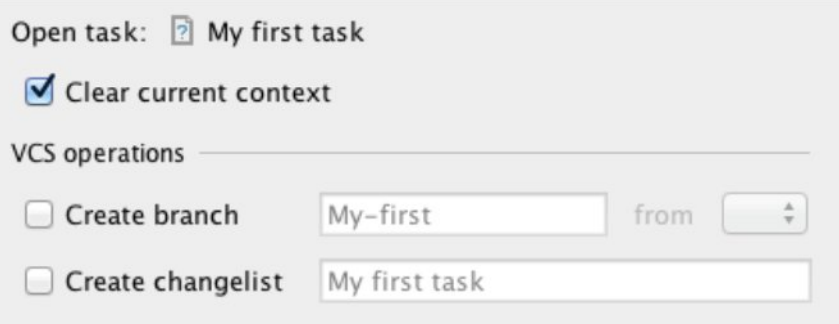

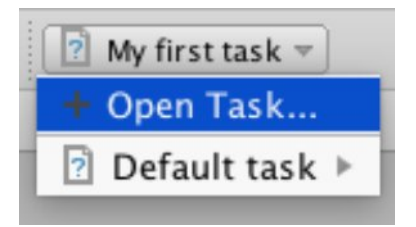

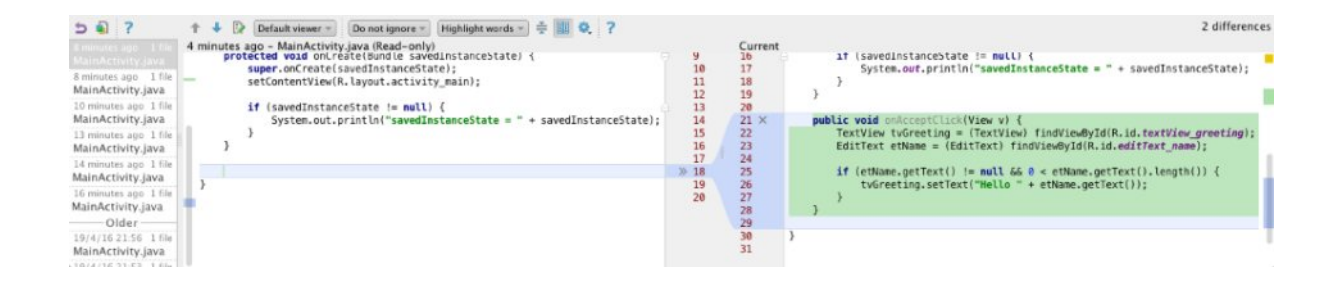

# **Chapter 7: Google Play Services**

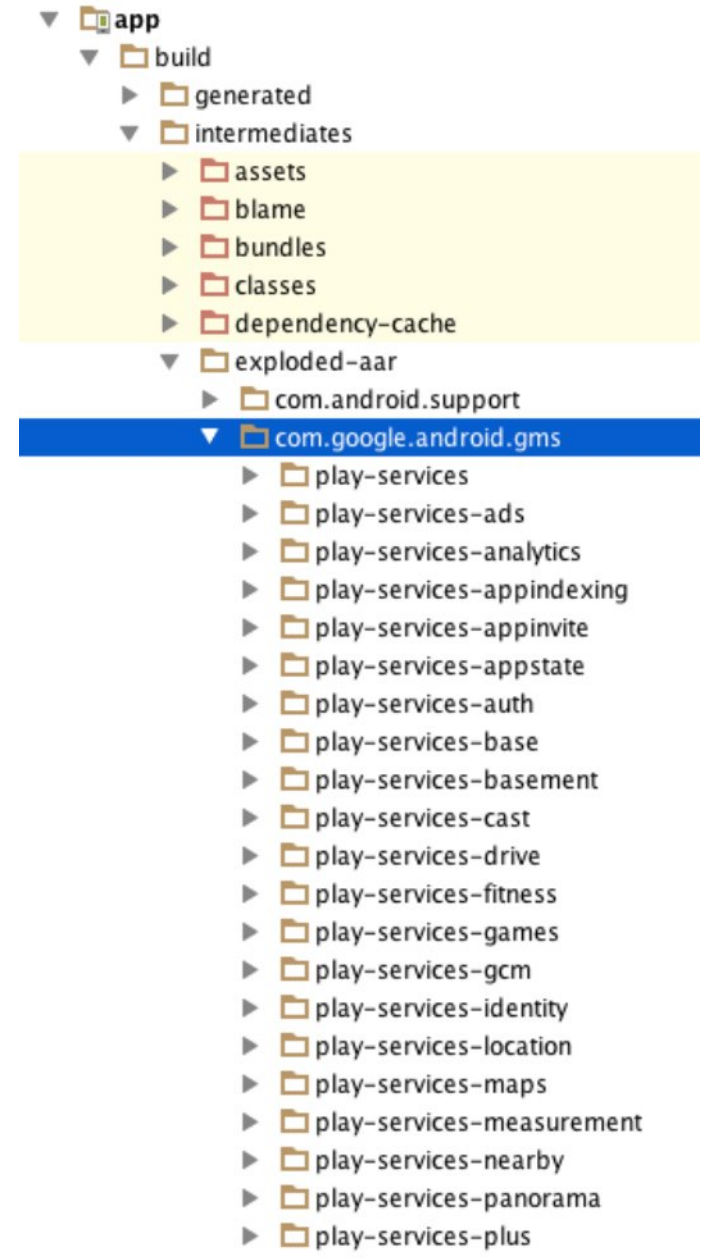

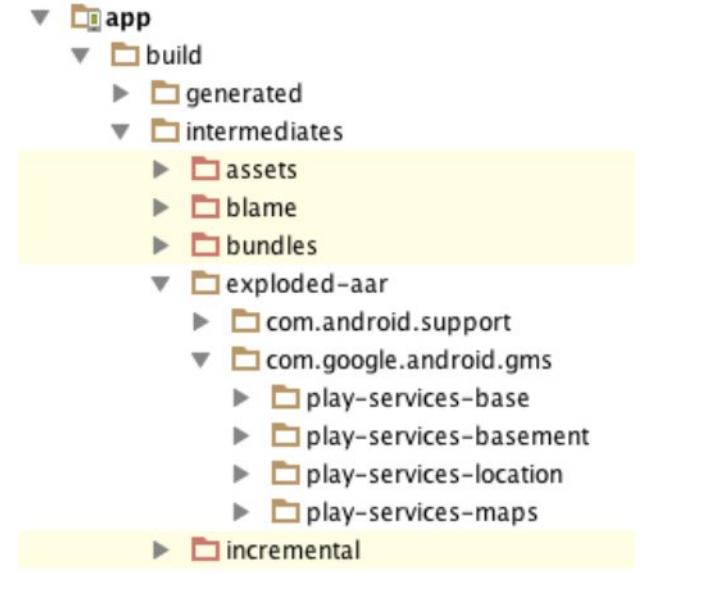

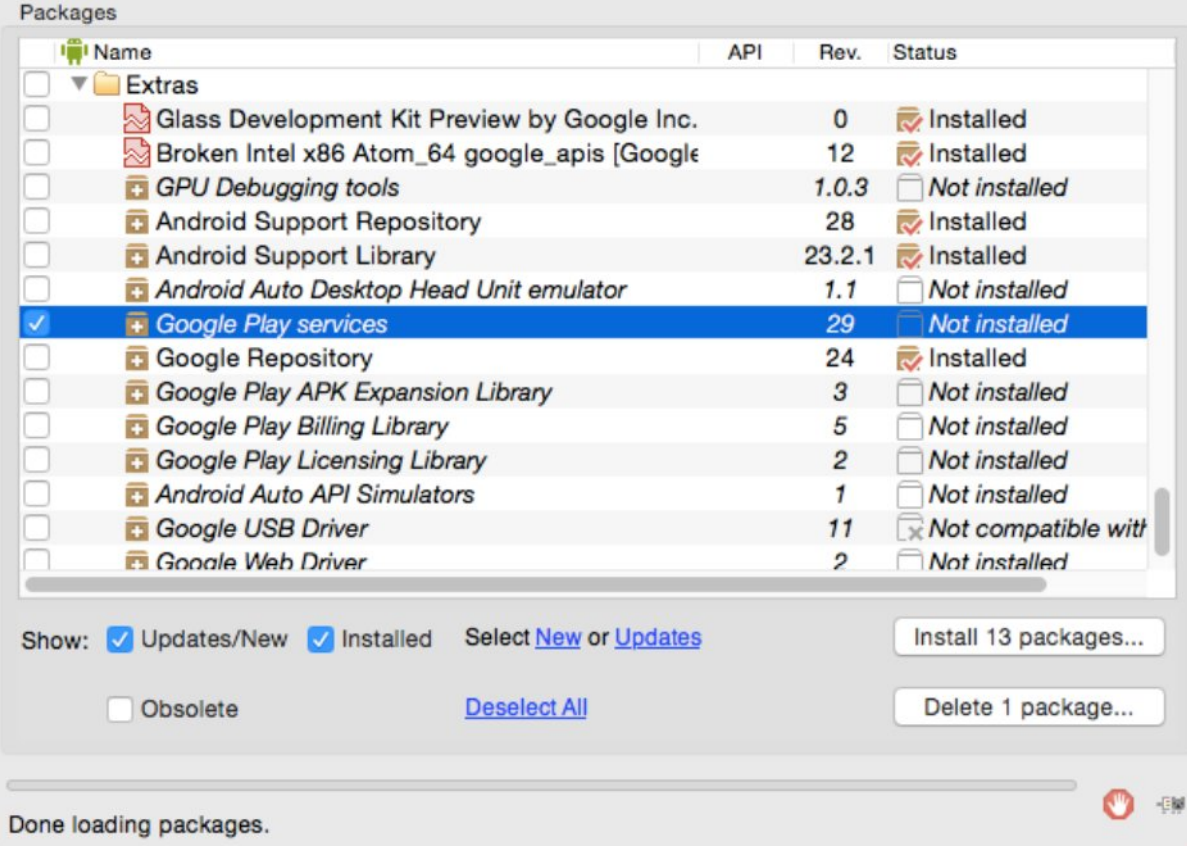

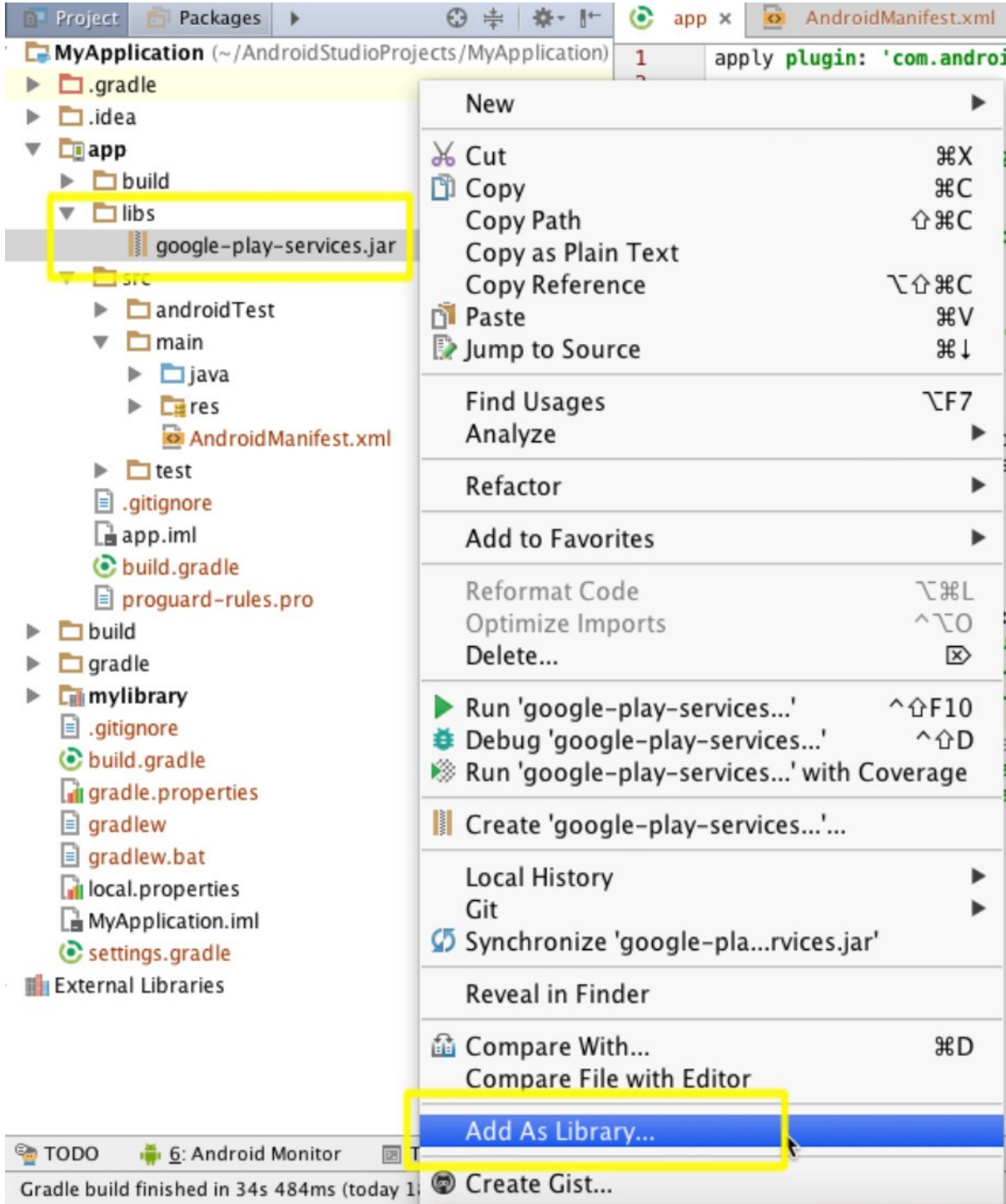

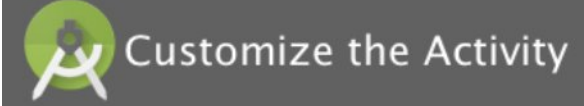

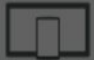

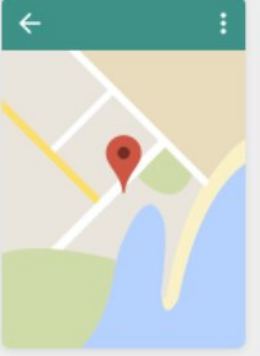

Creates a new activity with a Google Map

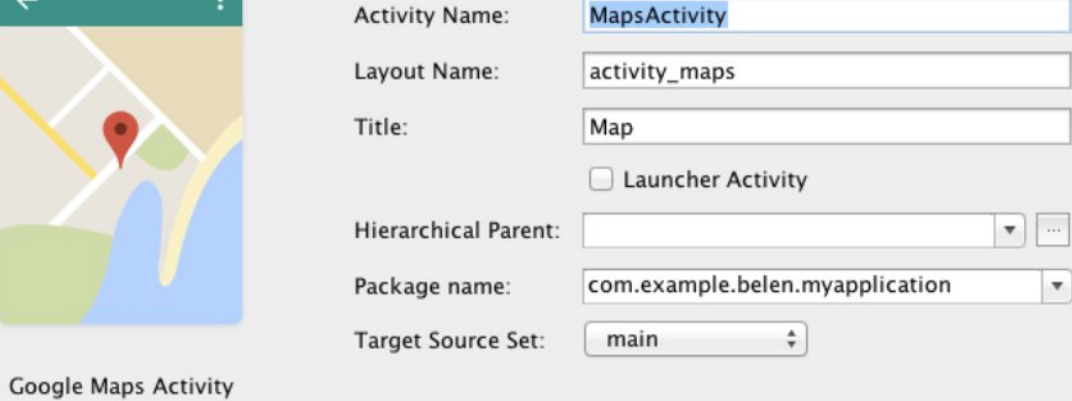

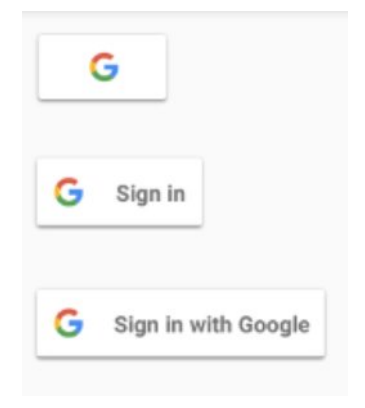

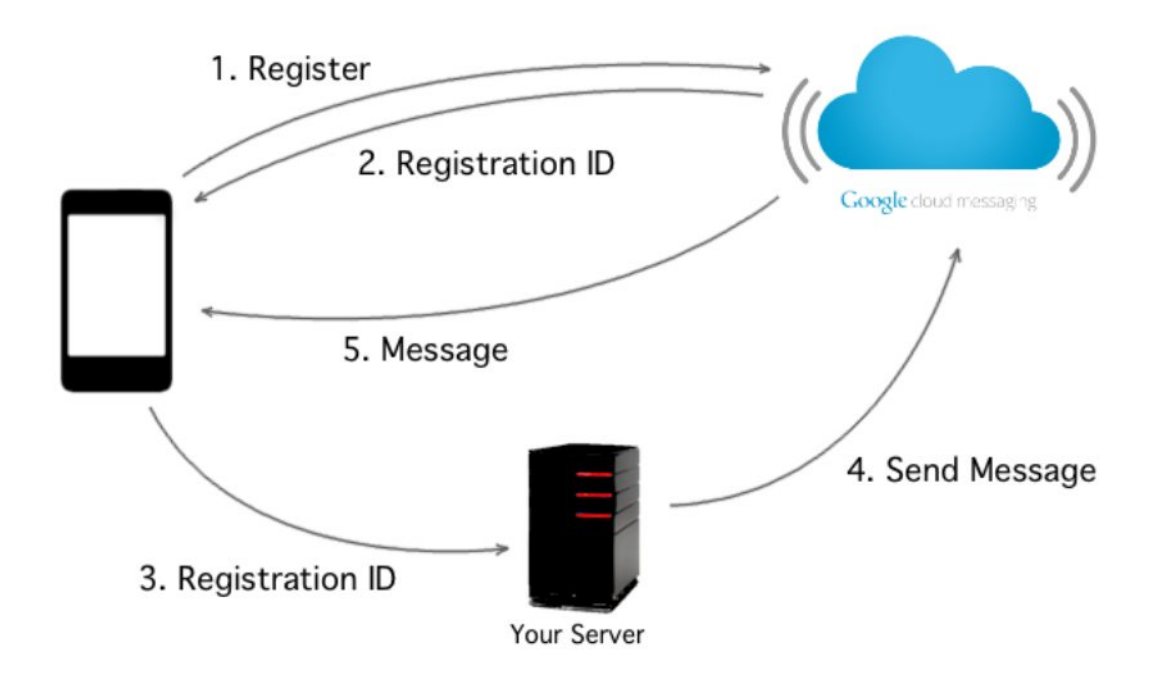

## **Chapter 8: Debugging**

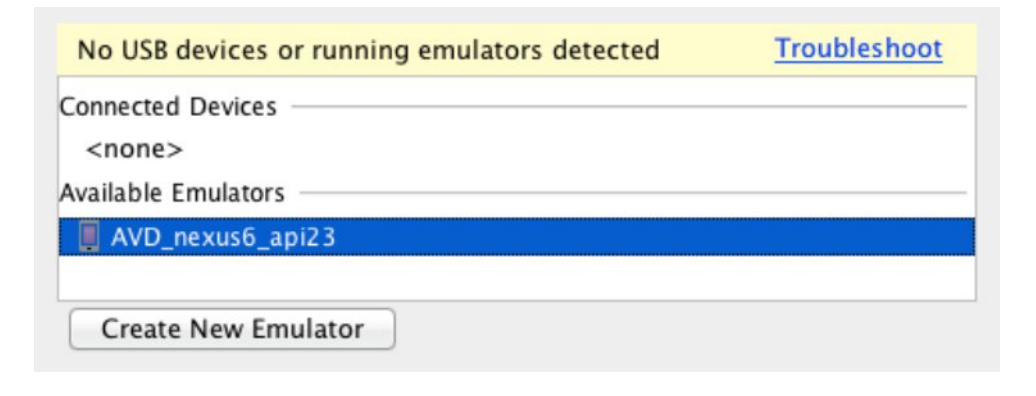

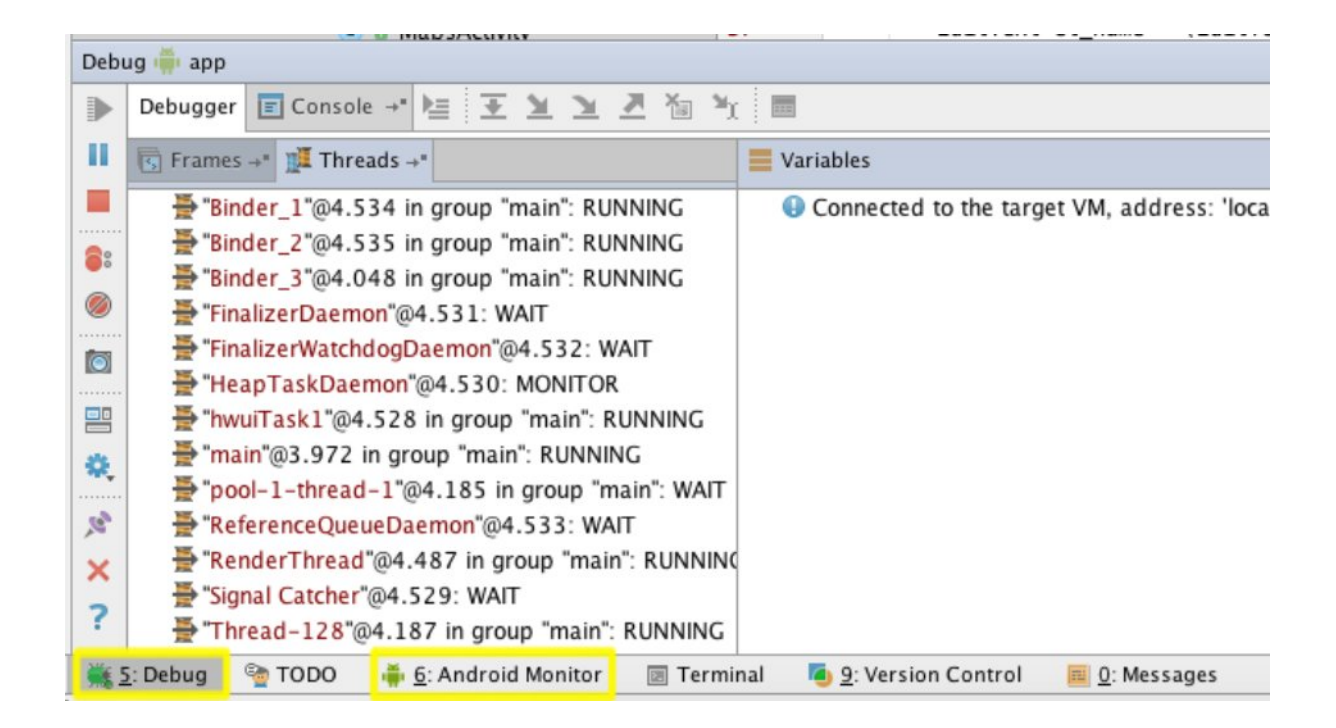

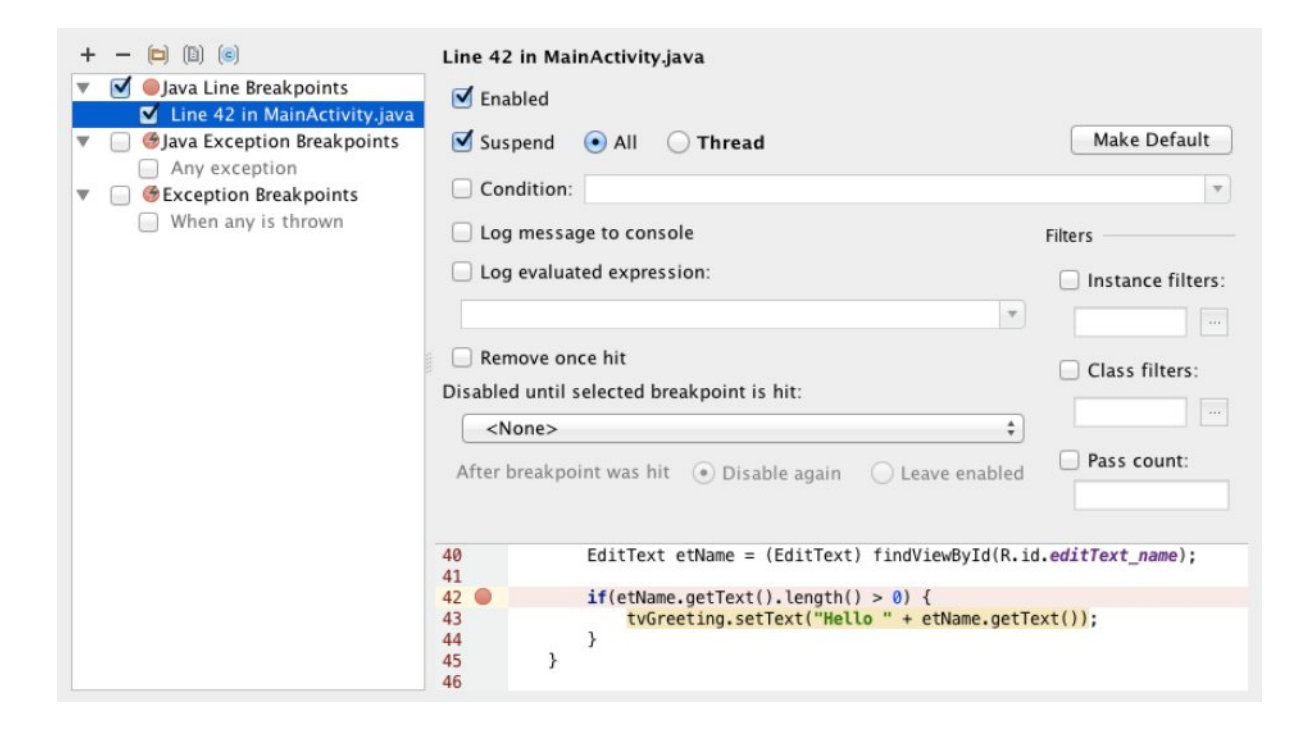

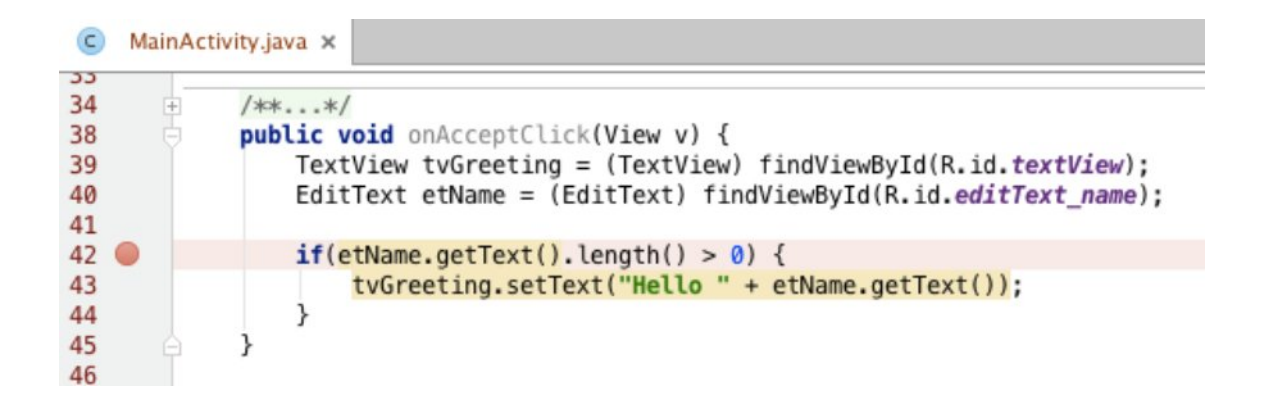

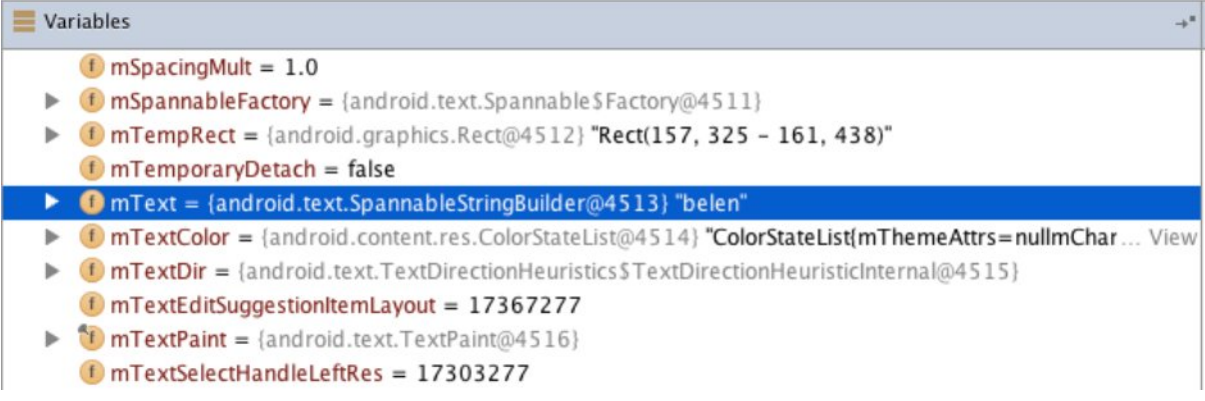

曾 etName.getText() Use Control+Shift+Enter to add to Watches Result:  $\triangledown$  6 result = {android.text.SpannableStringBuilder@4588} "belen"  $\triangleright$  (f) mFilters = {android.text.InputFilter[1]@4619}  $f$  mGapLength = 5 f  $mGapStart = 5$  $\triangleright$  (f) mindexOfSpan = {java.util.identityHashMap@4620} size = 11  $f$  mLowWaterMark = 2147483647  $f$  mSpanCount = 11 • f mSpanEnds = { $int[21]@4621$ } • f mSpanFlags = { $int[21]@4622$ } • f mSpanMax = {int[15]@4623}  $\triangleright$  (f) mSpanStarts = {int[21]@4624}  $\triangleright$  (f) mSpans = {iava.lang.Object[21]@4625}

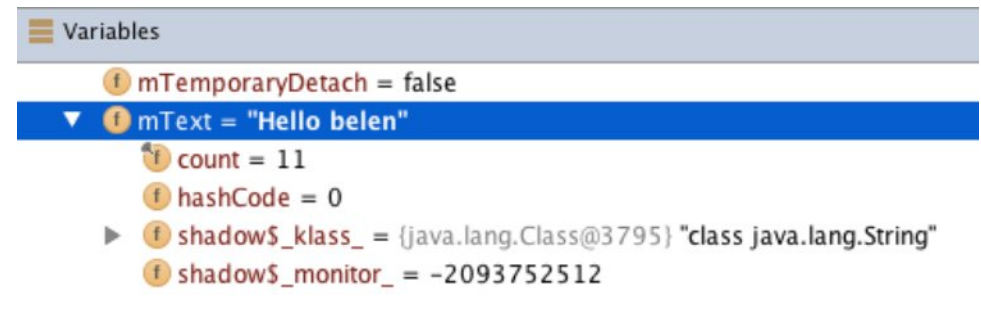

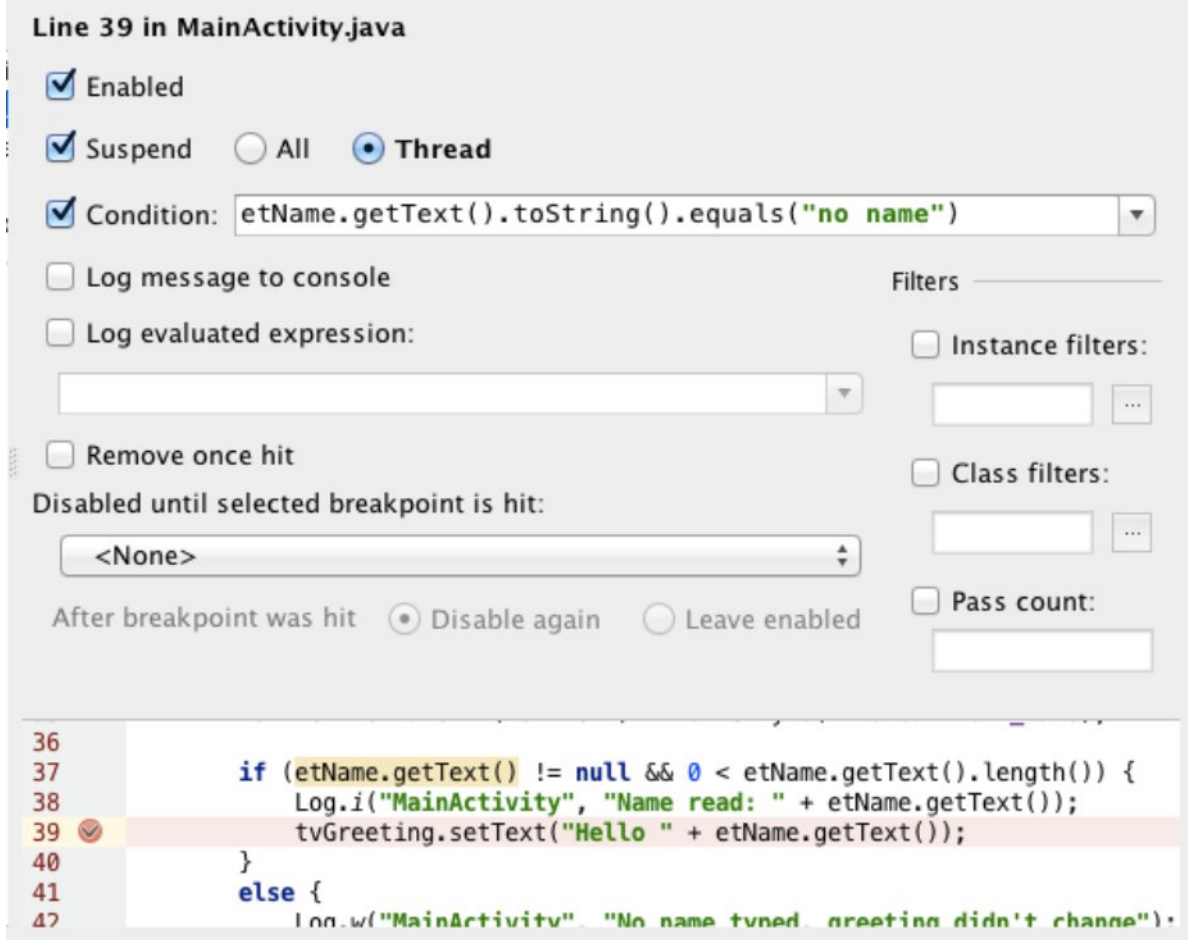

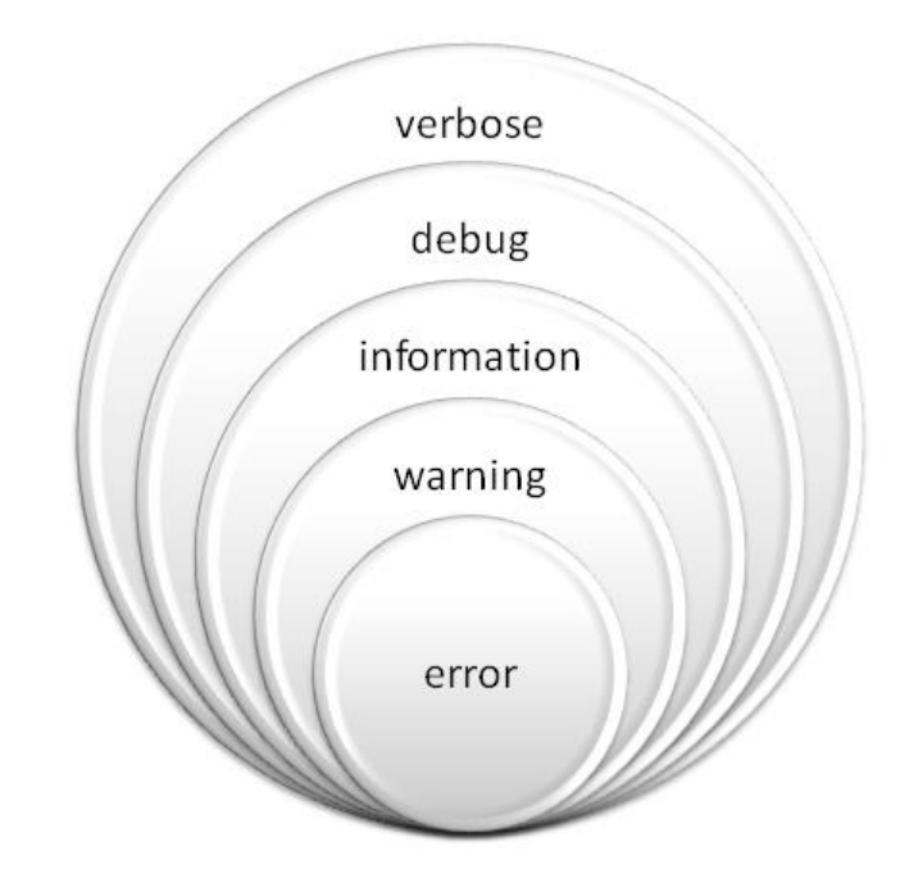

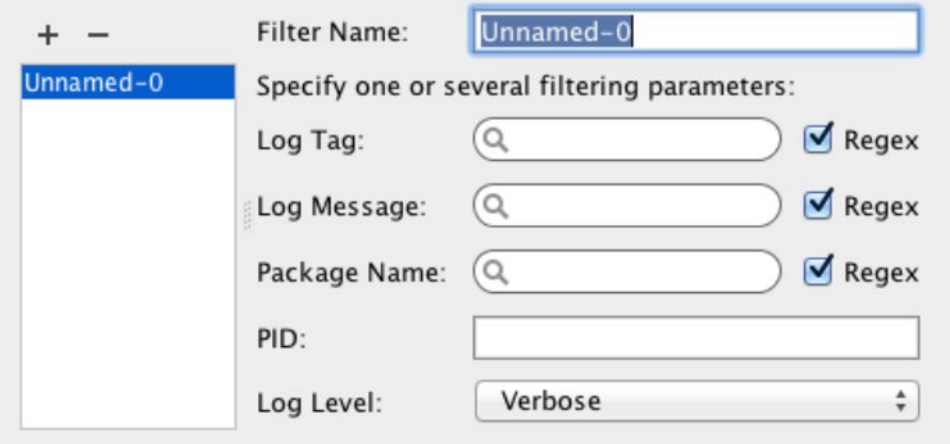

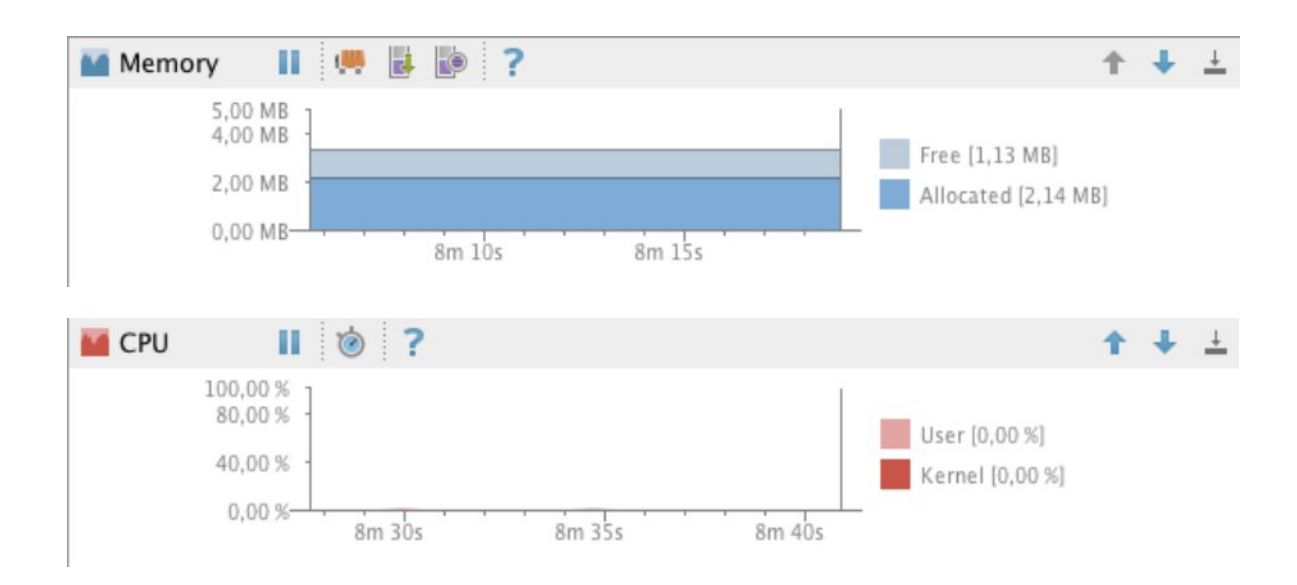

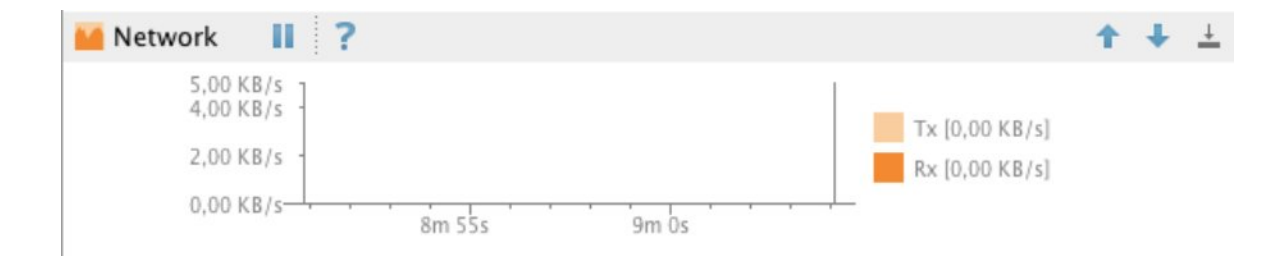

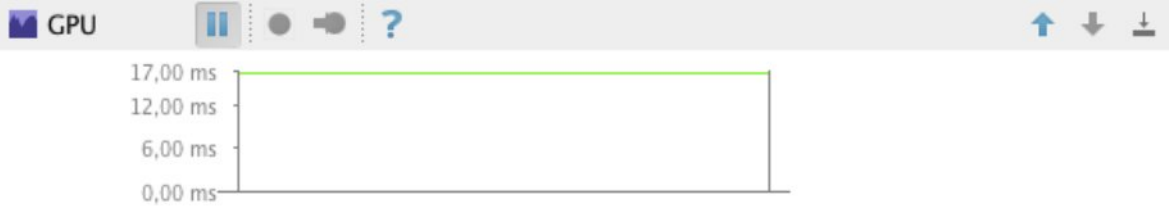

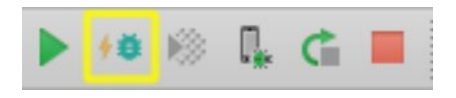

#### Build, Execution, Deployment > Instant Run

- Enable Instant Run to hot swap code/resource changes on deploy (default enabled)
- Restart activity on code changes

 $\frac{4}{5}$  Run

- Show toasts in the running app when changes are applied
- $\blacksquare$  Show Instant Run status notifications

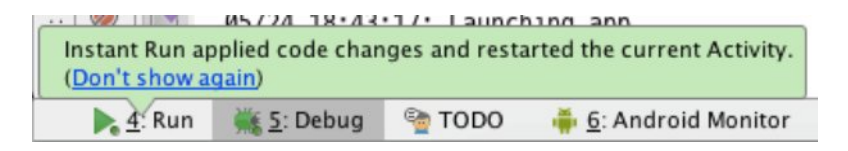

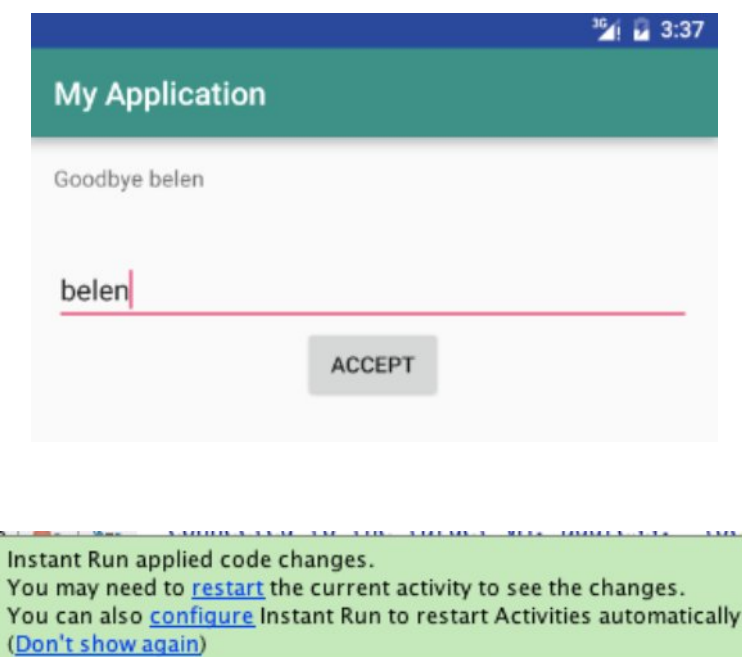

**TODO** 

6: Android Monitor

5: Debug

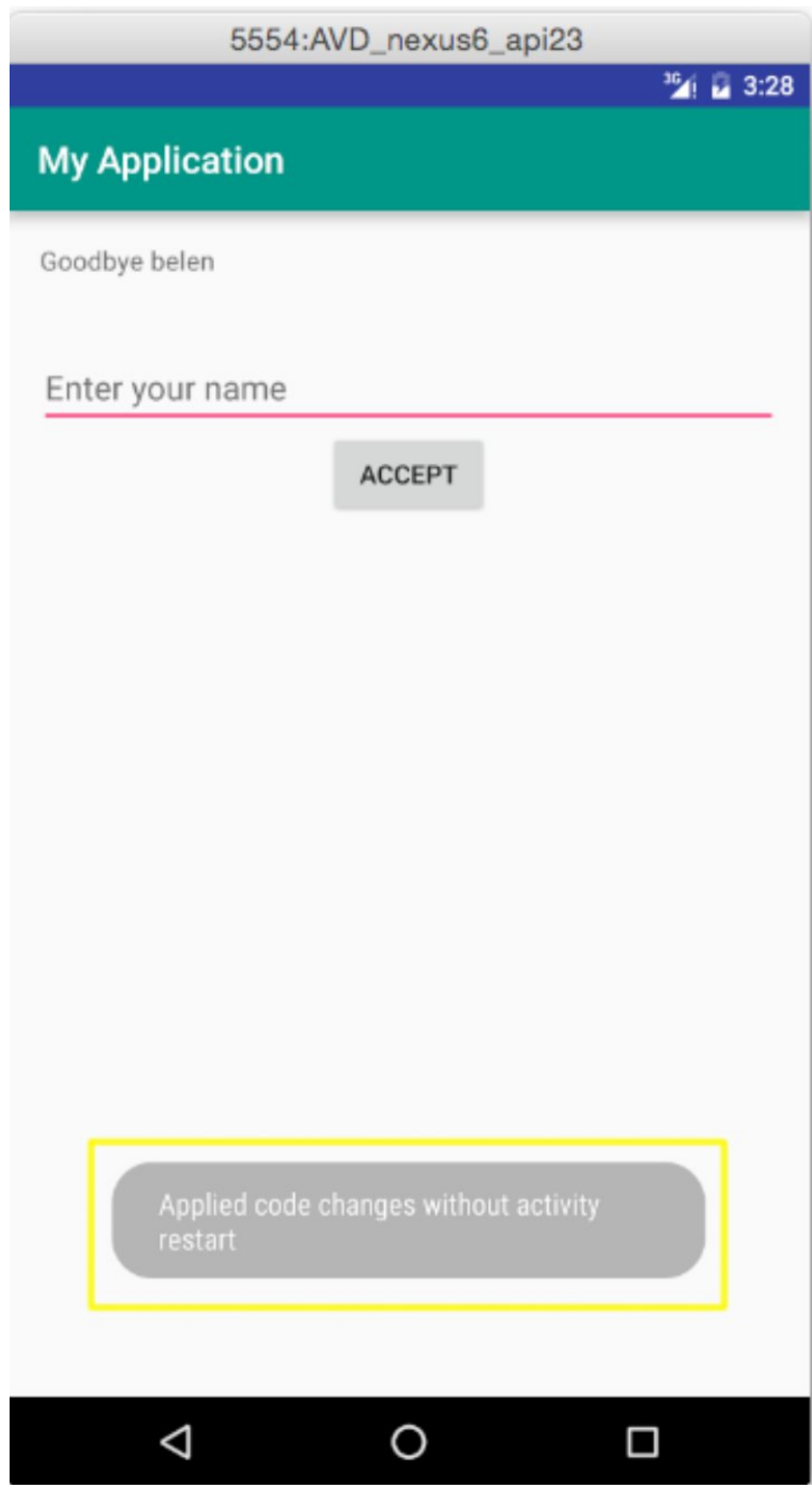

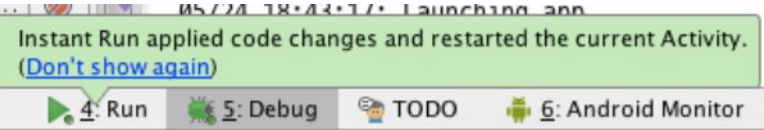

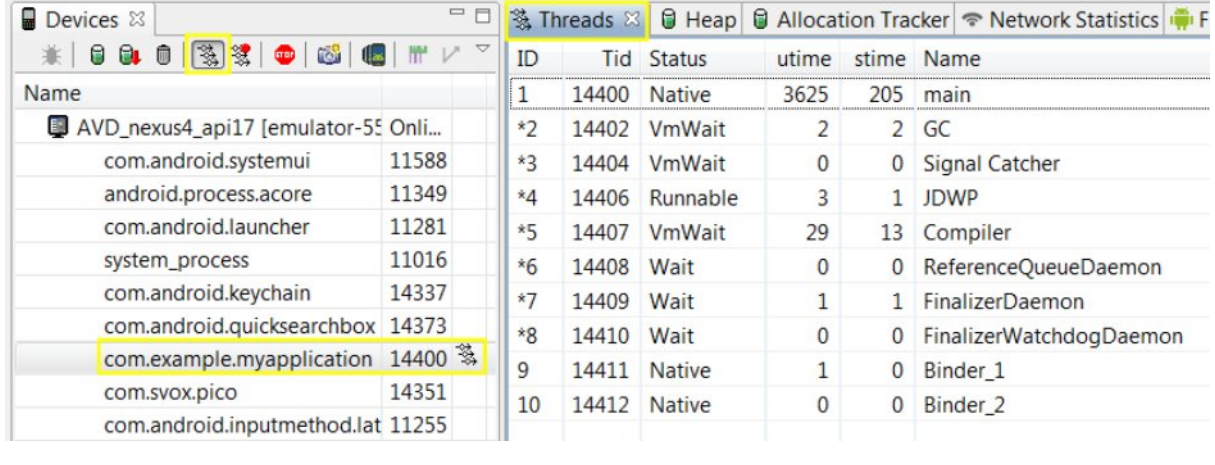

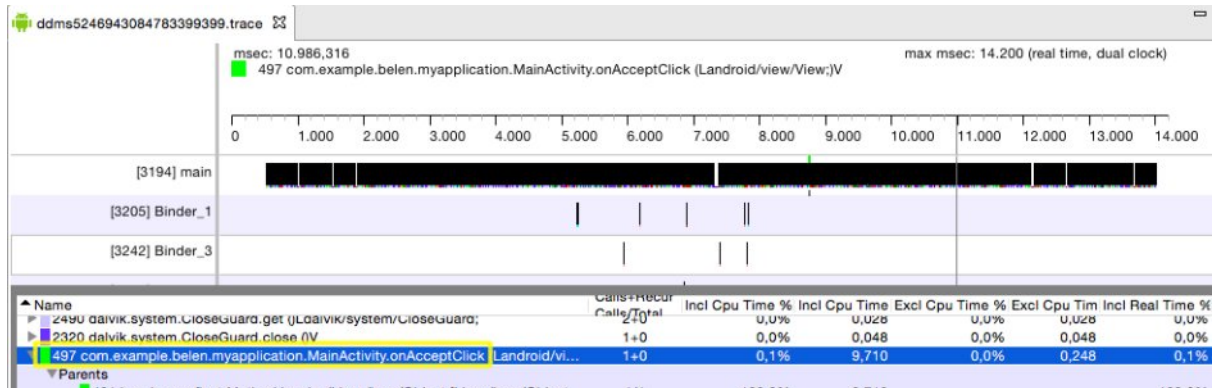

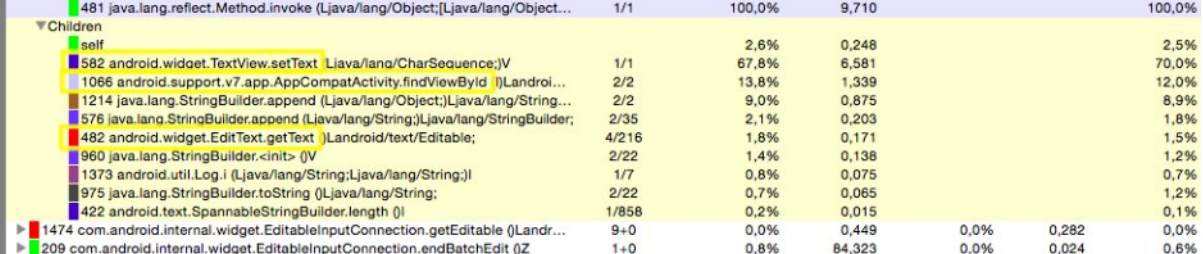

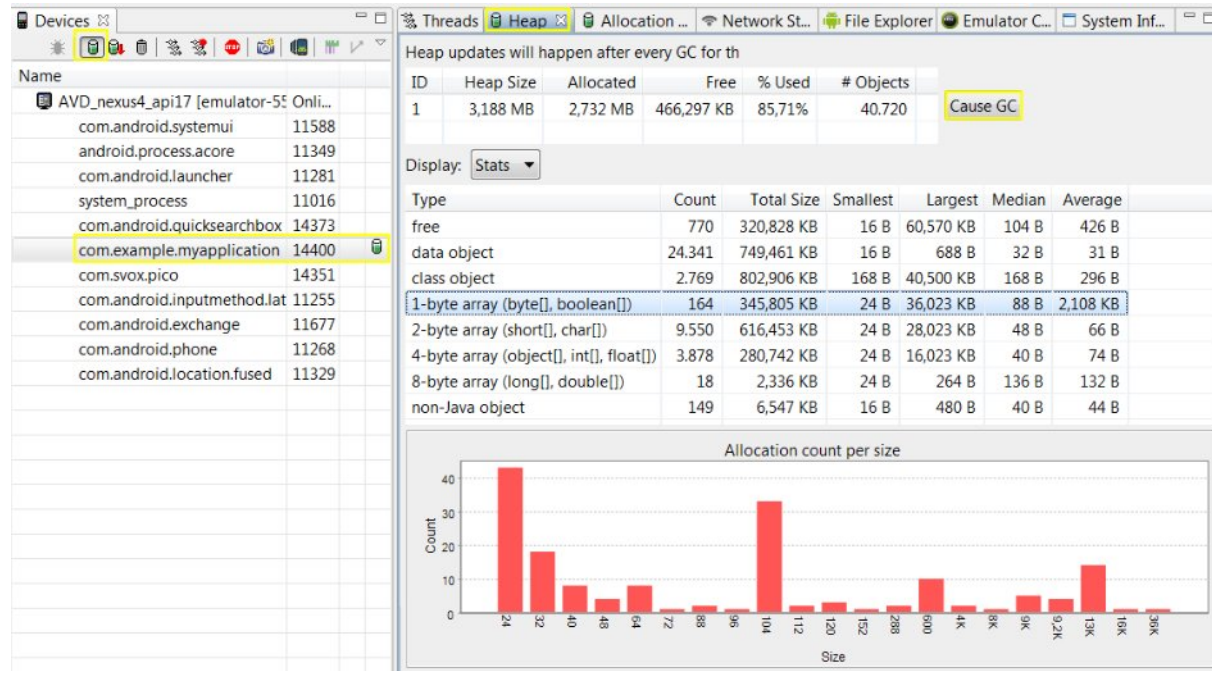

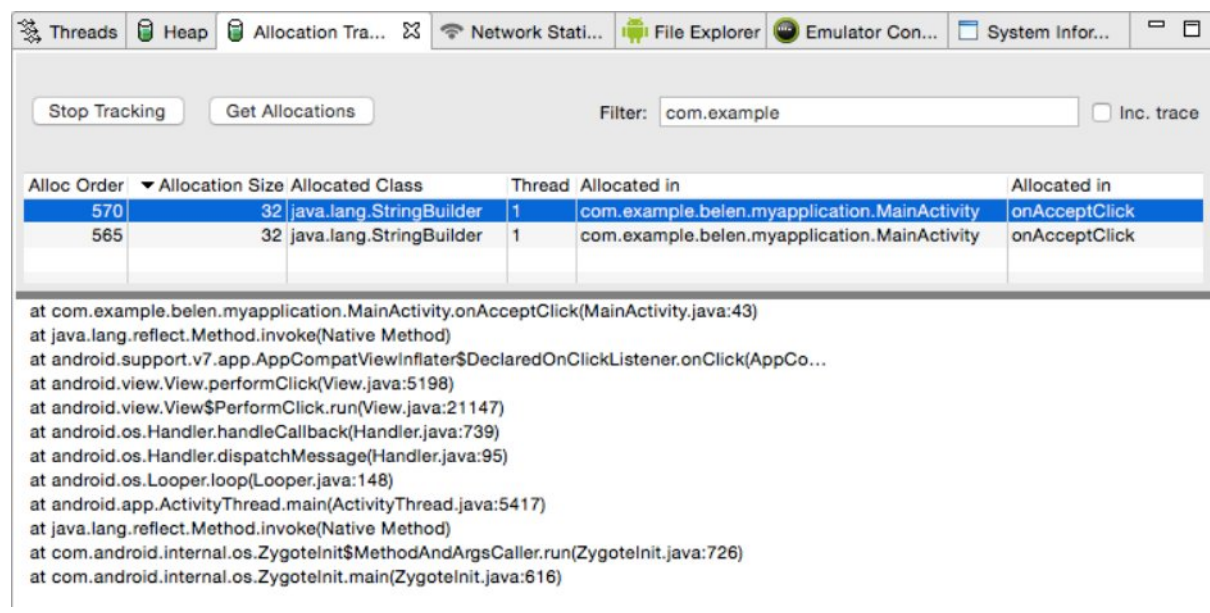

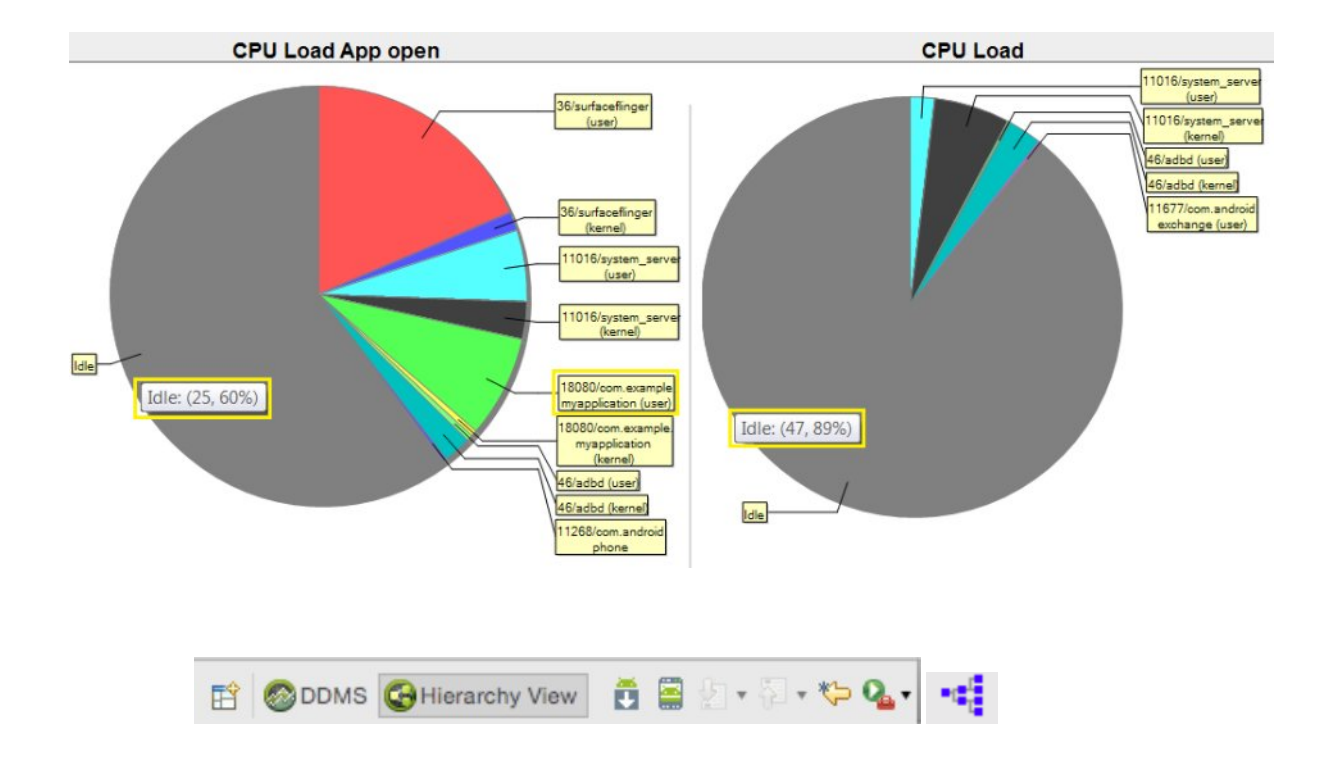

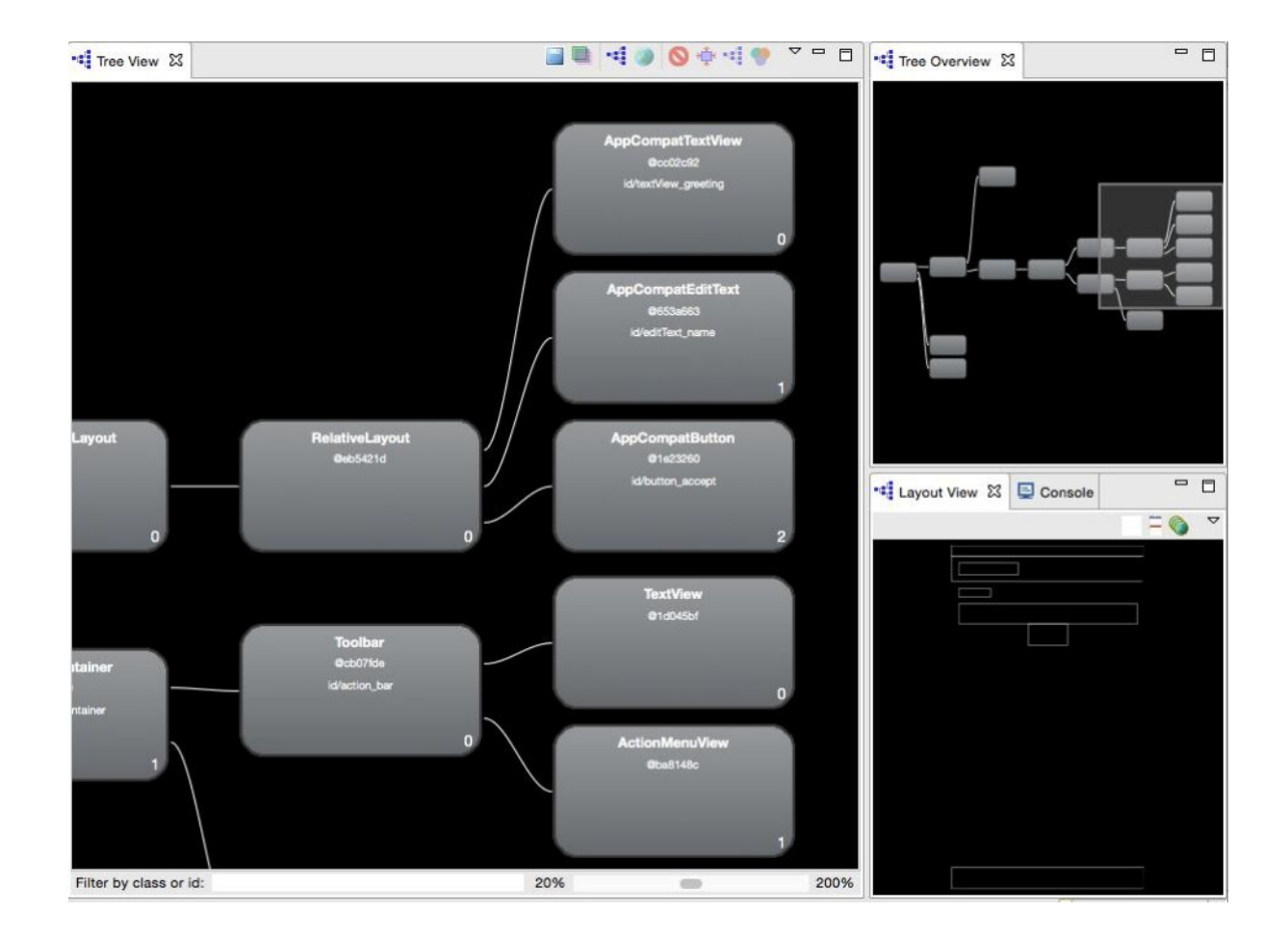
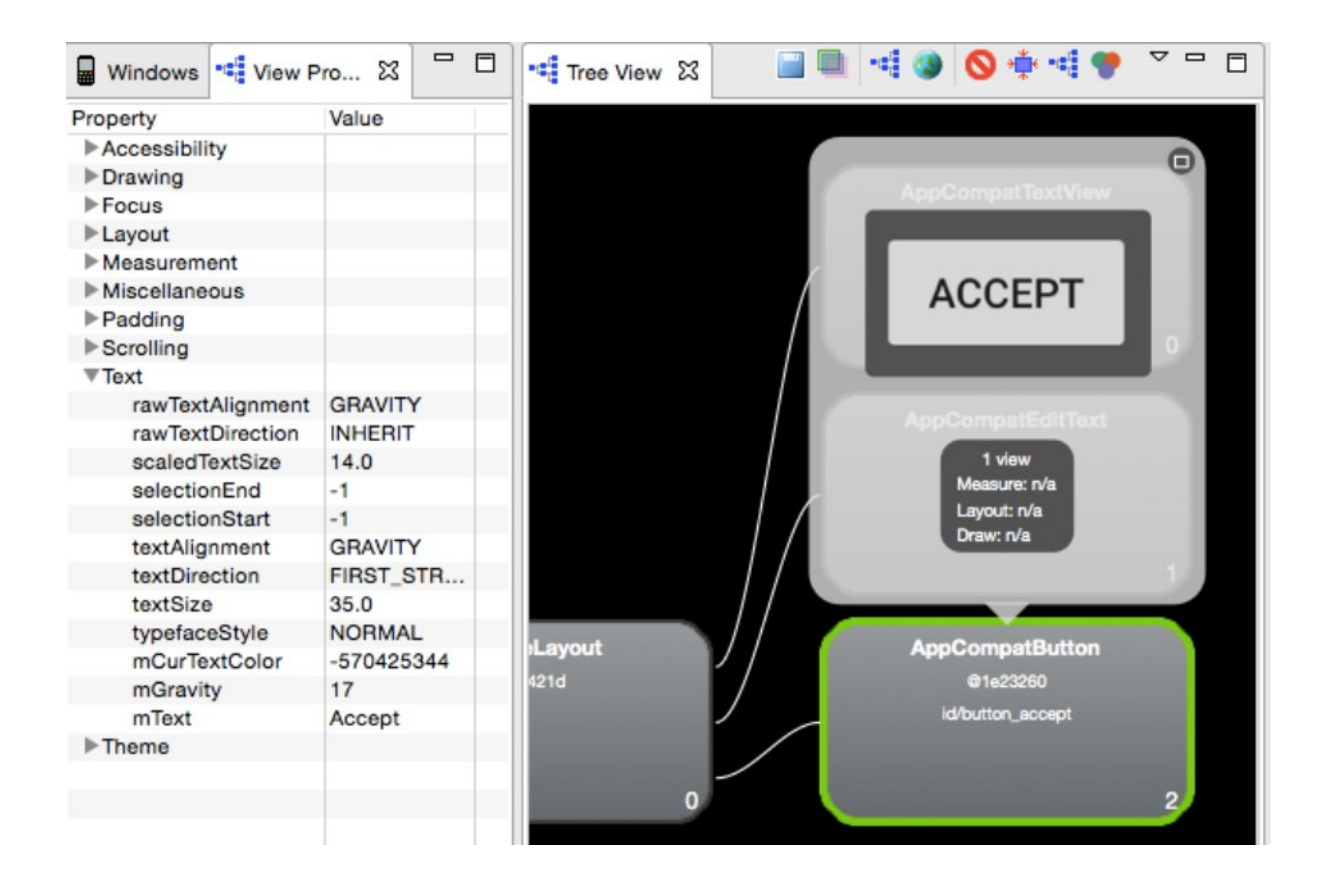

## **Chapter 9: Preparing for Release**

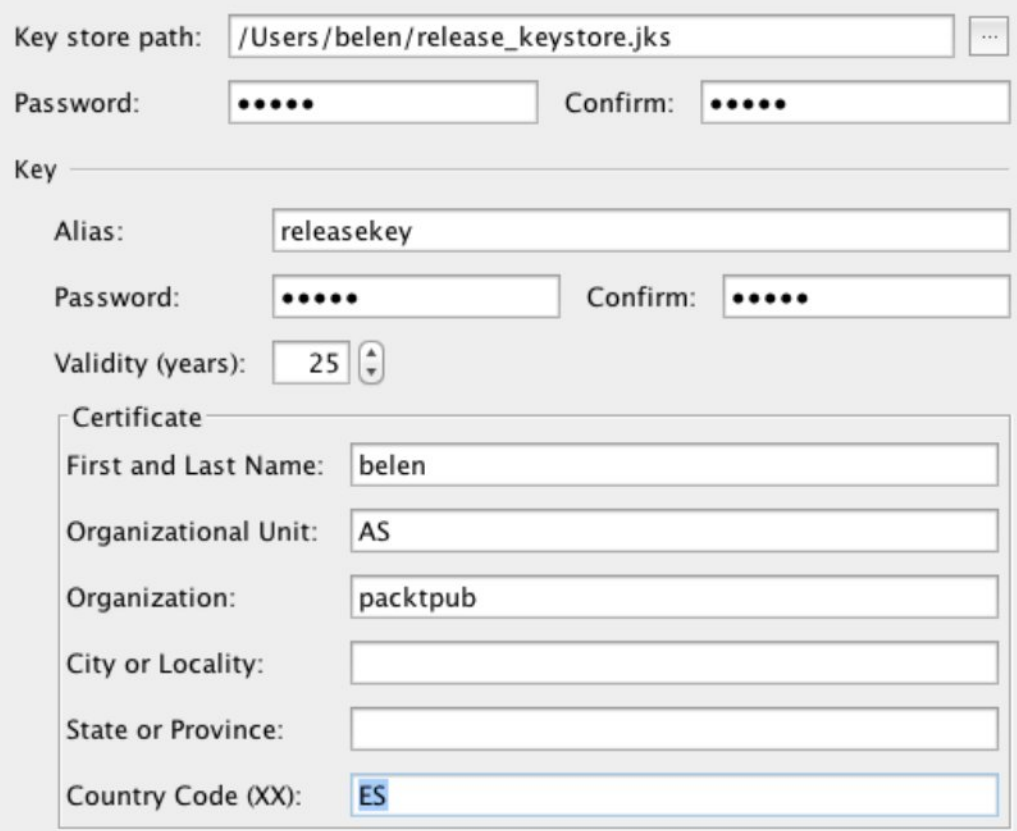

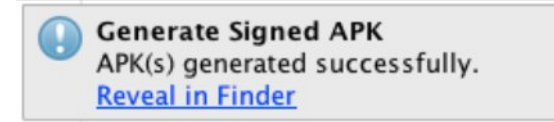

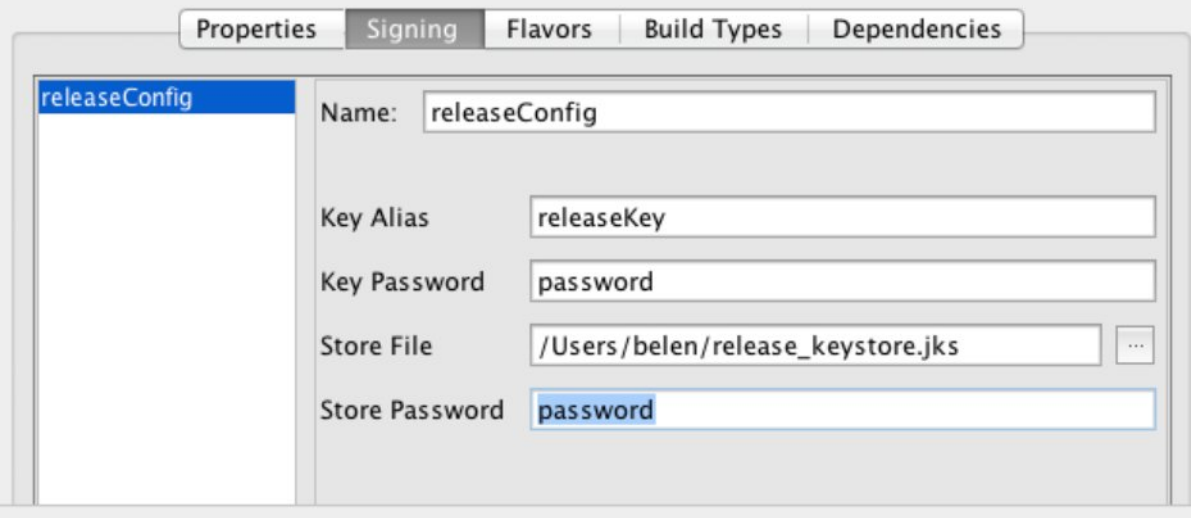

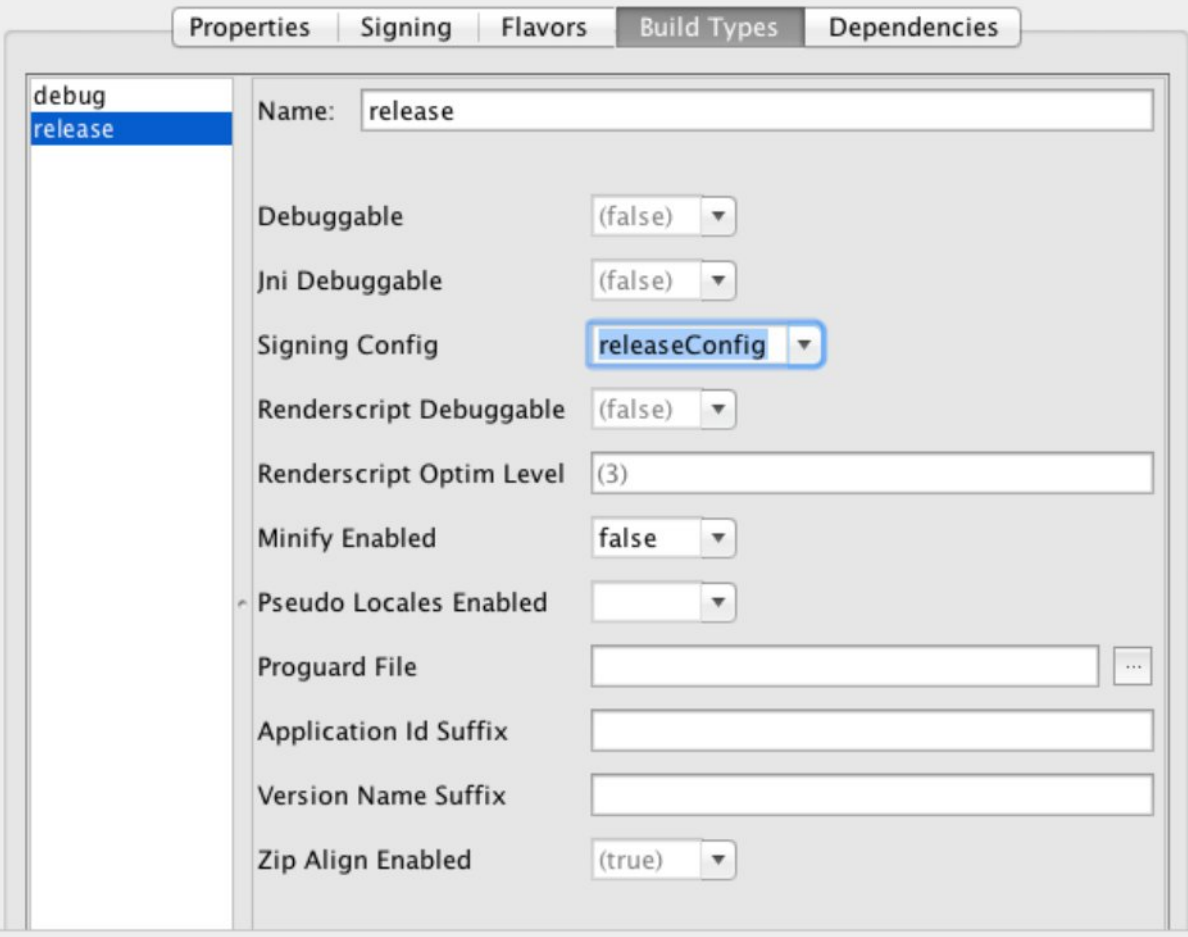

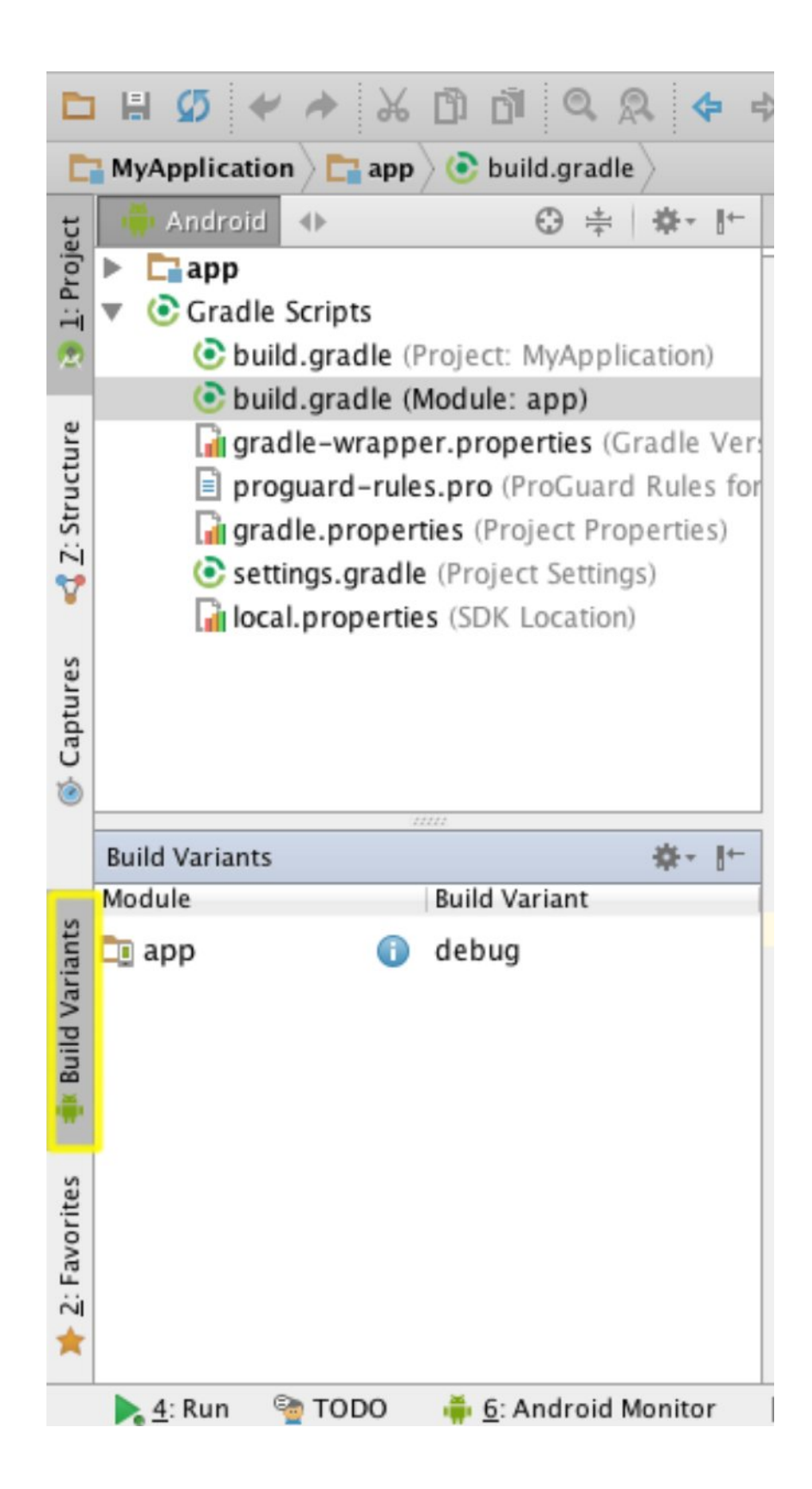

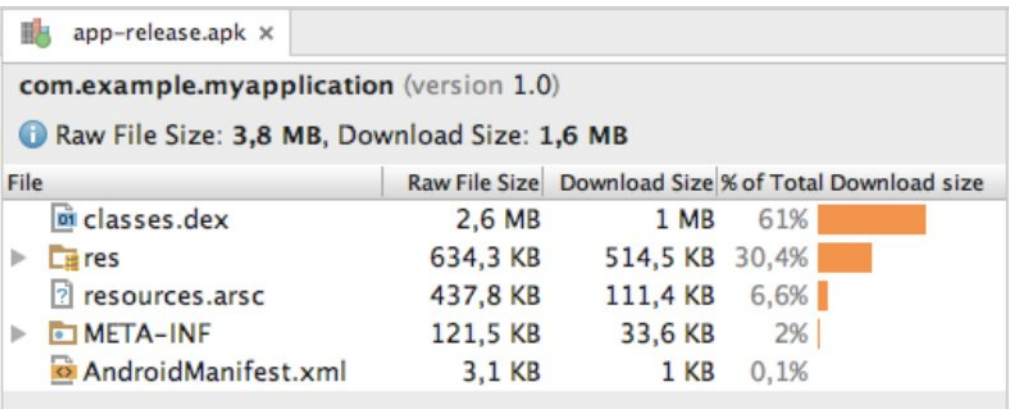

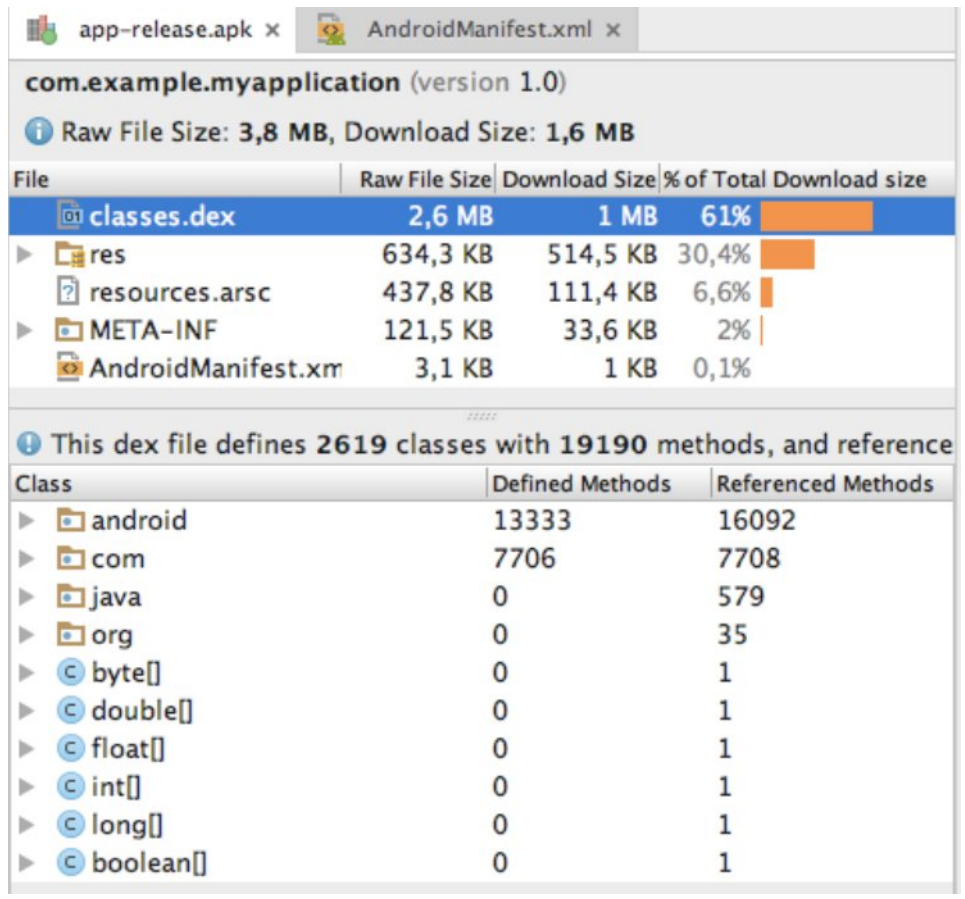

## **Chapter 10: Getting Help**

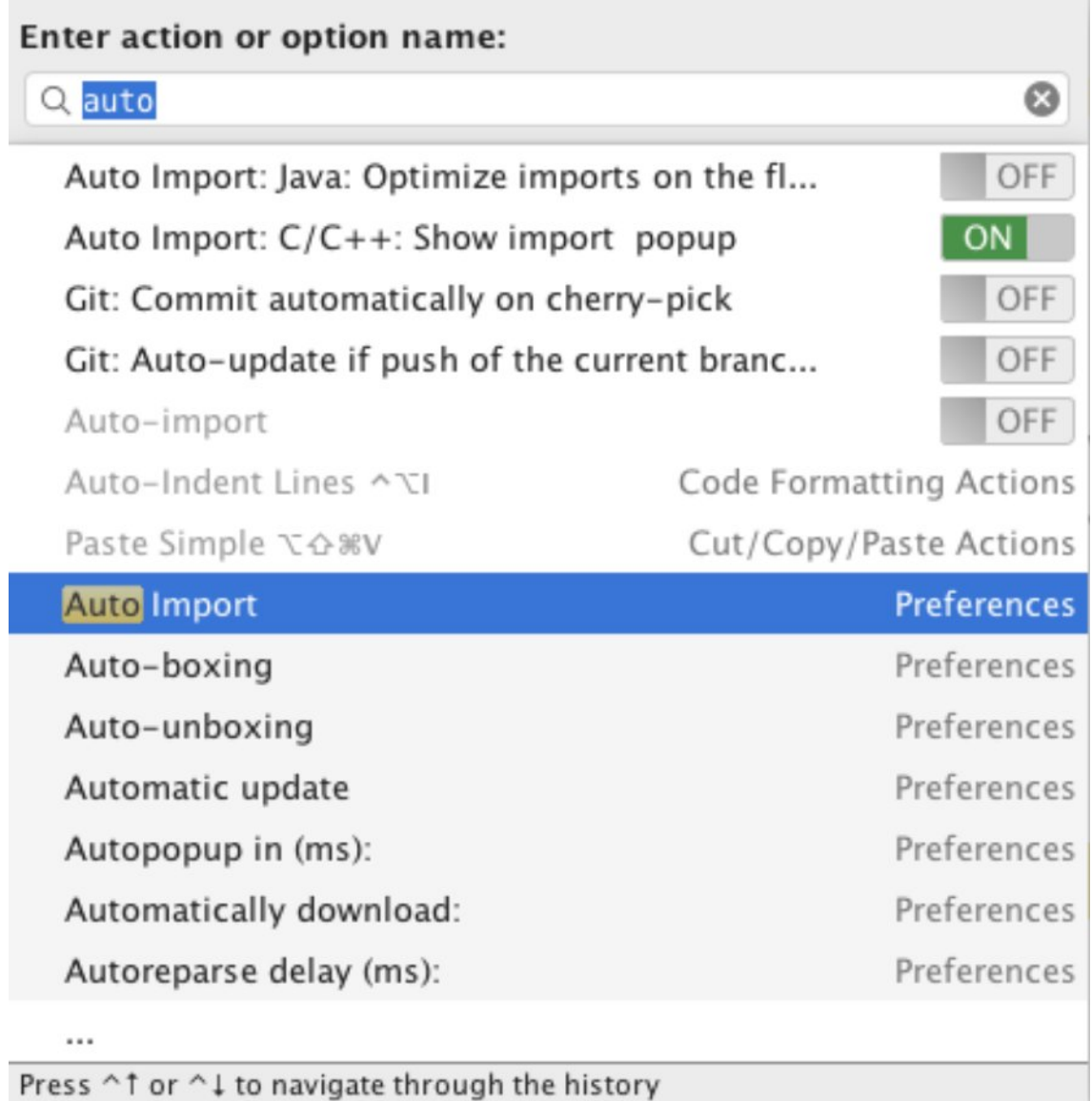

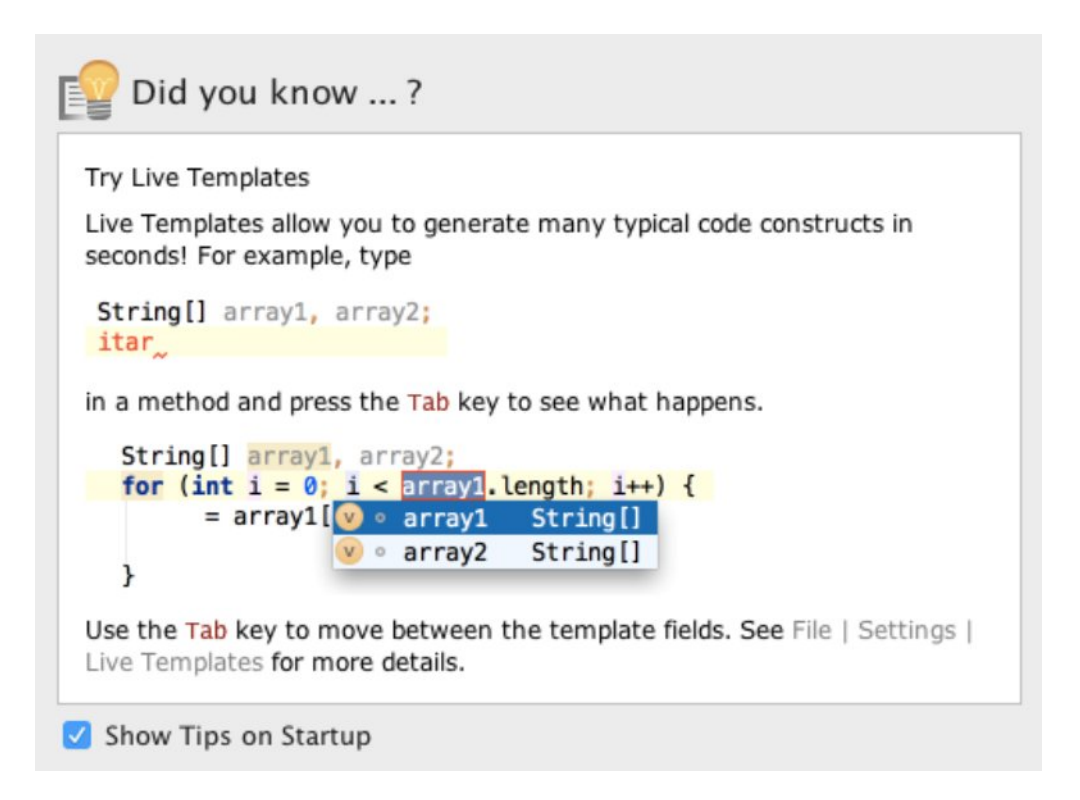

A new Android Studio 2.1.1 is available in the stable channel.

Please update to Android Studio v2.1.1. This fixes a serious security vulnerability in all older versions of Android Studio.

If you are still using v1.x and for various reasons not able to switch to v2.x immediately, we have also released Android Studio v1.5.2 which you can download manually from http://tools.android.com/download/studio/builds/1.5.2/.

Current version: 1.2.1.1 (build 141.1903250) New version: 2.1.1 (build 143.2821654)

To configure automatic update settings, see the *Updates* dialog of your IDE Preferences.

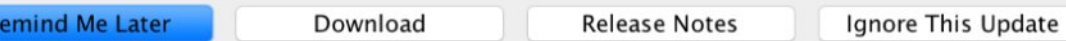

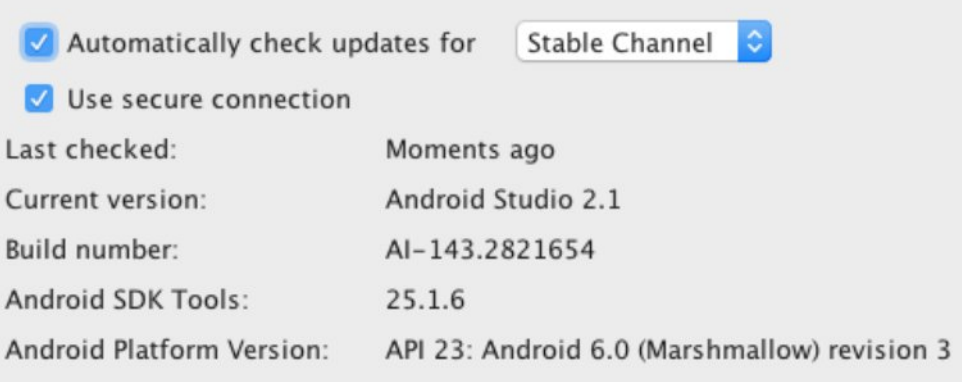